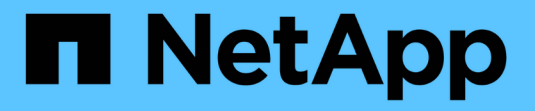

## 疑難排解**StorageGRID** 作業系統 **StorageGRID**

NetApp April 10, 2024

This PDF was generated from https://docs.netapp.com/zh-tw/storagegrid-116/monitor/troubleshootingstoragegrid-system.html on April 10, 2024. Always check docs.netapp.com for the latest.

# 目錄

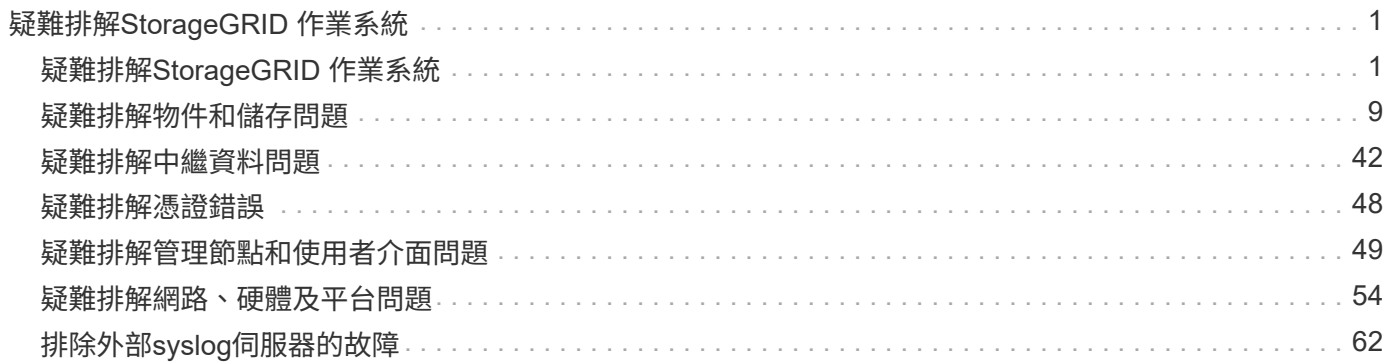

# <span id="page-2-0"></span>疑難排解**StorageGRID** 作業系統

## <span id="page-2-1"></span>疑難排解**StorageGRID** 作業系統

如果您在使用StorageGRID 無法修復的系統時遇到問題、請參閱本節中的秘訣與準則、以 協助您判斷及解決問題。

### 問題判斷總覽

如果您遇到問題 [管理](https://docs.netapp.com/zh-tw/storagegrid-116/admin/index.html)[StorageGRID](https://docs.netapp.com/zh-tw/storagegrid-116/admin/index.html) [一套系統、](https://docs.netapp.com/zh-tw/storagegrid-116/admin/index.html)您可以使用本圖所述的程序來識別及分析問題。在許多情況下、 您可以自行解決問題;不過、您可能需要將某些問題提報給技術支援。

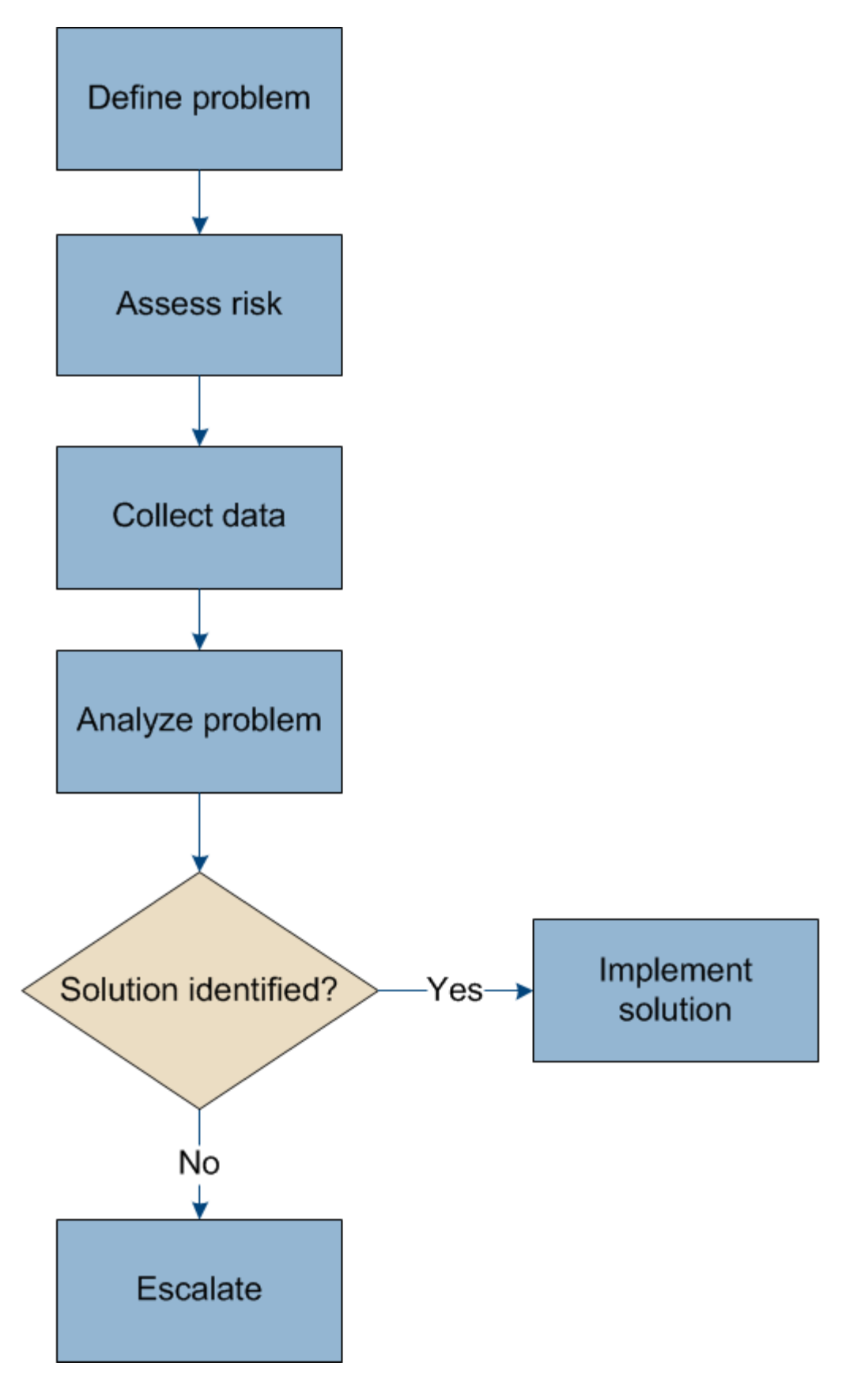

定義問題

解決問題的第一步是清楚定義問題。

下表提供定義問題時可能收集的資訊類型範例:

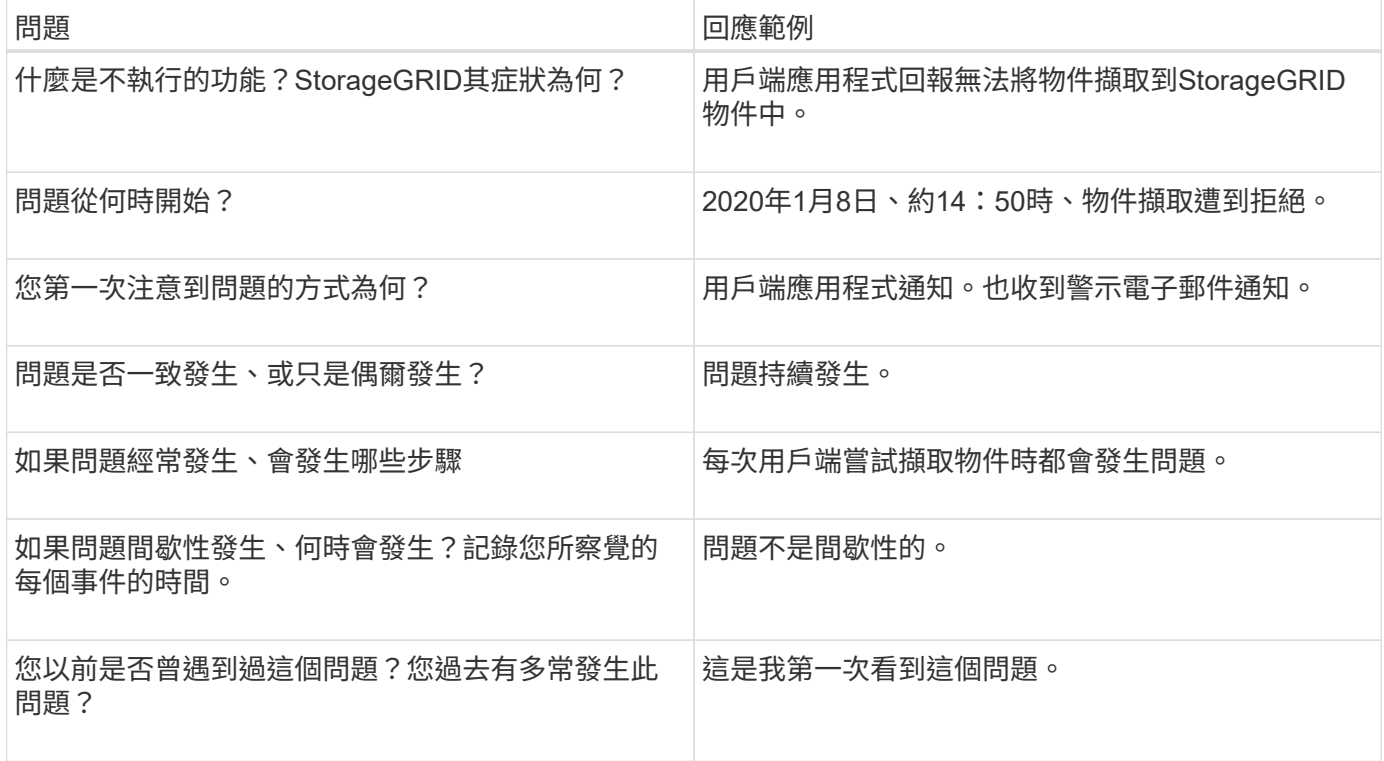

評估系統的風險與影響

在您定義問題之後、請評估問題對StorageGRID VMware系統的風險和影響。例如、關鍵警示的存在並不代表系 統不提供核心服務。

下表摘要說明範例問題對系統作業的影響:

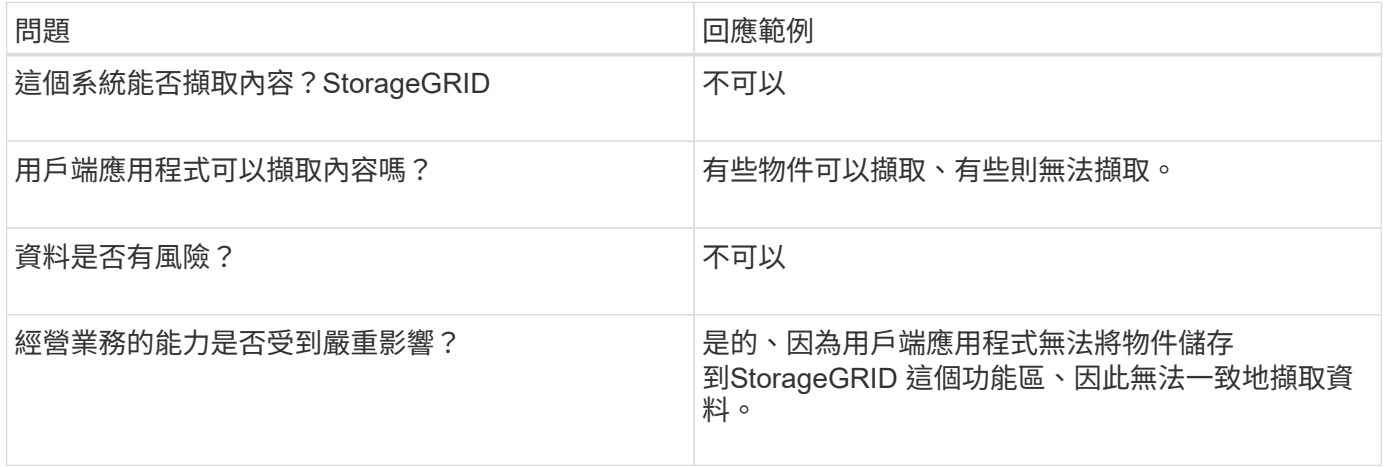

收集資料

在您定義問題並評估其風險與影響之後、請收集資料以供分析。最適合收集的資料類型取決於問題的本質。

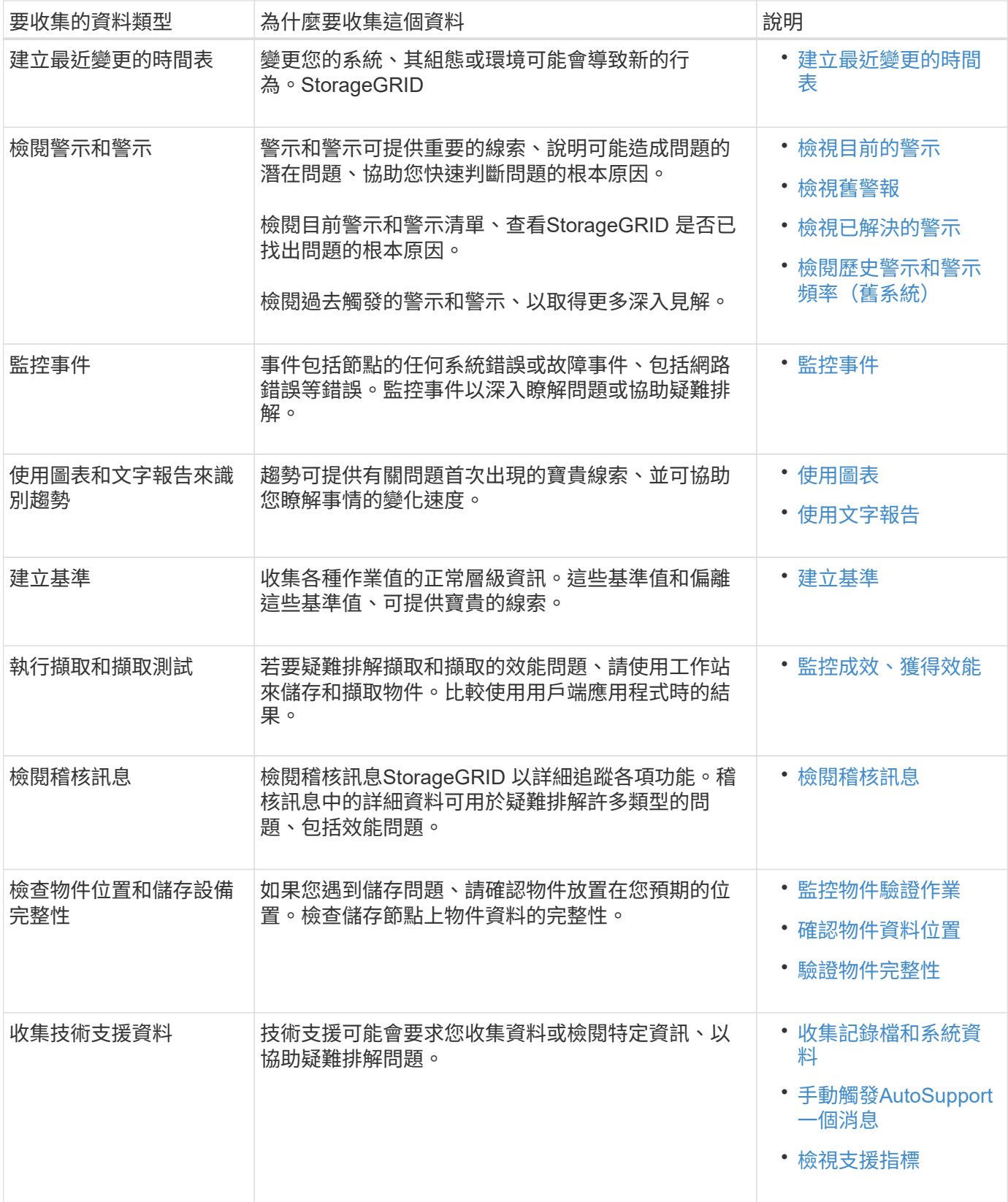

建立最近變更的時間表

發生問題時、您應該考慮最近發生的變更、以及變更發生的時間。

• 變更您的系統、其組態或環境可能會導致新的行為。StorageGRID

• 變更時間表可協助您找出可能導致問題的變更、以及每項變更可能如何影響問題的開發。

建立系統最近變更的表格、其中包含每項變更發生時間的相關資訊、以及變更的相關詳細資料、例如變更進行期 間發生的其他事項:

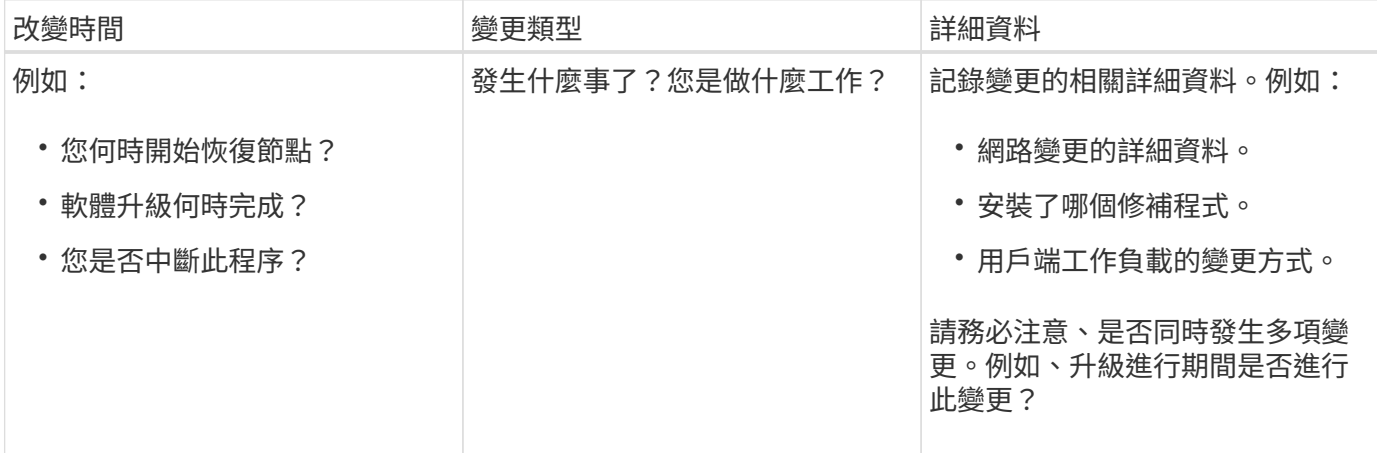

最近重大變更的範例

以下是一些可能發生重大變更的範例:

- 最近是否安裝、擴充或恢復了這個功能?StorageGRID
- 系統最近是否已升級?是否套用了修補程式?
- 最近是否有任何硬體已修復或變更?
- ILM原則是否已更新?
- 用戶端工作負載是否已變更?
- 用戶端應用程式或其行為是否有所變更?
- 您是否已變更負載平衡器、或新增或移除管理節點或閘道節點的高可用度群組?
- 是否有任何可能需要很長時間才能完成的工作?範例包括:
	- 恢復故障的儲存節點
	- 儲存節點汰換
- 是否已對使用者驗證進行任何變更、例如新增租戶或變更LDAP組態?
- 資料移轉是否正在進行?
- 平台服務最近是否啟用或變更?
- 最近是否啟用法規遵循?
- 是否已新增或移除雲端儲存池?
- 儲存壓縮或加密是否有任何變更?
- 網路基礎架構是否有任何變更?例如、VLAN、路由器或DNS。
- NTP來源是否有任何變更?
- Grid、管理或用戶端網路介面是否有任何變更?
- 是否已對歸檔節點進行任何組態變更?
- 是否對StorageGRID 此系統或其環境進行任何其他變更?

### **[[INESD\_Baselines**(建立基準)**]**建立基準

您可以記錄各種作業值的正常層級、為系統建立基準。未來您可以比較目前值與這些基準、以協助偵測並解決異 常值。

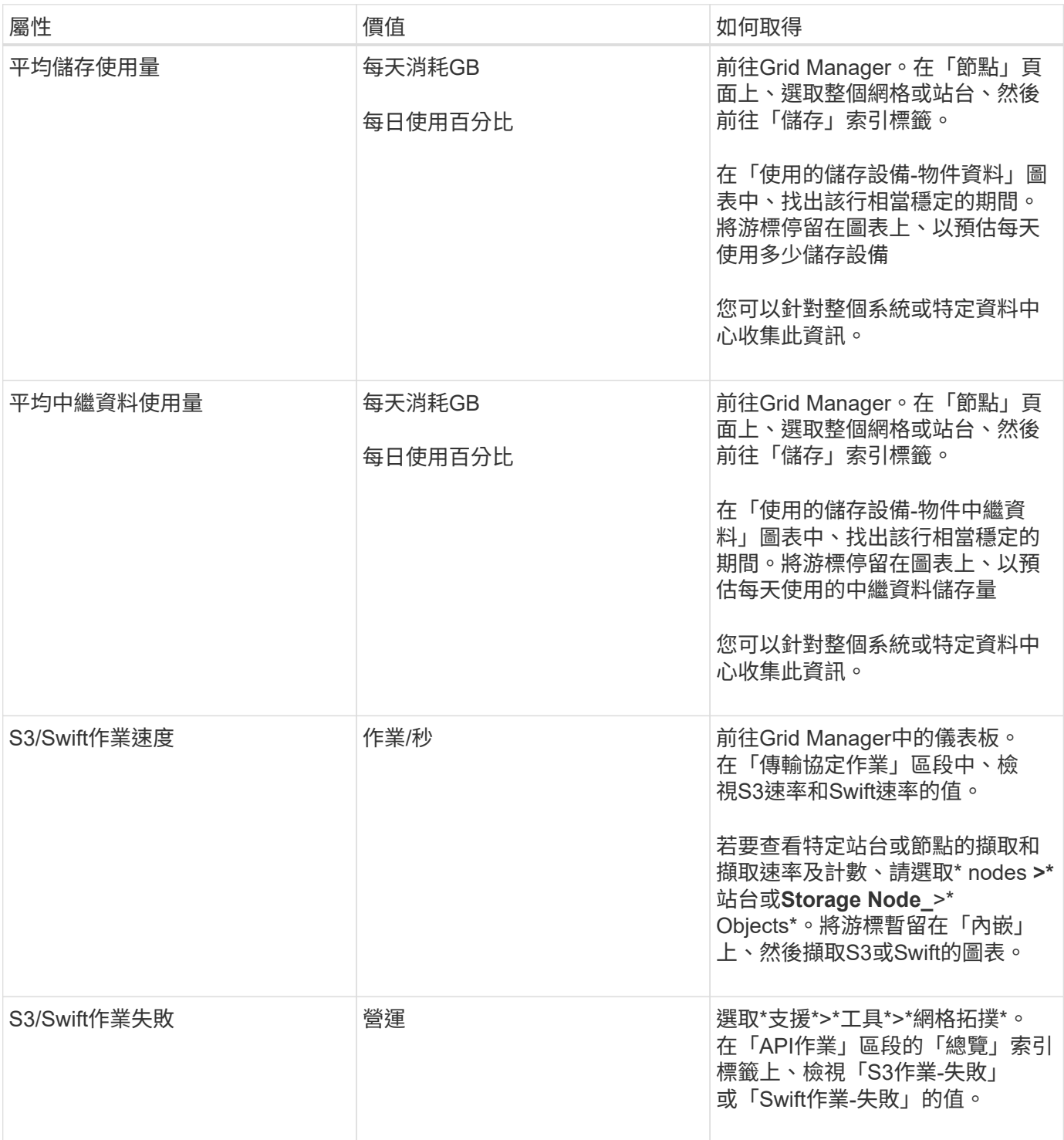

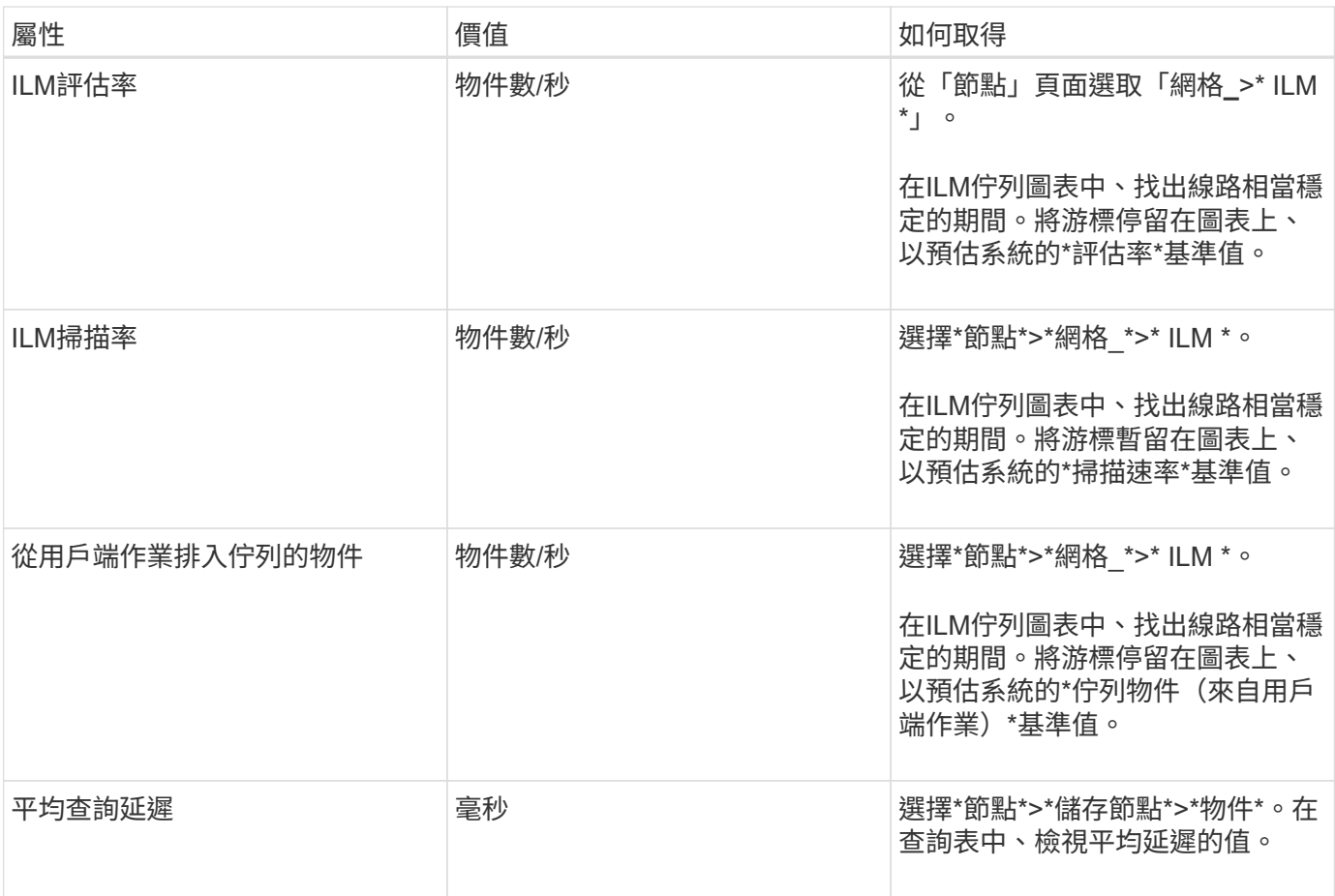

分析資料

請使用您收集的資訊來判斷問題的原因和可能的解決方案。

分析是問題相依的、但一般而言:

- 使用警示找出故障點和瓶頸。
- 使用警示記錄和圖表來重建問題記錄。
- 使用圖表找出異常狀況、並將問題情況與正常作業進行比較。

提報資訊檢查清單

如果您無法自行解決問題、請聯絡技術支援部門。聯絡技術支援人員之前、請先收集下表所列的資訊、以利解決 問題。

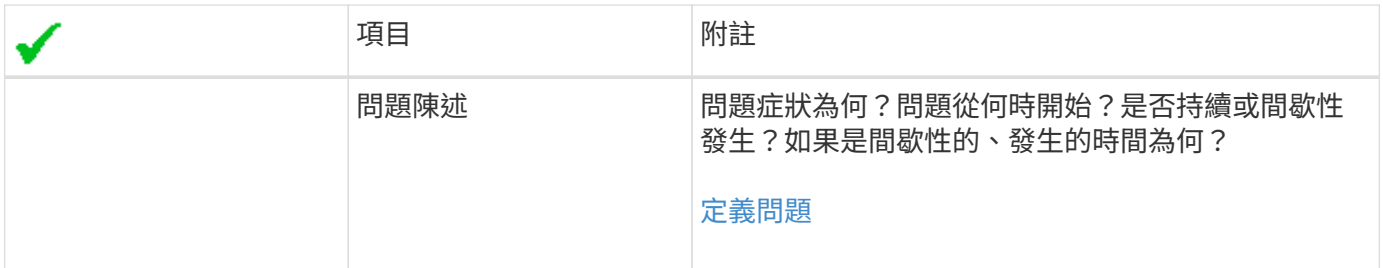

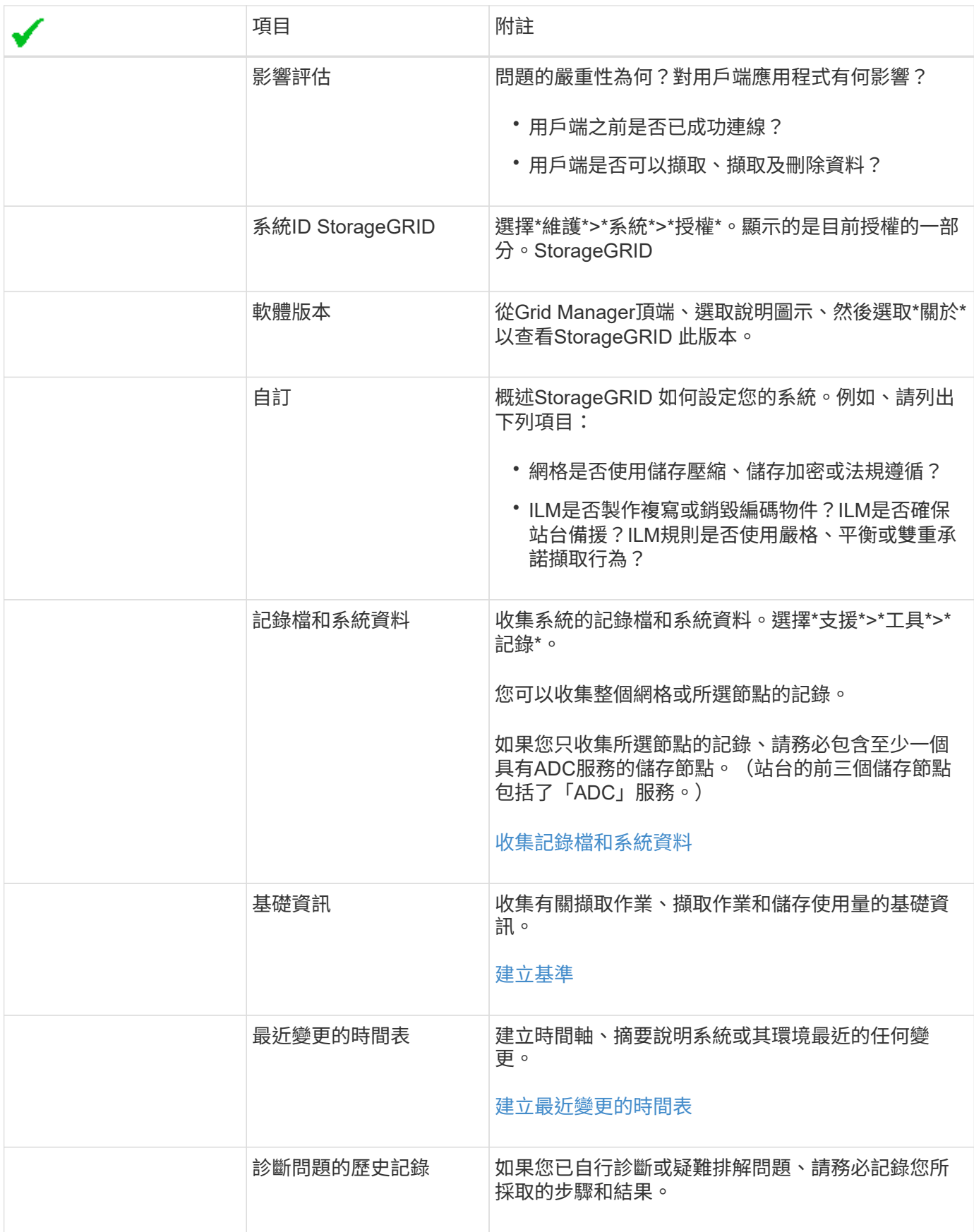

## <span id="page-10-0"></span>疑難排解物件和儲存問題

<span id="page-10-1"></span>確認物件資料位置

視問題而定、您可能需要確認物件資料的儲存位置。例如、您可能想要驗證ILM原則是否 如預期般執行、而且物件資料是否儲存在預期的位置。

您需要的產品

- 您必須擁有物件識別碼、可以是:
	- \* UUID \*:物件的通用唯一識別碼。輸入全部大寫的UUID。
	- \* CBID\*:StorageGRID 物件在功能區內的唯一識別碼。您可以從稽核記錄取得物件的CBID。輸入全大 寫的CBID。
	- \* S3儲存區和物件金鑰\*:透過S3介面擷取物件時、用戶端應用程式會使用儲存區和物件金鑰組合來儲存 和識別物件。
	- \* Swift Container和物件名稱\*:透過Swift介面擷取物件時、用戶端應用程式會使用容器和物件名稱組合 來儲存和識別物件。

步驟

- 1. 選取\* ILM **>\***物件中繼資料查詢。
- 2. 在\*識別碼\*欄位中輸入物件的識別碼。

您可以輸入UUID、CBID、S3儲存區/物件金鑰、或Swift容器/物件名稱。

3. 如果您要查詢物件的特定版本、請輸入版本ID(選用)。

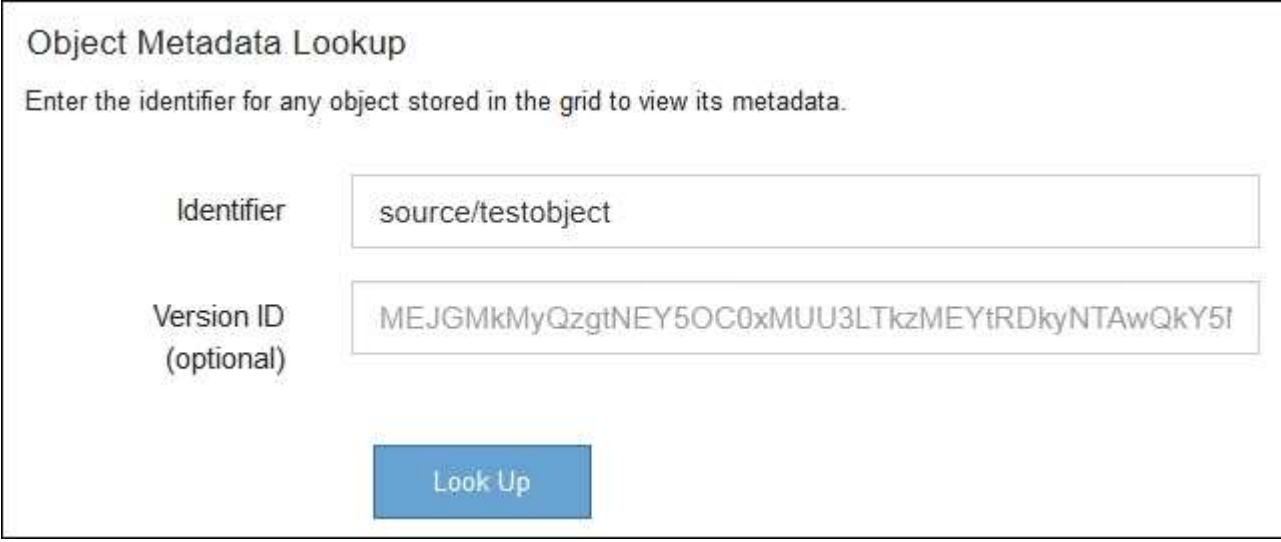

4. 選擇\*查詢\*。

隨即顯示物件中繼資料查詢結果。本頁列出下列資訊類型:

◦ 系統中繼資料、包括物件ID(UUID)、版本ID(選用)、物件名稱、容器名稱、租戶帳戶名稱或ID、物 件的邏輯大小、第一次建立物件的日期和時間、以及上次修改物件的日期和時間。

- 任何與物件相關聯的自訂使用者中繼資料金鑰值配對。
- 對於S3物件、任何與物件相關聯的物件標記金鑰值配對。
- 對於複寫的物件複本、每個複本的目前儲存位置。
- 對於以銷毀編碼的物件複本、每個片段的目前儲存位置。
- 對於Cloud Storage Pool中的物件複本、物件的位置、包括外部儲存區名稱和物件的唯一識別碼。
- 對於分段物件和多部分物件、包含區段識別碼和資料大小的物件區段清單。對於超過100個區段的物件、 只會顯示前100個區段。
- 所有物件中繼資料均採用未處理的內部儲存格式。此原始中繼資料包含內部系統中繼資料、無法保證從 發行到發行都會持續存在。

下列範例顯示儲存為兩個複寫複本之S3測試物件的物件中繼資料查詢結果。

#### System Metadata

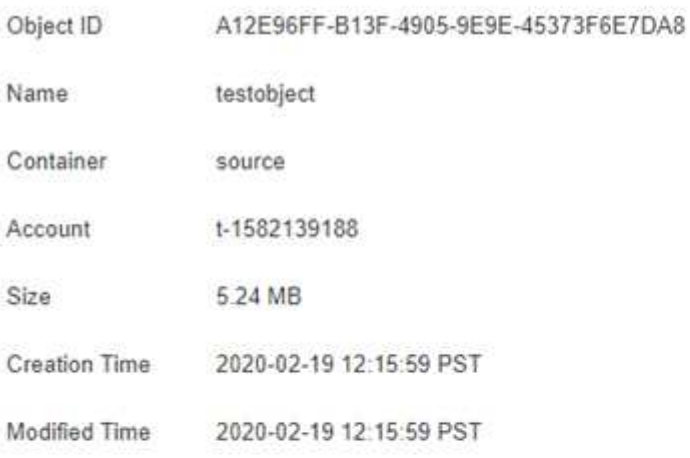

### **Replicated Copies**

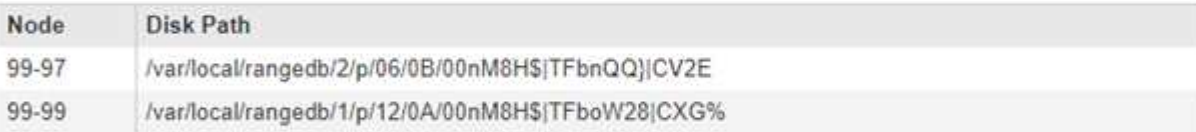

#### Raw Metadata

```
ŧ.
   "TYPE": "CTNT",
   "CHND": "A12E96FF-B13F-4905-9E9E-45373F6E7DA8",
   "NAME": "testobject",
    "CBID": "0x8823DE7EC7C10416",
    "PHND": "FEA0AE51-534A-11EA-9FCD-31FF00C36D56",
   "PPTH": "source",
   "META": {
       "BASE": {
           "PAWS": "2",
```
#### 相關資訊

### [使用](https://docs.netapp.com/zh-tw/storagegrid-116/ilm/index.html)[ILM](https://docs.netapp.com/zh-tw/storagegrid-116/ilm/index.html)[管理物件](https://docs.netapp.com/zh-tw/storagegrid-116/ilm/index.html)

[使用](https://docs.netapp.com/zh-tw/storagegrid-116/swift/index.html)[Swift](https://docs.netapp.com/zh-tw/storagegrid-116/swift/index.html)

物件存放區(儲存磁碟區)故障

儲存節點上的基礎儲存設備分為物件存放區。物件存放區也稱為儲存磁碟區。

您可以檢視每個儲存節點的物件存放區資訊。物件存放區顯示在\*節點\*>\*儲存節點\*>\*儲存設備\*頁面的底部。

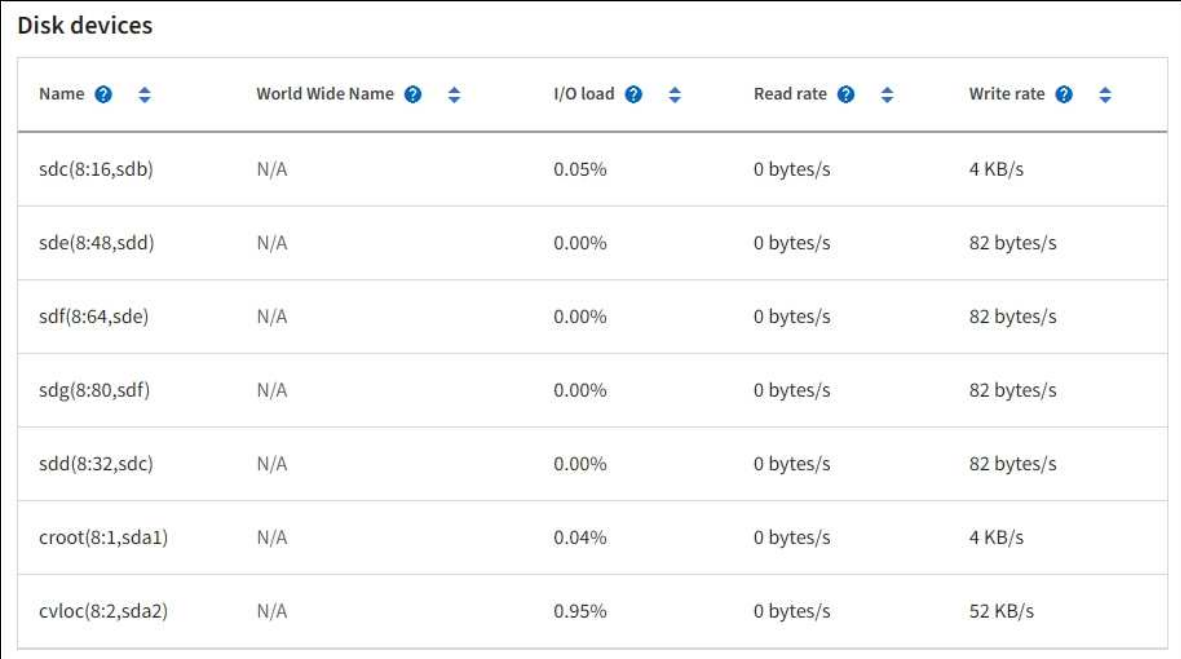

### Volumes

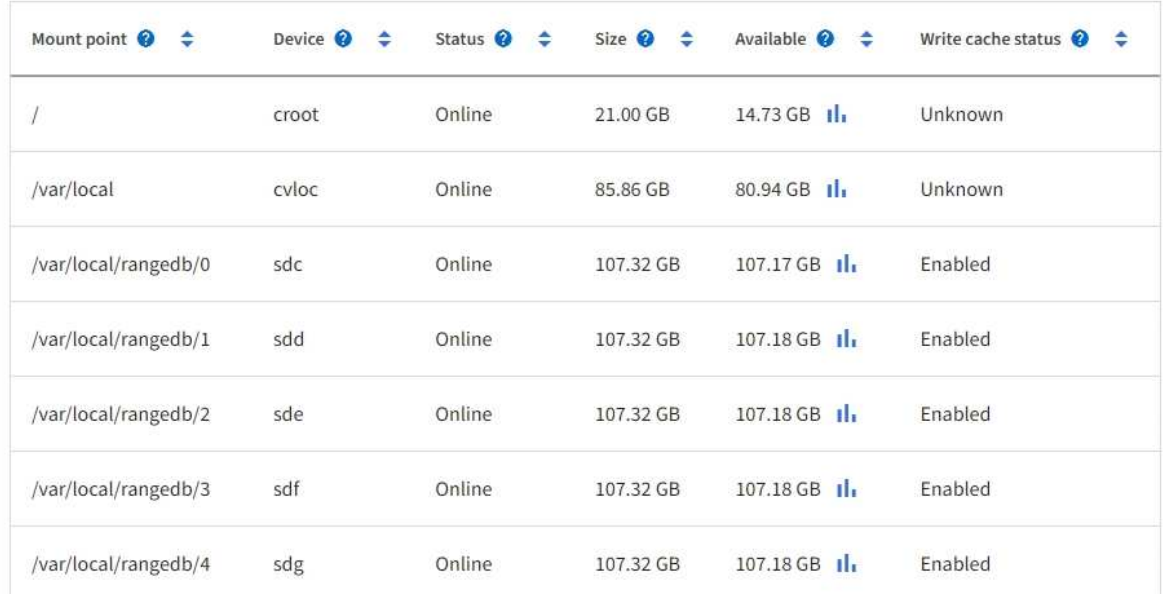

### Object stores

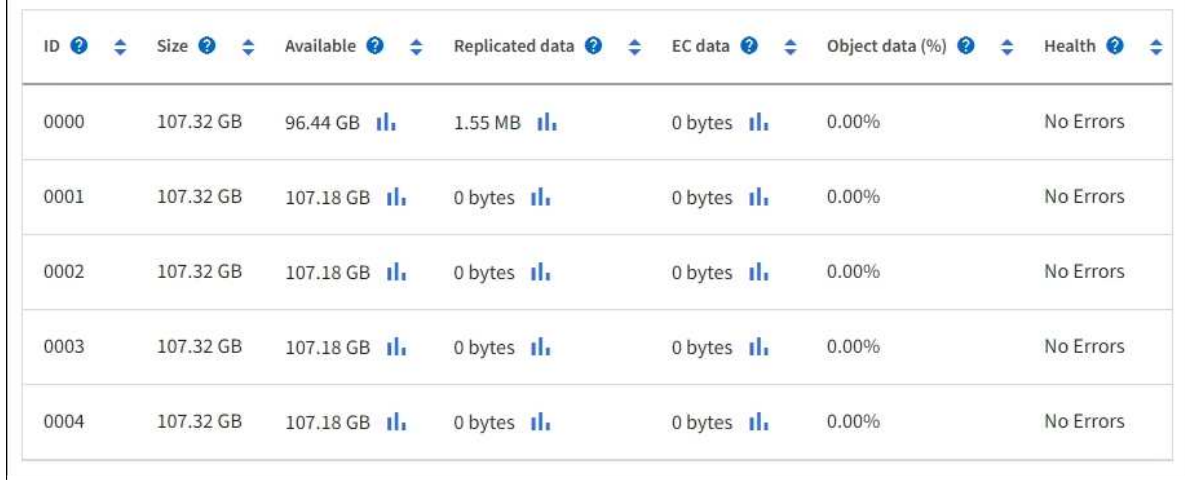

- 1. 選取\*支援\*>\*工具\*>\*網格拓撲\*。
- 2. 選擇\*站台\_\*>\*儲存節點\_\*>\*儲存設備\*>\*總覽\*>\*主要\*。

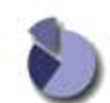

Overview: LDR (DC1-S1) - Storage

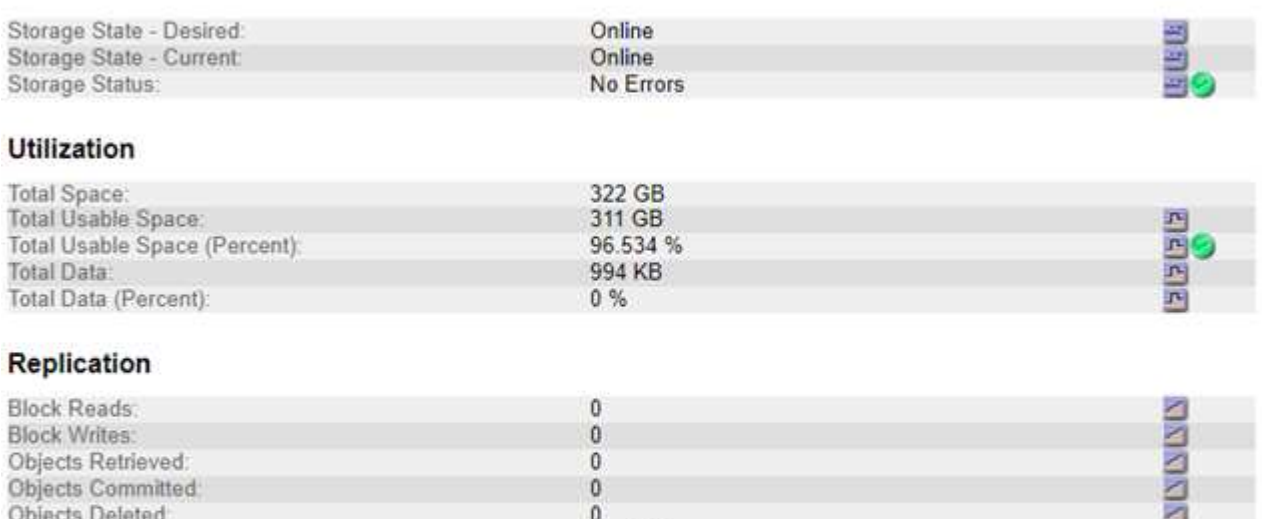

#### **Object Store Volumes**

Delete Service State

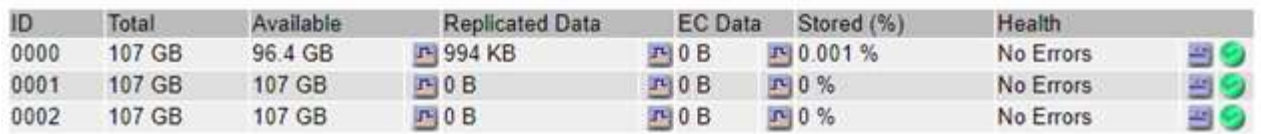

Enabled

視故障性質而定、儲存磁碟區的故障可能會反映在儲存狀態或物件存放區健全狀況的警示中。如果儲存磁碟區故 障、您應該修復故障的儲存磁碟區、以便儘快將儲存節點還原為完整功能。如有必要、您可以前往\*組態\*索引標 籤、將儲存節點置於唯讀狀態、StorageGRID 以便在準備完整還原伺服器的同時、讓該系統可用於資料擷取。

#### 相關資訊

### [恢](https://docs.netapp.com/zh-tw/storagegrid-116/maintain/index.html)[復與](https://docs.netapp.com/zh-tw/storagegrid-116/maintain/index.html)[維護](https://docs.netapp.com/zh-tw/storagegrid-116/maintain/index.html)

### <span id="page-14-0"></span>驗證物件完整性

此系統可驗證儲存節點上物件資料的完整性、同時檢查毀損和遺失的物件。StorageGRID

驗證程序有兩種:背景驗證和物件存在檢查(先前稱為前景驗證)。他們共同合作、確保資料完整性。背景驗證 會自動執行、並持續檢查物件資料的正確性。使用者可觸發物件存在檢查、以更快驗證物件的存在(雖然不正確 )。

### 什麼是背景驗證?

背景驗證程序會自動持續檢查儲存節點是否有物件資料毀損的複本、並自動嘗試修復找到的任何問題。

背景驗證會檢查複寫物件和銷毀編碼物件的完整性、如下所示:

囩

• 複寫物件:如果背景驗證程序找到毀損的複寫物件、則毀損的複本會從其位置移除、並隔離儲存節點上的其 他位置。然後、系統會產生並放置新的未毀損複本、以滿足使用中的ILM原則。新複本可能不會放在原始複 本所使用的儲存節點上。

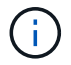

毀損的物件資料會被隔離、而非從系統中刪除、以便仍可存取。如需存取隔離物件資料的詳細資 訊、請聯絡技術支援部門。

• 刪除編碼物件:如果背景驗證程序偵測到刪除編碼物件的片段毀損、StorageGRID 則會使用剩餘的資料和同 位元檢查片段、自動嘗試在同一個儲存節點上重新建置遺失的片段。如果毀損的片段無法重建、則會嘗試擷 取該物件的另一個複本。如果擷取成功、則會執行ILM評估、以建立銷毀編碼物件的替換複本。

背景驗證程序僅會檢查儲存節點上的物件。它不會檢查歸檔節點或雲端儲存資源池中的物件。物件必須超過 四天才能符合背景驗證資格。

背景驗證會以不干擾一般系統活動的持續速度執行。背景驗證無法停止。不過、您可以提高背景驗證率、以便在 懷疑有問題時更快驗證儲存節點的內容。

與背景驗證相關的警示與警示(舊版)

如果系統偵測到無法自動修正的毀損物件(因為毀損可防止識別物件)、則會觸發\*未識別的毀損物件偵測\*警 示。

如果背景驗證無法取代毀損的物件、因為它找不到其他複本、則會觸發\*物件遺失\*警示。

變更背景驗證率

如果您擔心資料完整性、可以變更背景驗證檢查儲存節點上複寫物件資料的速度。

您需要的產品

- 您必須使用登入Grid Manager [支援的](https://docs.netapp.com/zh-tw/storagegrid-116/admin/web-browser-requirements.html)[網頁](https://docs.netapp.com/zh-tw/storagegrid-116/admin/web-browser-requirements.html)[瀏](https://docs.netapp.com/zh-tw/storagegrid-116/admin/web-browser-requirements.html)[覽](https://docs.netapp.com/zh-tw/storagegrid-116/admin/web-browser-requirements.html)[器](https://docs.netapp.com/zh-tw/storagegrid-116/admin/web-browser-requirements.html)。
- 您必須擁有特定的存取權限。

### 關於這項工作

您可以變更儲存節點上背景驗證的驗證率:

- Adaptive:預設設定。此工作的設計可驗證最多4 MB/s或10個物件(以先超過者為準)。
- 高:儲存驗證會快速進行、速度可能會減慢一般系統活動的速度。

僅當您懷疑硬體或軟體故障可能有毀損的物件資料時、才可使用「高驗證率」。高優先順序背景驗證完成後、驗 證率會自動重設為調適性。

#### 步驟

- 1. 選取\*支援\*>\*工具\*>\*網格拓撲\*。
- 2. 選擇「儲存節點**\_**」>「\* LdR\*」>「驗證」。
- 3. 選擇\*組態\*>\*主要\*。
- 4. 轉至\* LdR\*>\* Verification\*>\* Configuration **>** Main\*。
- 5. 在背景驗證下、選取\*驗證率\*>\*高\*或\*驗證率\*>\*調適性\*。

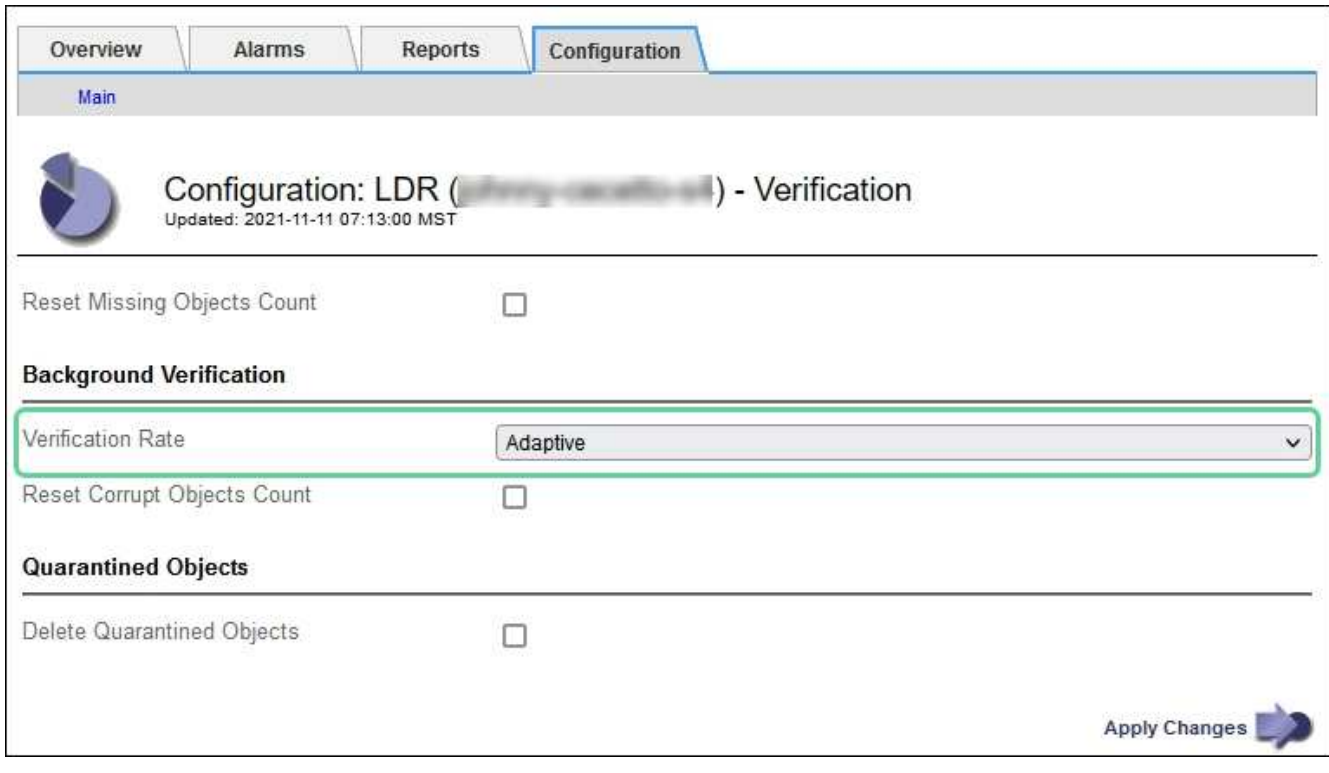

將「驗證率」設為「高」、會觸發通知層級的VPRI (驗證率)舊式警報。

6. 按一下\*套用變更\*。

 $\left(\begin{smallmatrix} 1\\1\end{smallmatrix}\right)$ 

- 7. 監控複寫物件的背景驗證結果。
	- a. 轉至\*節點\*>\*儲存節點\*>\*物件\*。
	- b. 在「驗證」區段中、監控\*毀損物件\*和\*毀損物件未識別\*的值。

如果背景驗證發現毀損的複寫物件資料、\*毀損的Objects\*度量會遞增、StorageGRID 而Sing會嘗試從資 料中擷取物件識別碼、如下所示:

- 如果可以擷取物件識別碼、StorageGRID 則會自動建立物件資料的新複本。新的複本可 在StorageGRID 符合使用中ILM原則的任何地方進行。
- 如果無法擷取物件識別碼(因為它已毀損)、則會遞增\*毀損的物件Unidentified \*度量、並觸發\*未識 別毀損的物件Detected\*警示。
- c. 如果發現毀損的複寫物件資料、請聯絡技術支援部門、以判斷毀損的根本原因。
- 8. 監控銷毀編碼物件的背景驗證結果。

如果背景驗證發現銷毀編碼物件資料的毀損片段、則偵測到毀損的片段屬性會遞增。在同一個儲存節點上重 新建置毀損的片段以恢復。StorageGRID

- a. 選取\*支援\*>\*工具\*>\*網格拓撲\*。
- b. 選擇「儲存節點**\_**>\* LdR\*>\*刪除編碼\*」。
- c. 在「驗證結果」表中、監控「偵測到毀損的片段(ECCD)」屬性。
- 9. 當作業系統自動還原毀損的物件StorageGRID 之後、請重設毀損的物件數。
	- a. 選取\*支援\*>\*工具\*>\*網格拓撲\*。
- b. 選擇「儲存節點**\_**」>「\* LdR 」**>**「**\***驗證」>「組態」。
- c. 選取\*重設毀損的物件計數\*。
- d. 按一下\*套用變更\*。
- 10. 如果您確信不需要隔離的物件、可以將其刪除。

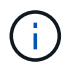

如果觸發\*物件遺失\*警示或遺失(遺失物件)舊版警示、技術支援人員可能會想要存取隔離的 物件、以協助偵錯基礎問題或嘗試資料恢復。

- a. 選取\*支援\*>\*工具\*>\*網格拓撲\*。
- b. 選擇「儲存節點**\_**」>「\* LdR 」**>**「**\***驗證」>「組態」。
- c. 選取\*刪除隔離的物件\*。
- d. 選取\*套用變更\*。

什麼是物件存在檢查?

物件存在檢查可驗證儲存節點上是否存在所有預期的物件複本和銷毀編碼片段。物件存在檢查不會驗證物件資料 本身(背景驗證會驗證)、而是提供驗證儲存裝置完整性的方法、尤其是最近發生的硬體問題可能會影響資料完 整性時。

與自動進行背景驗證不同、您必須手動啟動物件存在檢查工作。

物件存在檢查會讀取StorageGRID 儲存在物件中的每個物件的中繼資料、並驗證複寫的物件複本和銷毀編碼的 物件片段是否存在。任何遺失的資料都會以下列方式處理:

- 複製的複本:如果缺少複製物件資料的複本、StorageGRID 則會自動嘗試從儲存在系統其他地方的複本中更 換複本。儲存節點會透過ILM評估執行現有複本、以判斷此物件不再符合目前的ILM原則、因為缺少另一個複 本。系統會產生並放置新的複本、以滿足系統的作用中ILM原則。此新複本可能不會放在儲存遺失複本的相 同位置。
- 刪除編碼的片段:如果刪除編碼物件的片段遺失、StorageGRID 則會使用其餘的片段、自動嘗試在同一個儲 存節點上重建遺失的片段。如果遺失的片段無法重建(因為遺失太多片段)、ILM會嘗試尋找另一個物件複 本、以便用來產生新的銷毀編碼片段。

執行物件存在檢查

您一次只能建立並執行一個物件存在檢查工作。當您建立工作時、請選取您要驗證的儲存節點和磁碟區。您也可 以選取工作的一致性控制項。

您需要的產品

- 您將使用登入Grid Manager [支援的](https://docs.netapp.com/zh-tw/storagegrid-116/admin/web-browser-requirements.html)[網頁](https://docs.netapp.com/zh-tw/storagegrid-116/admin/web-browser-requirements.html)[瀏](https://docs.netapp.com/zh-tw/storagegrid-116/admin/web-browser-requirements.html)[覽](https://docs.netapp.com/zh-tw/storagegrid-116/admin/web-browser-requirements.html)[器](https://docs.netapp.com/zh-tw/storagegrid-116/admin/web-browser-requirements.html)。
- 您具有「維護」或「根存取」權限。
- 您已確保要檢查的儲存節點已上線。選取\*節點\*以檢視節點表格。請確定您要檢查的節點節點名稱旁未出現 警示圖示。
- 您已確保下列程序\*未\*在您要檢查的節點上執行:
	- 網格擴充以新增儲存節點
	- 儲存節點取消委任
- 恢復故障的儲存磁碟區
- 恢復具有故障系統磁碟機的儲存節點
- EC重新平衡
- 應用裝置節點複製

物件存在檢查無法在這些程序進行期間提供實用資訊。

關於這項工作

根據網格中的物件數目、選取的儲存節點和磁碟區、以及選取的一致性控制項、物件存在檢查工作可能需要數天 或數週的時間才能完成。您一次只能執行一個工作、但可以同時選取多個儲存節點和磁碟區。

#### 步驟

- 1. 選擇\*維護\*>\*工作\*>\*物件存在檢查\*。
- 2. 選取\*建立工作\*。「建立物件存在檢查」工作精靈隨即出現。
- 3. 選取包含您要驗證之磁碟區的節點。若要選取所有線上節點、請選取欄標題中的\*節點名稱\*核取方塊。

您可以依節點名稱或站台進行搜尋。

您無法選取未連線至網格的節點。

- 4. 選擇\*繼續\*。
- 5. 為清單中的每個節點選取一或多個磁碟區。您可以使用儲存磁碟區編號或節點名稱來搜尋磁碟區。

若要為您選取的每個節點選取所有磁碟區、請選取欄標題中的「儲存磁碟區」核取方塊。

- 6. 選擇\*繼續\*。
- 7. 選取工作的一致性控制。
	- 一致性控制項可決定物件中繼資料的複本份數、用於物件存在檢查。
		- \* Strong站台\*:單一站台的兩個中繼資料複本。
		- 強式全域:每個站台有兩份中繼資料複本。
		- 。\* All(全部)\*(預設):每個站台的所有三個中繼資料複本。

如需一致性控制的詳細資訊、請參閱精靈中的說明。

- 8. 選擇\*繼續\*。
- 9. 檢閱並驗證您的選擇。您可以選取\*上一個\*、移至精靈的上一個步驟、以更新您的選擇。

物件存在檢查工作會產生並執行、直到發生下列其中一項:

- 工作完成。
- 您可以暫停或取消工作。您可以恢復已暫停的工作、但無法恢復已取消的工作。
- 工作中斷。觸發\*物件存在檢查已停止\*警示。請遵循針對警示所指定的修正行動。
- 工作失敗。觸發\*物件存在檢查失敗\*警示。請遵循針對警示所指定的修正行動。

◦ 出現「服務無法使用」或「內部伺服器錯誤」訊息。一分鐘後、重新整理頁面以繼續監控工作。

視需要、您可以離開「物件存在」檢查頁面、然後返回以繼續監控工作。

10. 當工作執行時、請檢視\*作用中工作\*索引標籤、並記下偵測到的遺失物件複本值。

此值代表一或多個遺失片段的複寫物件和銷毀編碼物件的遺失複本總數。

 $\mathbf{d}$ 

如果偵測到的遺失物件複本數量大於100、則儲存節點的儲存設備可能會發生問題。

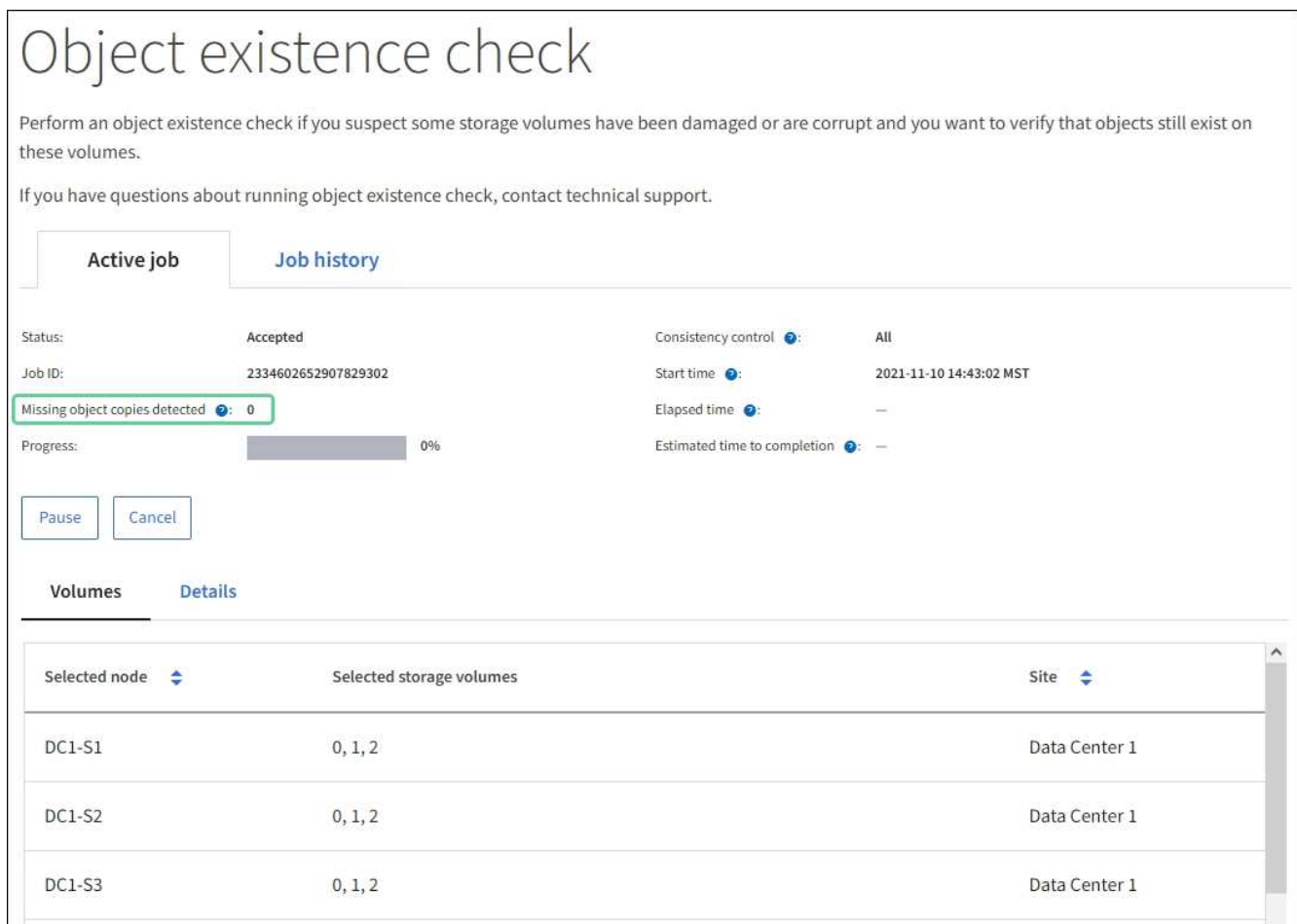

- 11. 工作完成後、請採取任何其他必要行動:
	- 如果偵測到的物件複本遺失為零、則找不到問題。無需採取任何行動。
	- 如果偵測到的物件複本遺失大於零、且未觸發\*物件遺失\*警示、則系統會修復所有遺失的複本。請確認 已修正任何硬體問題、以避免物件複本未來受損。
	- 如果偵測到的物件複本遺失大於零、且已觸發\*物件遺失\*警示、則資料完整性可能會受到影響。聯絡技 術支援。
	- 您可以使用Grep擷取LLLST稽核訊息:「Grep LLLLLLLST稽核\_file\_name」、以調查遺失的物件複 本。

此程序與的程序類似 [調](#page-21-0)[查](#page-21-0)[遺](#page-21-0)[失](#page-21-0)[的物件](#page-21-0)雖然您會搜尋物件複本、而不是使用OLST。

12. 如果您為工作選擇了強站台或強式全域一致性控制、請等待約三週、以取得中繼資料一致性、然後在相同的 磁碟區上再次執行工作。

當執行此工作時、若有時間為工作中所含的節點和磁碟區達到中繼資料一致性、重新執行工作可能會清除錯 誤回報的物件複本、或是在遺失時檢查其他物件複本。StorageGRID

- a. 選擇\*維護\*>\*物件存在檢查\*>\*工作歷程\*。
- b. 判斷哪些工作已準備好要重新執行:
	- i. 請查看\*結束時間\*欄、以判斷三週前執行的工作。
	- ii. 對於這些工作、請掃描一致性控制欄、找出強站台或強全域。
- c. 選取您要重新執行之每個工作的核取方塊、然後選取\*重新執行\*。

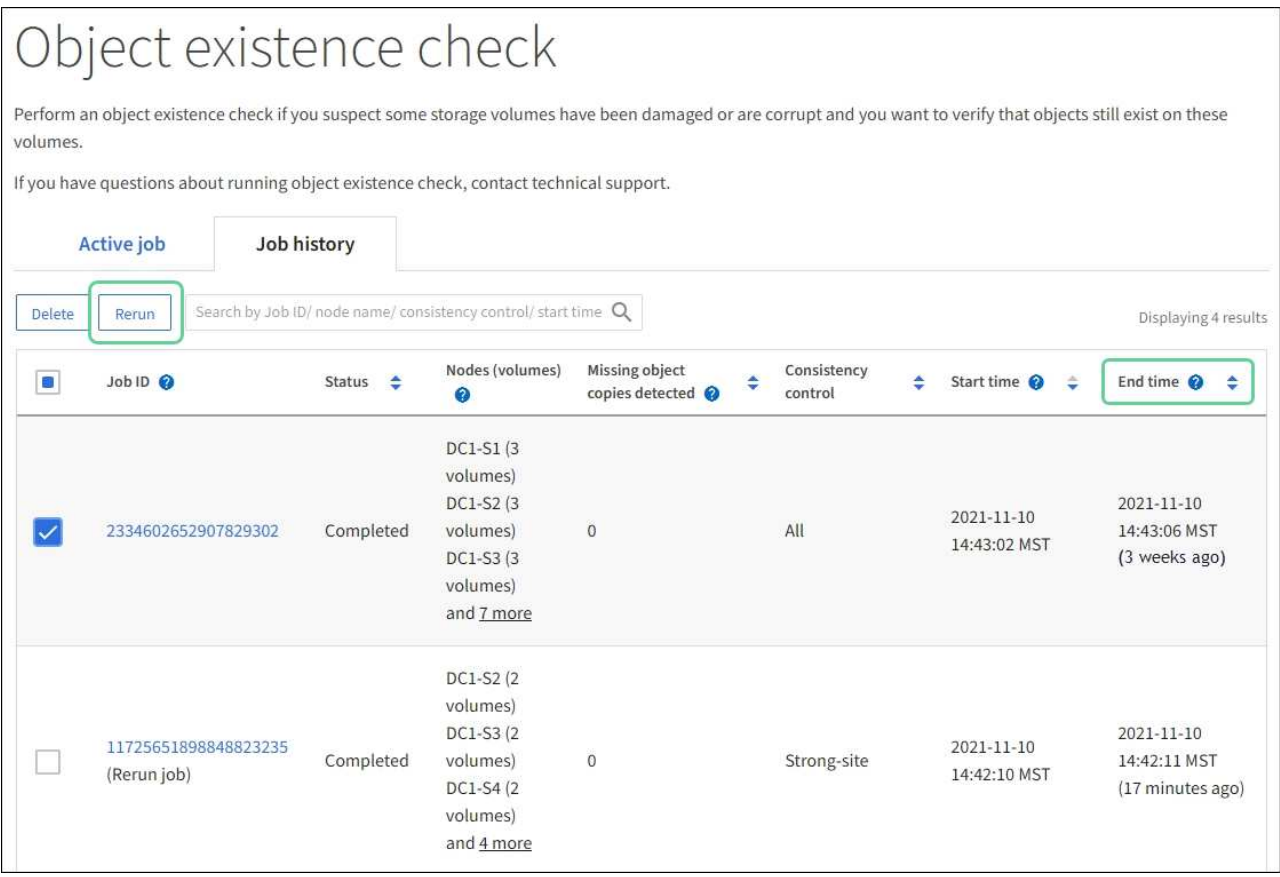

d. 在重新執行工作精靈中、檢閱所選節點和磁碟區、以及一致性控制。

e. 當您準備好重新執行工作時、請選取\*重新執行\*。

此時會出現作用中工作索引標籤。您選取的所有工作都會以單一工作的方式重新執行、並以強式站台的一致性控 制權執行。「詳細資料」區段中的\*相關工作\*欄位會列出原始工作的工作ID。

#### 完成後

如果您仍對資料完整性有任何疑慮、請前往\*支援\*>\*工具\*>\*網格拓撲\*>\*站台\*>\*儲存節點\*>\* LdR\*>\*驗證\*>\*組 態\*>\*主要\*、並提高背景驗證率。背景驗證會檢查所有儲存的物件資料是否正確、並修復發現的任何問題。盡快 找出並修復潛在問題、可降低資料遺失的風險。

### 疑難排解遺失和遺失的物件資料

物件可擷取的原因有多種、包括從用戶端應用程式讀取要求、複寫物件資料的背景驗 證、ILM重新評估、以及在儲存節點還原期間還原物件資料。

此系統使用物件中繼資料中的位置資訊來判斷要從哪個位置擷取物件。StorageGRID如果在預期位置找不到物件 複本、系統會嘗試從系統中其他位置擷取物件的另一個複本、假設ILM原則包含建立兩個或多個物件複本的規 則。

如果這項擷取成功、StorageGRID 則此資訊系統會取代遺失的物件複本。否則會觸發\*物件遺失\*警示、如下所示 :

- 對於複製的複本、如果無法擷取其他複本、則會將物件視為遺失、並觸發警示。
- 對於銷毀編碼複本、如果無法從預期位置擷取複本、則在嘗試從其他位置擷取複本之前、偵測到毀損的複本 (ECOR)屬性會遞增一次。如果找不到其他複本、則會觸發警示。

您應立即調查所有\*物件遺失\*警示、以判斷遺失的根本原因、並判斷物件是否仍存在於離線或目前無法使用的儲 存節點或歸檔節點。

如果沒有複本的物件資料遺失、則沒有恢復解決方案。不過、您必須重設「遺失物件」計數器、以防止已知的遺 失物件遮罩任何新的遺失物件。

#### 相關資訊

[調](#page-21-0)[查](#page-21-0)[遺](#page-21-0)[失](#page-21-0)[的物件](#page-21-0)

### [重](#page-31-0)[設](#page-31-0)[遺](#page-31-0)[失](#page-31-0)[和](#page-31-0)[遺](#page-31-0)[失](#page-31-0)[的物件](#page-31-0)[數](#page-31-0)

### <span id="page-21-0"></span>調查遺失的物件

觸發\*物件遺失\*警示時、您必須立即調查。收集受影響物件的相關資訊、並聯絡技術支援 部門。

您需要的產品

- 您必須使用登入Grid Manager [支援的](https://docs.netapp.com/zh-tw/storagegrid-116/admin/web-browser-requirements.html)[網頁](https://docs.netapp.com/zh-tw/storagegrid-116/admin/web-browser-requirements.html)[瀏](https://docs.netapp.com/zh-tw/storagegrid-116/admin/web-browser-requirements.html)[覽](https://docs.netapp.com/zh-tw/storagegrid-116/admin/web-browser-requirements.html)[器](https://docs.netapp.com/zh-tw/storagegrid-116/admin/web-browser-requirements.html)。
- 您必須擁有特定的存取權限。
- 您必須擁有「passwors.txt」檔案。

關於這項工作

\*物件遺失\*警示表示StorageGRID 、Sure認為網格中沒有物件的複本。資料可能已永久遺失。

立即調查遺失的物件警示。您可能需要採取行動、以避免進一步的資料遺失。在某些情況下、如果您採取提示行 動、可能可以還原遺失的物件。

### 步驟

- 1. 選擇\*節點\*。
- 2. 選擇「儲存節點**\_**>\*物件\*」。
- 3. 檢閱「物件數」表格中顯示的遺失物件數。

此數字表示此網格節點偵測到整個StorageGRID 作業系統中遺失的物件總數。此值是在LDR和DDS服務 中、資料儲存區元件遺失物件計數器的總和。

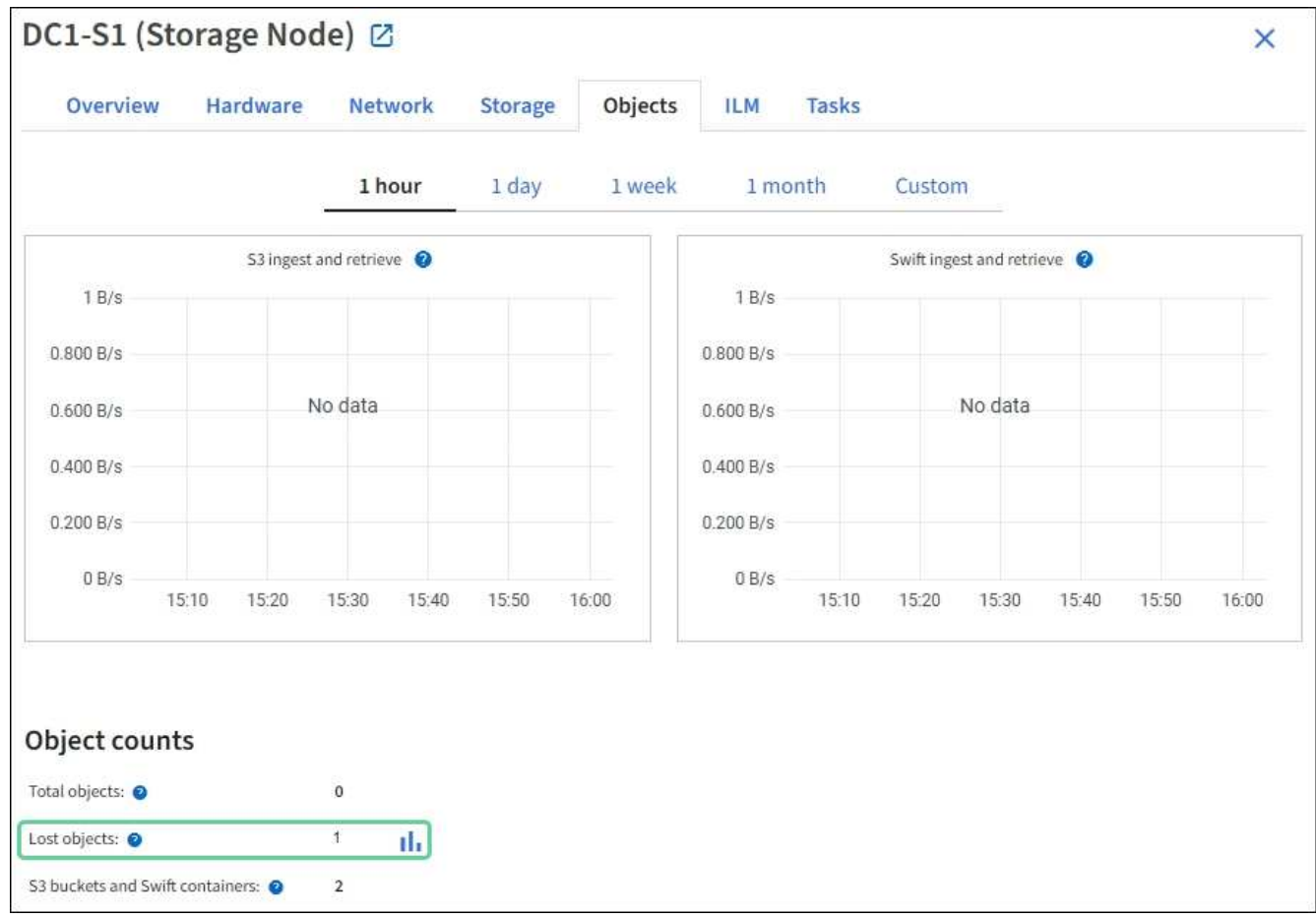

4. 從管理節點存取稽核記錄、以判斷觸發\*物件遺失\*警示的物件唯一識別碼(UUID):

a. 登入網格節點:

i. 輸入下列命令: 「sh admin@grid\_node\_ip」

ii. 輸入「passwords.txt」檔案中所列的密碼。

iii. 輸入下列命令以切換至root:「u -」

iv. 輸入「passwords.txt」檔案中所列的密碼。以root登入時、提示會從「\$」變更為「#」。

b. 變更至稽核記錄所在的目錄。輸入:「CD /var/local/exit/export/」

c. 使用Grep擷取物件遺失(OLST)稽核訊息。輸入:「Grep OLST稽核檔案名稱」

d. 請注意訊息中包含的UUID值。

```
>Admin: # grep OLST audit.log
2020-02-12T19:18:54.780426
[AUDT:[CBID(UI64):0x38186FE53E3C49A5][UUID(CSTR):926026C4-00A4-449B-
AC72-BCCA72DD1311]
[PATH(CSTR):"source/cats"][NOID(UI32):12288733][VOLI(UI64):3222345986
][RSLT(FC32):NONE][AVER(UI32):10]
[ATIM(UI64):1581535134780426][ATYP(FC32):OLST][ANID(UI32):12448208][A
MID(FC32):ILMX][ATID(UI64):7729403978647354233]]
```
- 5. 使用「ObjectByUUID」命令依物件識別碼(UUID)尋找物件、然後判斷資料是否有風險。
	- a. 以遠端登入localhost 1402以存取LMR主控台。
	- b. 輸入: 「/proc/ORP / ObjectByUUID UUUUID\_Value」

在第一個範例中、「UUID 926026C4-00A4-449B-AC72-BCCA72DD1311」物件列出兩個位置。

```
ade 12448208: /proc/OBRP > ObjectByUUID 926026C4-00A4-449B-AC72-
BCCA72DD1311
{
      "TYPE(Object Type)": "Data object",
      "CHND(Content handle)": "926026C4-00A4-449B-AC72-BCCA72DD1311",
      "NAME": "cats",
      "CBID": "0x38186FE53E3C49A5",
      "PHND(Parent handle, UUID)": "221CABD0-4D9D-11EA-89C3-
ACBB00BB82DD",
      "PPTH(Parent path)": "source",
      "META": {
           "BASE(Protocol metadata)": {
               "PAWS(S3 protocol version)": "2",
               "ACCT(S3 account ID)": "44084621669730638018",
               "*ctp(HTTP content MIME type)": "binary/octet-stream"
           },
           "BYCB(System metadata)": {
               "CSIZ(Plaintext object size)": "5242880",
               "SHSH(Supplementary Plaintext hash)": "MD5D
0xBAC2A2617C1DFF7E959A76731E6EAF5E",
               "BSIZ(Content block size)": "5252084",
               "CVER(Content block version)": "196612",
               "CTME(Object store begin timestamp)": "2020-02-
12T19:16:10.983000",
               "MTME(Object store modified timestamp)": "2020-02-
12T19:16:10.983000",
               "ITME": "1581534970983000"
           },
           "CMSM": {
               "LATM(Object last access time)": "2020-02-
12T19:16:10.983000"
          },
          "AWS3": {
              "LOCC": "us-east-1"
  }
      },
      "CLCO\(Locations\)": \[
        \setminus {
```

```
  "Location Type": "CLDI\(Location online\)",
               "NOID\(Node ID\)": "12448208",
               "VOLI\(Volume ID\)": "3222345473",
               "Object File Path":
"/var/local/rangedb/1/p/17/11/00rH0%DkRt78Ila\#3udu",
               "LTIM\(Location timestamp\)": "2020-02-
12T19:36:17.880569"
        \setminus,
        \setminus {
               "Location Type": "CLDI\(Location online\)",
               "NOID\(Node ID\)": "12288733",
               "VOLI\(Volume ID\)": "3222345984",
               "Object File Path":
"/var/local/rangedb/0/p/19/11/00rH0%DkRt78Rrb\#3s;L",
               "LTIM\(Location timestamp\)": "2020-02-
12T19:36:17.934425"
          }
      ]
}
```
在第二個範例中、「UUID 926026C4-00A4-449B-AC72-BCCA72DD1311」物件沒有列出任何位置。

```
ade 12448208: / > /proc/OBRP/ObjectByUUID 926026C4-00A4-449B-AC72-
BCCA72DD1311
{
      "TYPE(Object Type)": "Data object",
      "CHND(Content handle)": "926026C4-00A4-449B-AC72-BCCA72DD1311",
      "NAME": "cats",
      "CBID": "0x38186FE53E3C49A5",
      "PHND(Parent handle, UUID)": "221CABD0-4D9D-11EA-89C3-ACBB00BB82DD",
      "PPTH(Parent path)": "source",
      "META": {
          "BASE(Protocol metadata)": {
               "PAWS(S3 protocol version)": "2",
               "ACCT(S3 account ID)": "44084621669730638018",
               "*ctp(HTTP content MIME type)": "binary/octet-stream"
          },
          "BYCB(System metadata)": {
               "CSIZ(Plaintext object size)": "5242880",
               "SHSH(Supplementary Plaintext hash)": "MD5D
0xBAC2A2617C1DFF7E959A76731E6EAF5E",
               "BSIZ(Content block size)": "5252084",
               "CVER(Content block version)": "196612",
               "CTME(Object store begin timestamp)": "2020-02-
12T19:16:10.983000",
               "MTME(Object store modified timestamp)": "2020-02-
12T19:16:10.983000",
               "ITME": "1581534970983000"
          },
          "CMSM": {
               "LATM(Object last access time)": "2020-02-
12T19:16:10.983000"
          },
          "AWS3": {
              "LOCC": "us-east-1"
  }
      }
}
```
a. 檢閱/proc/OBRP / ObjectByUUID的輸出、然後採取適當的行動:

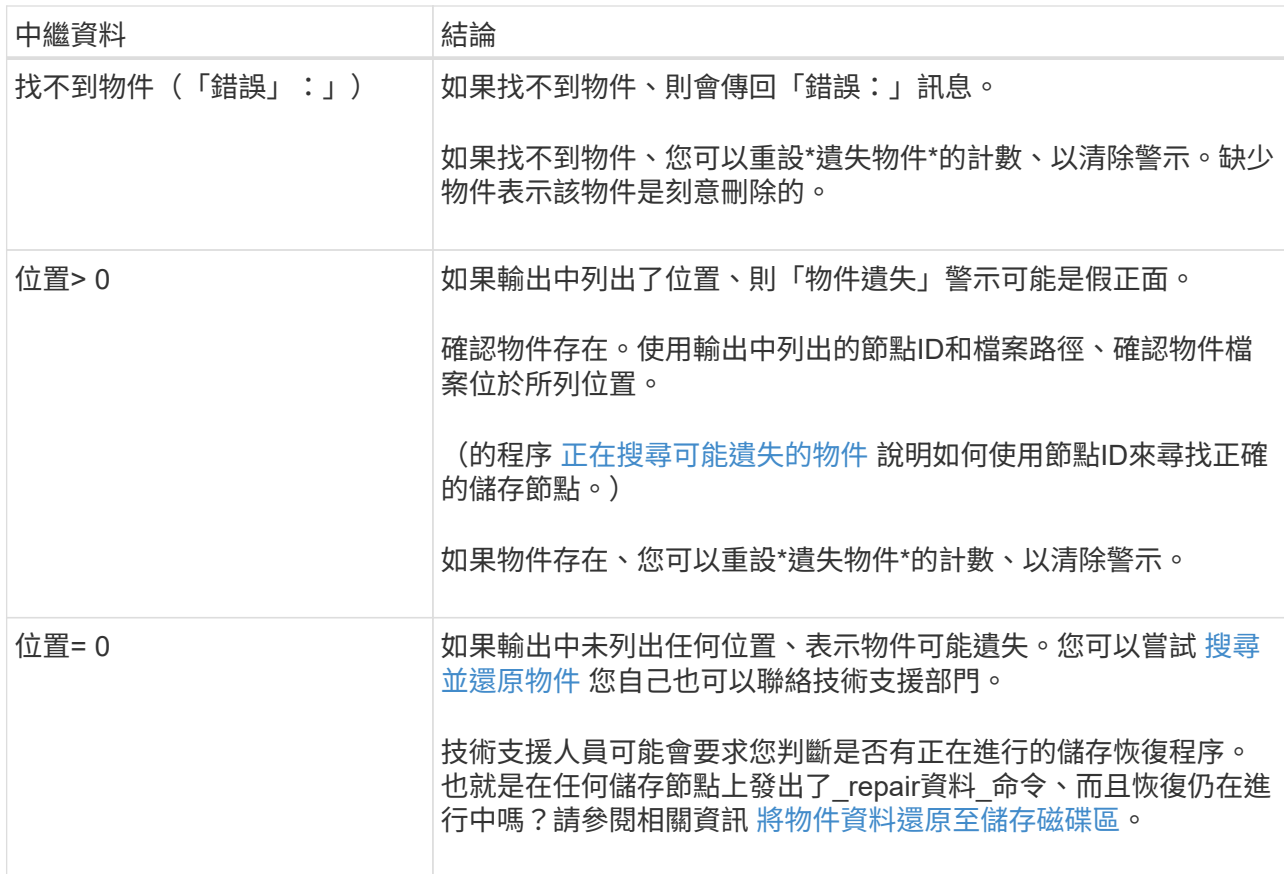

### 相關資訊

[檢](https://docs.netapp.com/zh-tw/storagegrid-116/audit/index.html)[閱](https://docs.netapp.com/zh-tw/storagegrid-116/audit/index.html)[稽](https://docs.netapp.com/zh-tw/storagegrid-116/audit/index.html)[核記錄](https://docs.netapp.com/zh-tw/storagegrid-116/audit/index.html)

<span id="page-26-0"></span>搜尋並還原可能遺失的物件

您可能會找到並還原觸發「遺失物件」(遺失)警示和\*「物件遺失」警示的物件、而且您 已識別為「可能遺失」的物件。

您需要的產品

- 您必須擁有「Investigating Lost objects」(正在調查遺失的物件)中所述之任何遺失物件的UUID。
- 您必須擁有「passwors.txt」檔案。

### 關於這項工作

您可以遵循此程序、在網格的其他位置尋找遺失物件的複寫複本。在大多數情況下、找不到遺失的物件。不過、 在某些情況下、如果您採取了提示行動、可能會找到並還原遺失的複寫物件。

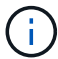

如需此程序的協助、請聯絡技術支援部門。

### 步驟

- 1. 從管理節點搜尋稽核記錄、找出可能的物件位置:
	- a. 登入網格節點:
		- i. 輸入下列命令:「sh admin@grid\_node\_ip」

ii. 輸入「passwords.txt」檔案中所列的密碼。

iii. 輸入下列命令以切換至root:「u -」

iv. 輸入「passwords.txt」檔案中所列的密碼。以root登入時、提示會從「\$」變更為「#」。

b. 切換到稽核記錄所在的目錄:「CD /var/local/exital/export/export/」

c. 使用Grep擷取與可能遺失物件相關的稽核訊息、然後將其傳送至輸出檔案。輸入:「grep uidvalueapredent file\_name > output\_file\_name」

例如:

```
Admin: # grep 926026C4-00A4-449B-AC72-BCCA72DD1311 audit.log >
messages_about_lost_object.txt
```
d. 使用Grep擷取此輸出檔案中的「位置遺失(LLST)」稽核訊息。輸入:「Grep LLST output file\_name」

例如:

```
Admin: # grep LLST messages about lost objects.txt
```
LLST稽核訊息看起來像這個範例訊息。

```
[AUDT:\[NOID\(UI32\):12448208\][CBIL(UI64):0x38186FE53E3C49A5]
[UUID(CSTR):"926026C4-00A4-449B-AC72-BCCA72DD1311"][LTYP(FC32):CLDI]
[PCLD\(CSTR\):"/var/local/rangedb/1/p/17/11/00rH0%DkRs&LgA%\#3tN6"\]
[TSRC(FC32):SYST][RSLT(FC32):NONE][AVER(UI32):10][ATIM(UI64):
1581535134379225][ATYP(FC32):LLST][ANID(UI32):12448208][AMID(FC32):CL
SM]
[ATID(UI64):7086871083190743409]]
```
e. 在LLST訊息中尋找PCLD欄位和NOID欄位。

如果存在、PCLD的值是磁碟上遺失複寫物件複本的完整路徑。NOID的值是可能找到物件複本的LDR節 點ID。

如果找到物件位置、您可能可以還原物件。

f. 尋找此LDR節點ID的儲存節點。

有兩種方法可以使用節點ID來尋找儲存節點:

- 在Grid Manager中、選取\*支援\*>\*工具\*>\* Grid topology 。然後選取「**\***資料中心**\_**>\*儲存節點\_\*>\* LdR\*」。LMR節點ID位於Node Information(節點資訊)表格中。檢閱每個儲存節點的資訊、直到 找到裝載此LDR的儲存節點為止。
- 下載並解壓縮網格的恢復套件。上述套件中有一個\_\docs/目錄。如果您開啟index.html檔案、「伺服

器摘要」會顯示所有網格節點的所有節點ID。

- 2. 判斷稽核訊息中指出的儲存節點上是否存在物件:
	- a. 登入網格節點:
		- i. 輸入下列命令:「sh admin@grid\_node\_ip」
		- ii. 輸入「passwords.txt」檔案中所列的密碼。
		- iii. 輸入下列命令以切換至root:「u -」
		- iv. 輸入「passwords.txt」檔案中所列的密碼。

以root登入時、提示會從「\$」變更為「#」。

1. 判斷物件的檔案路徑是否存在。

對於物件的檔案路徑、請使用LLST稽核訊息中的PCLD值。

例如、輸入:

ls '/var/local/rangedb/1/p/17/11/00rH0%DkRs&LgA%#3tN6'

附註:永遠在命令中以單引號括住物件檔案路徑、以轉義任何特殊字元。

- 如果找不到物件路徑、則物件會遺失、無法使用此程序還原。聯絡技術支援。
- 如果找到物件路徑、請繼續執行步驟 將物件還原StorageGRID 至物件。您可以嘗試將找到的物件還 原StorageGRID 回原地。
	- a. [[還原 物件路徑至StorageGRID、start=3]]如果找到物件路徑、請嘗試將物件還原StorageGRID 至下列 物件:
		- i. 從同一個儲存節點、變更物件檔案的擁有權、以便StorageGRID 由支援部門進行管理。輸入 :「chown LDR-user:bycast 'file\_path\_of\_object'」
		- ii. 以遠端登入localhost 1402以存取LMR主控台。輸入:「telnet 0 1402」
		- iii. 輸入:「CD /proc/stor」
		- iv. 輸入: 「Object found 'file path of object'」

例如、輸入:

Object\_Found '/var/local/rangedb/1/p/17/11/00rH0%DkRs&LgA%#3tN6'

發出「Object\\_found'」命令會通知網格該物件的位置。它也會觸發作用中的ILM原則、並依照原則 中的指定來製作其他複本。

附註:如果找到物件的儲存節點離線、您可以將物件複製到任何線上的儲存節點。將物件放在線上 儲存節點的任何/var/local/rangedb目錄中。然後、使用物件的檔案路徑發出「Object\\_found'」命 令。

▪ 如果無法還原物件、則「Object\\_found'」命令會失敗。聯絡技術支援。

▪ 如果物件成功還原StorageGRID 至物件、則會顯示成功訊息。例如:

ade 12448208: /proc/STOR > Object\_Found '/var/local/rangedb/1/p/17/11/00rH0%DkRs&LgA%#3tN6'

```
ade 12448208: /proc/STOR > Object found succeeded.
First packet of file was valid. Extracted key: 38186FE53E3C49A5
Renamed '/var/local/rangedb/1/p/17/11/00rH0%DkRs&LgA%#3tN6' to
'/var/local/rangedb/1/p/17/11/00rH0%DkRt78Ila#3udu'
```
### 繼續執行步驟 確認已建立新位置

v. [[VERIFY\_AT\_new\_locations\_wid\_已 建立、start=4]]如果物件已成功還原StorageGRID 至物件、請 確認已建立新位置。

A. 輸入:「CD /proc/OBRP」

B. 輸入:「ObjectByUUID UUUID\_Value」

下列範例顯示、UUID為926026C4-00A4-449B-AC72-BCCA72DD1311的物件有兩個位置。

```
ade 12448208: /proc/OBRP > ObjectByUUID 926026C4-00A4-449B-AC72-
BCCA72DD1311
{
      "TYPE(Object Type)": "Data object",
      "CHND(Content handle)": "926026C4-00A4-449B-AC72-BCCA72DD1311",
      "NAME": "cats",
      "CBID": "0x38186FE53E3C49A5",
      "PHND(Parent handle, UUID)": "221CABD0-4D9D-11EA-89C3-ACBB00BB82DD",
      "PPTH(Parent path)": "source",
      "META": {
          "BASE(Protocol metadata)": {
               "PAWS(S3 protocol version)": "2",
               "ACCT(S3 account ID)": "44084621669730638018",
               "*ctp(HTTP content MIME type)": "binary/octet-stream"
          },
          "BYCB(System metadata)": {
               "CSIZ(Plaintext object size)": "5242880",
               "SHSH(Supplementary Plaintext hash)": "MD5D
0xBAC2A2617C1DFF7E959A76731E6EAF5E",
               "BSIZ(Content block size)": "5252084",
               "CVER(Content block version)": "196612",
               "CTME(Object store begin timestamp)": "2020-02-
12T19:16:10.983000",
               "MTME(Object store modified timestamp)": "2020-02-
12T19:16:10.983000",
```

```
  "ITME": "1581534970983000"
          },
          "CMSM": {
               "LATM(Object last access time)": "2020-02-12T19:16:10.983000"
          },
          "AWS3": {
               "LOCC": "us-east-1"
  }
      },
      "CLCO\(Locations\)": \[
        \setminus {
               "Location Type": "CLDI\(Location online\)",
               "NOID\(Node ID\)": "12448208",
               "VOLI\(Volume ID\)": "3222345473",
               "Object File Path":
"/var/local/rangedb/1/p/17/11/00rH0%DkRt78Ila\#3udu",
               "LTIM\(Location timestamp\)": "2020-02-12T19:36:17.880569"
        \setminus,
        \setminus  "Location Type": "CLDI\(Location online\)",
               "NOID\(Node ID\)": "12288733",
               "VOLI\(Volume ID\)": "3222345984",
               "Object File Path":
"/var/local/rangedb/0/p/19/11/00rH0%DkRt78Rrb\#3s;L",
               "LTIM\(Location timestamp\)": "2020-02-12T19:36:17.934425"
  }
      ]
}
```
1. 登出LdR主控台。輸入:「EXIT」

- a. 從管理節點搜尋稽核記錄、尋找此物件的ORLM稽核訊息、以確認資訊生命週期管理(ILM)已視需要放 置複本。
- 2. 登入網格節點:
	- a. 輸入下列命令: 「sh admin@grid\_node\_ip」
	- b. 輸入「passwords.txt」檔案中所列的密碼。
	- c. 輸入下列命令以切換至root:「u -」
	- d. 輸入「passwords.txt」檔案中所列的密碼。以root登入時、提示會從「\$」變更為「#」。
- 3. 切換到稽核記錄所在的目錄:「CD /var/local/exital/export/export/」
- 4. 使用Grep將與物件相關的稽核訊息擷取至輸出檔案。輸入:「grep uid-valueapredent file\_name > output file\_name」

例如:

```
Admin: # grep 926026C4-00A4-449B-AC72-BCCA72DD1311 audit.log >
messages_about_restored_object.txt
```
5. 使用Grep從這個輸出檔案擷取符合物件規則(ORLM)的稽核訊息。輸入:「grep ORLM output file\_name」

例如:

Admin: # grep ORLM messages about restored object.txt

ORLM稽核訊息看起來像這個範例訊息。

```
[AUDT:[CBID(UI64):0x38186FE53E3C49A5][RULE(CSTR):"Make 2 Copies"]
[STAT(FC32):DONE][CSIZ(UI64):0][UUID(CSTR):"926026C4-00A4-449B-AC72-
BCCA72DD1311"]
[LOCS(CSTR):"**CLDI 12828634 2148730112**, CLDI 12745543 2147552014"]
[RSLT(FC32):SUCS][AVER(UI32):10][ATYP(FC32):ORLM][ATIM(UI64):15633982306
69]
[ATID(UI64):15494889725796157557][ANID(UI32):13100453][AMID(FC32):BCMS]]
```
6. 在稽核訊息中尋找LOCS欄位。

如果存在、LOCS中的CLDI值即為節點ID和建立物件複本的Volume ID。此訊息顯示ILM已套用、而且已在網 格的兩個位置建立兩個物件複本。。在Grid Manager中重設遺失物件的計數。

### 相關資訊

[調](#page-21-0)[查](#page-21-0)[遺](#page-21-0)[失](#page-21-0)[的物件](#page-21-0)

[重](#page-31-0)[設](#page-31-0)[遺](#page-31-0)[失](#page-31-0)[和](#page-31-0)[遺](#page-31-0)[失](#page-31-0)[的物件](#page-31-0)[數](#page-31-0)

### [檢](https://docs.netapp.com/zh-tw/storagegrid-116/audit/index.html)[閱](https://docs.netapp.com/zh-tw/storagegrid-116/audit/index.html)[稽](https://docs.netapp.com/zh-tw/storagegrid-116/audit/index.html)[核記錄](https://docs.netapp.com/zh-tw/storagegrid-116/audit/index.html)

### <span id="page-31-0"></span>重設遺失和遺失的物件數

在調查StorageGRID 完整個系統並確認所有記錄的遺失物件都永久遺失或是假警示之後、 您可以將Lost Objects屬性的值重設為零。

### 您需要的產品

- 您必須使用登入Grid Manager [支援的](https://docs.netapp.com/zh-tw/storagegrid-116/admin/web-browser-requirements.html)[網頁](https://docs.netapp.com/zh-tw/storagegrid-116/admin/web-browser-requirements.html)[瀏](https://docs.netapp.com/zh-tw/storagegrid-116/admin/web-browser-requirements.html)[覽](https://docs.netapp.com/zh-tw/storagegrid-116/admin/web-browser-requirements.html)[器](https://docs.netapp.com/zh-tw/storagegrid-116/admin/web-browser-requirements.html)。
- 您必須擁有特定的存取權限。

### 關於這項工作

您可以從下列任一頁面重設「遺失物件」計數器:

- 支援>\*工具\*>\*網格拓撲\*>\*站台\_\*>\*儲存節點\_\*>\*資料儲存\*>\*總覽\*>\*主要\*
- 支援>\*工具\*>\*網格拓撲\*>\*站台\_\*>\*儲存節點\_\*>\* DDS **>\***資料儲存區>\*總覽\*>\*主要\*

這些說明顯示從「資料儲存」>「資料儲存」頁面重設計數器。

#### 步驟

- 1. 選取\*支援\*>\*工具\*>\*網格拓撲\*。
- 2. 對於具有\*物件遺失\*警示或遺失警示的儲存節點、請選取\*站台\_\*>\*儲存節點\_\*>\*資料儲存區\*>\*組態\*。
- 3. 選取\*重設遺失物件數\*。

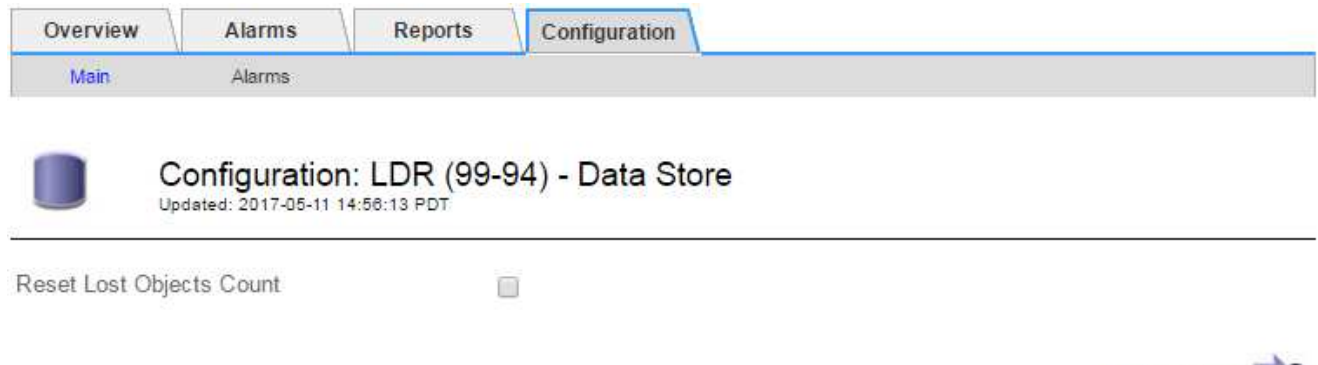

4. 按一下\*套用變更\*。

「遺失物件」屬性會重設為0、「物件遺失」警示和「遺失」警示清除、這可能需要幾分鐘的時間。

- 5. 或者、您也可以在識別遺失物件的過程中、重設可能遞增的其他相關屬性值。
	- a. 選擇「站台**\_**>\*儲存節點\_\*>\* LdR\*>\*刪除編碼\*>\*組態\*」。
	- b. 選取\*「重設讀取失敗計數」和「重設偵測到的毀損複本計數」\*。
	- c. 按一下\*套用變更\*。
	- d. 選擇「站台**\_**>\*儲存節點\_\*>\* LdR\*>\*驗證\*>\*組態\*」。
	- e. 選取\*重設遺失的物件數\*和\*重設毀損的物件數\*。
	- f. 如果您確信不需要隔離的物件、可以選取\*刪除隔離的物件\*。

當背景驗證識別毀損的複寫物件複本時、就會建立隔離的物件。在大多數情況StorageGRID 下、不需刪 除隔離的物件、即可自動取代毀損的物件。但是、如果觸發\*物件遺失\*警示或遺失警示、技術支援人員 可能會想要存取隔離的物件。

g. 按一下\*套用變更\*。

按一下「套用變更」之後、可能需要一些時間來重設屬性。

疑難排解低物件資料儲存警示

「低物件資料儲存」警示會監控每個儲存節點上可用於儲存物件資料的空間。

Apply Changes

您需要的產品

- 您必須使用登入Grid Manager [支援的](https://docs.netapp.com/zh-tw/storagegrid-116/admin/web-browser-requirements.html)[網頁](https://docs.netapp.com/zh-tw/storagegrid-116/admin/web-browser-requirements.html)[瀏](https://docs.netapp.com/zh-tw/storagegrid-116/admin/web-browser-requirements.html)[覽](https://docs.netapp.com/zh-tw/storagegrid-116/admin/web-browser-requirements.html)[器](https://docs.netapp.com/zh-tw/storagegrid-116/admin/web-browser-requirements.html)。
- 您必須擁有特定的存取權限。

關於這項工作

當儲存節點上的複寫與銷毀編碼物件資料總量符合警示規則中所設定的其中一項條件時、就會觸發\*低物件資料 儲存\*警示。

根據預設、當此條件評估為true時、會觸發重大警示:

```
(storagegrid_storage_utilization_data_bytes/
(storagegrid_storage_utilization_data_bytes +
storagegrid_storage_utilization_usable_space_bytes)) >=0.90
```
在此情況下:

- 「toragegRid Storage utilation data bytes」是儲存節點複寫與銷毀編碼物件資料總大小的預估值。
- 「toragegRid Storage utilation 可用 空間位元組」是儲存節點的剩餘物件儲存空間總量。

如果觸發重大或次要\*低物件資料儲存\*警示、您應該儘快執行擴充程序。

步驟

1. 選取\*警示\*>\*目前\*。

「警示」頁面隨即出現。

2. 從警示表中、展開\*低物件資料儲存\*警示群組(若有需要)、然後選取您要檢視的警示。

Ĥ. 選取警示、而非警示群組的標題。

3. 檢閱對話方塊中的詳細資料、並注意下列事項:

◦ 觸發時間

- 站台和節點的名稱
- 此警示的度量目前值
- 4. 選擇\*節點\*>\*儲存節點或站台\*>\*儲存\*。
- 5. 將游標暫留在「已使用的儲存設備-物件資料」圖表上。

顯示下列值:

- 已用(**%**):已用於物件資料的總可用空間百分比。
- 已用:用於物件資料的總可用空間量。
- 複寫資料:此節點、站台或網格上的複寫物件資料量預估。
- 銷毀編碼資料:此節點、站台或網格上的銷毀編碼物件資料量預估。

◦ 總計:此節點、站台或網格上的可用空間總量。使用的值是「儲存設備使用率資料位元組」度量。

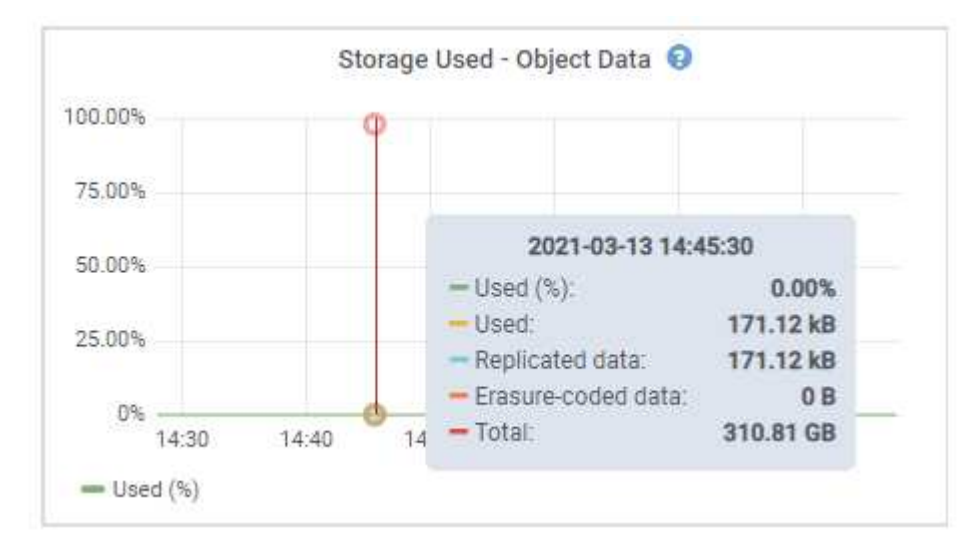

6. 選取圖表上方的時間控制項、以檢視不同時段的儲存使用情形。

查看一段時間內的儲存使用情形、有助於瞭解警示觸發前後的儲存設備使用量、並可協助您預估節點剩餘空 間可能需要多長時間才能充滿。

7. 請盡快執行擴充程序以新增儲存容量。

您可以將儲存磁碟區(LUN)新增至現有的儲存節點、也可以新增儲存節點。

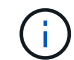

若要管理完整的儲存節點、請參閱《關於管理StorageGRID 功能的說明》。

相關資訊

[疑難排解儲存狀](#page-38-0)[態\(](#page-38-0)[SSTS](#page-38-0)[\)](#page-38-0)[警示](#page-38-0)

[擴充網格](https://docs.netapp.com/zh-tw/storagegrid-116/expand/index.html)

[管理](https://docs.netapp.com/zh-tw/storagegrid-116/admin/index.html)[StorageGRID](https://docs.netapp.com/zh-tw/storagegrid-116/admin/index.html)

疑難排解低唯讀浮水印會覆寫警示

如果您使用儲存Volume浮點的自訂值、則可能需要解決\*低唯讀浮點置換\*警示。如果可 能、您應該更新系統、以開始使用最佳化的值。

在先前的版本中、這三個 [儲存](https://docs.netapp.com/zh-tw/storagegrid-116/admin/what-storage-volume-watermarks-are.html)[Volume](https://docs.netapp.com/zh-tw/storagegrid-116/admin/what-storage-volume-watermarks-are.html)[浮](https://docs.netapp.com/zh-tw/storagegrid-116/admin/what-storage-volume-watermarks-are.html)[點](https://docs.netapp.com/zh-tw/storagegrid-116/admin/what-storage-volume-watermarks-are.html) 是全域設定和#8212;每個儲存節點上的每個儲存磁碟區都會套用相 同的值。從供應到供應的供應功能中、軟體可根據儲存節點的大小和磁碟區的相對容量、針對每個儲存磁碟區最 佳化這些浮點。StorageGRID

當您升級StorageGRID 至更新為版本611.6,除非下列任一項為真、否則最佳化的唯讀和讀寫浮水印會自動套用至 所有儲存Volume:

- 您的系統接近容量、如果套用最佳化的浮水印、就無法接受新資料。在此情況下、不會變更浮水印設 定。StorageGRID
- 您先前已將任何儲存Volume浮點設為自訂值。無法使用最佳化的值覆寫自訂浮水印設定。StorageGRID不

過StorageGRID 、如果您的儲存Volume軟式唯讀浮水印自訂值太小、則可能會觸發\*低唯讀浮水印置換\* 警示。

### 瞭解警示

如果您將自訂值用於儲存Volume浮點、則可能會針對一個或多個儲存節點觸發\*低唯讀浮點置換\*警示。

每個警示執行個體都表示\*儲存Volume軟式唯讀浮點\*的自訂值小於該儲存節點的最小最佳化值。如果您繼續使 用自訂設定、儲存節點可能會在極低的空間中執行、然後才能安全地轉換至唯讀狀態。當節點達到容量時、部分 儲存磁碟區可能無法存取(自動卸載)。

例如、假設您先前已將\*儲存磁碟區軟式唯讀浮點\*設定為5 GB。現在假設StorageGRID 、針對儲存節點A中的四 個儲存磁碟區、已計算出下列最佳化值:

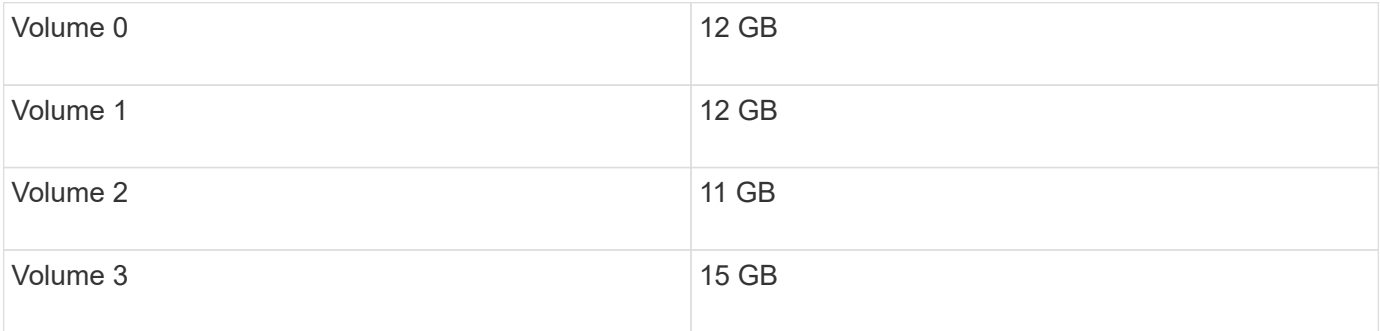

儲存節點A會觸發\*低唯讀浮水印overroverride \*警示、因為您的自訂浮水印(5 GB)小於該節點中所有磁碟區的 最小最佳化值(11 GB)。如果您繼續使用自訂設定、節點可能會在極低的空間中執行、然後才能安全地轉換至 唯讀狀態。

### 解決警示

如果觸發了一或多個\*低唯讀浮水印置換\*警示、請遵循下列步驟。如果您目前使用自訂浮水印設定、而且想要開 始使用最佳化設定、即使沒有觸發警示、也可以使用這些指示。

#### 您需要的產品

- 您已完成StorageGRID 升級至版本611..
- 您將使用登入Grid Manager [支援的](https://docs.netapp.com/zh-tw/storagegrid-116/admin/web-browser-requirements.html)[網頁](https://docs.netapp.com/zh-tw/storagegrid-116/admin/web-browser-requirements.html)[瀏](https://docs.netapp.com/zh-tw/storagegrid-116/admin/web-browser-requirements.html)[覽](https://docs.netapp.com/zh-tw/storagegrid-116/admin/web-browser-requirements.html)[器](https://docs.netapp.com/zh-tw/storagegrid-116/admin/web-browser-requirements.html)。
- 您擁有root存取權限。

### 關於這項工作

您可以將自訂浮水印設定更新為新的浮水印覆寫、以解決\*低唯讀浮水印覆寫\*警示。不過、如果一或多個儲存節 點接近完整容量、或是您有特殊的ILM需求、您應該先檢視最佳化的儲存浮水印、然後判斷使用它們是否安全。

### 評估整個網格的物件資料使用量

- 1. 選擇\*節點\*。
- 2. 針對網格中的每個站台、展開節點清單。
- 3. 檢閱每個站台之每個儲存節點的「物件資料已使用」欄中所顯示的百分比值。

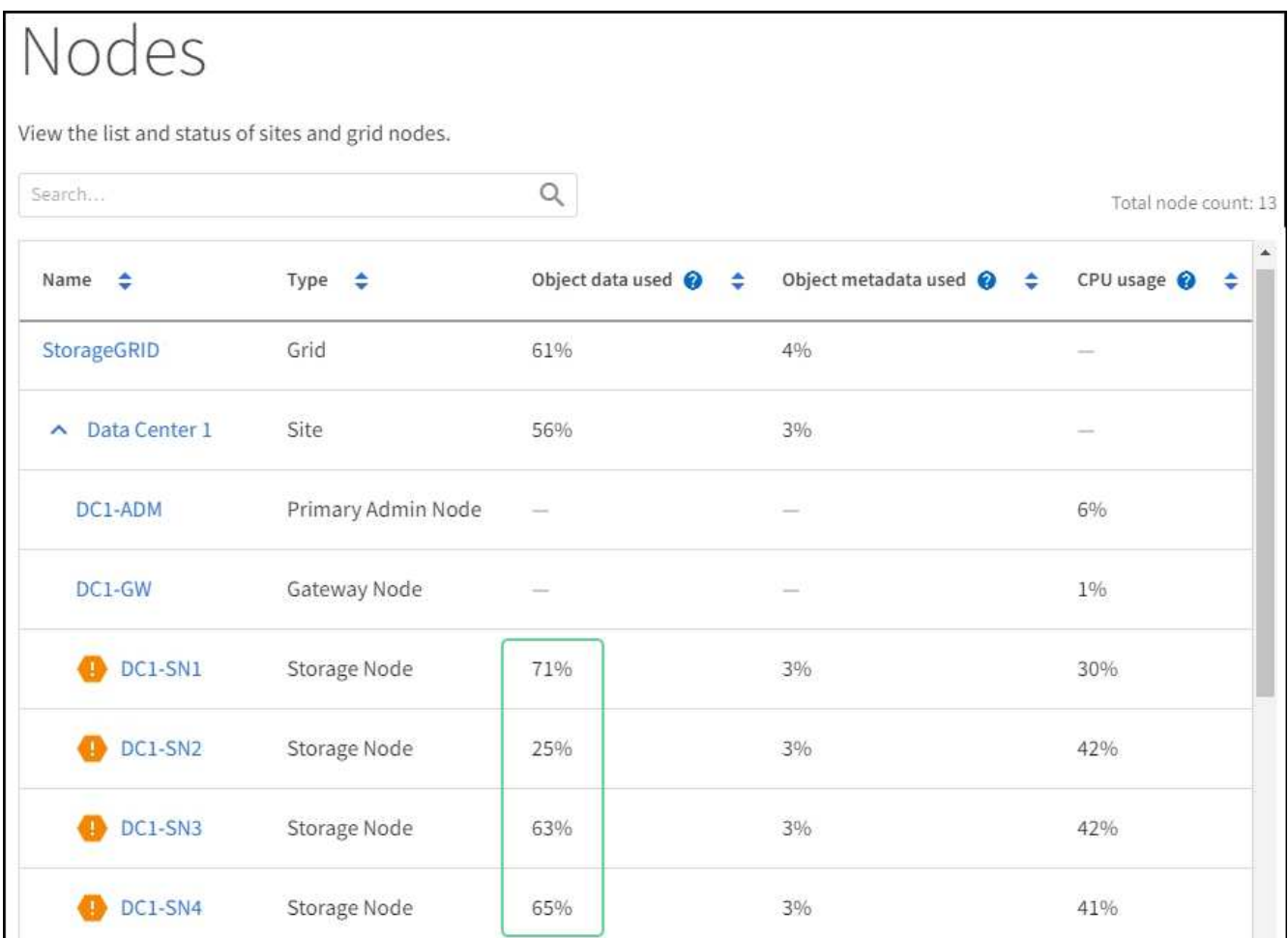

4. 如果所有的儲存節點都未接近完整(例如、所有\*使用的物件資料\*值都低於80%)、您可以開始使用置換設 定。前往 [使用最佳化的浮水印]。

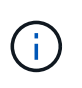

這項一般規則有一些例外情況。例如、如果ILM規則使用嚴格的擷取行為、或是特定的儲存資 源池即將滿、您應該先執行中的步驟 [檢視最佳化的儲存浮水印] 和 [判斷您是否可以使用最佳 化的浮水印]。

5. 如果再有一個儲存節點接近完整、請執行中的步驟 [檢視最佳化的儲存浮水印] 和 [判斷您是否可以使用最佳 化的浮水印]。

檢視最佳化的儲存浮水印

使用兩個Prometheus指標來顯示其針對\*儲存Volume軟式唯讀浮點\*所計算的最佳化值。StorageGRID您可以檢 視網格中每個儲存節點的最小和最大最佳化值。

- 1. 選取\*支援\*>\*工具\*>\*指標\*。
- 2. 在Prometheus區段中、選取連結以存取Prometheus使用者介面。
- 3. 若要查看建議的最小軟式唯讀浮水印、請輸入下列Prometheus指標、然後選取\*執行\*:

「toragegRid\_Storage\_volume最小值\_最佳化\_軟體\_readonly浮水印」

最後一欄顯示每個儲存節點上所有儲存磁碟區的軟式唯讀浮點的最小最佳化值。如果此值大於\*儲存磁碟區 軟式唯讀浮點\*的自訂設定、則會針對儲存節點觸發\*低唯讀浮點置換\*警示。

4. 若要查看建議的最大軟式唯讀浮水印、請輸入下列Prometheus指標、然後選取\*執行\*:

「toragegRid\_Storage\_Volume最大值\_imized\_soft\_readonly浮水印」

最後一欄顯示每個儲存節點上所有儲存磁碟區的軟式唯讀浮點的最大最佳化值。

5. [[maximized\_value]請注意每個儲存節點的最大最佳化值。

判斷您是否可以使用最佳化的浮水印

- 1. 選擇\*節點\*。
- 2. 針對每個線上儲存節點重複這些步驟:
	- a. 選擇「儲存節點**\_**>\*儲存設備\*」。
	- b. 向下捲動至「物件存放區」表格。
	- c. 比較每個物件存放區(Volume)的\*可用\*值、以及您針對該儲存節點所記錄的最佳化浮水印上限。
- 3. 如果每個線上儲存節點上至少有一個磁碟區的可用空間大於該節點的最佳化浮水印上限、請前往 [使用最佳 化的浮水印] 開始使用最佳化的浮水印。

否則、 [擴充網格](https://docs.netapp.com/zh-tw/storagegrid-116/expand/index.html) 越快越好。將儲存磁碟區新增至現有節點、或新增儲存節點。然後前往 [使用最佳化的浮水 印] 以更新浮水印設定。

4. 如果您需要繼續使用儲存Volume浮水印的自訂值、 [靜音](https://docs.netapp.com/zh-tw/storagegrid-116/monitor/silencing-alert-notifications.html) 或 [停](https://docs.netapp.com/zh-tw/storagegrid-116/monitor/disabling-alert-rules.html)[用](https://docs.netapp.com/zh-tw/storagegrid-116/monitor/disabling-alert-rules.html) \*低唯讀浮水印置換\*警示。

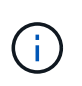

每個儲存節點上的每個儲存磁碟區都會套用相同的自訂浮水印值。如果將小於建議值的儲 存Volume浮點用於儲存磁碟區、則當節點達到容量時、可能會導致部分儲存磁碟區無法存取 (自動卸載)。

使用最佳化的浮水印

- 1. 轉至\*組態\*>\*系統\*>\*儲存選項\*。
- 2. 從Storage Options(儲存選項)功能表中選取\* Configuration(組態)\*。
- 3. 將三個浮點覆寫全部變更為0。
- 4. 選取\*套用變更\*。

根據儲存節點的大小和Volume的相對容量、每個儲存Volume的最佳化儲存Volume浮水印設定現在都有效。

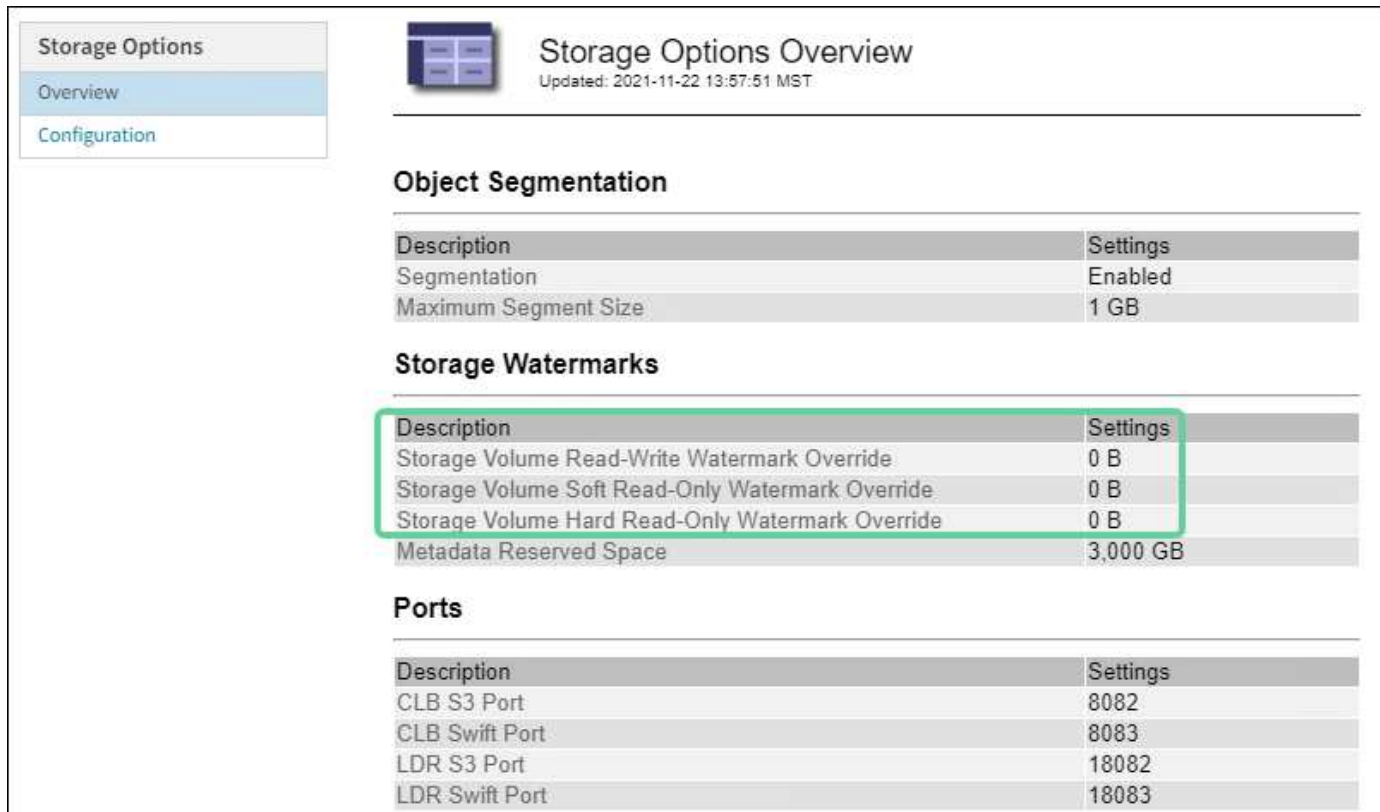

<span id="page-38-0"></span>疑難排解儲存狀態(**SSTS**)警示

如果儲存節點的可用空間不足、則會觸發儲存狀態(SSTS)警示、以供物件儲存之用。

您需要的產品

- 您必須使用登入Grid Manager [支援的](https://docs.netapp.com/zh-tw/storagegrid-116/admin/web-browser-requirements.html)[網頁](https://docs.netapp.com/zh-tw/storagegrid-116/admin/web-browser-requirements.html)[瀏](https://docs.netapp.com/zh-tw/storagegrid-116/admin/web-browser-requirements.html)[覽](https://docs.netapp.com/zh-tw/storagegrid-116/admin/web-browser-requirements.html)[器](https://docs.netapp.com/zh-tw/storagegrid-116/admin/web-browser-requirements.html)。
- 您必須擁有特定的存取權限。

關於這項工作

當儲存節點中每個磁碟區的可用空間量低於儲存磁碟區軟式唯讀浮點(組態>\*系統\*>\*儲存選項\*)的值時、會在 通知層級觸發SSTS(儲存狀態)警示。

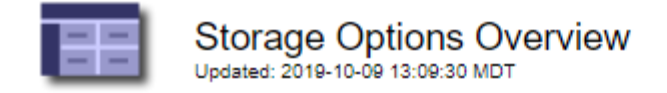

### **Object Segmentation**

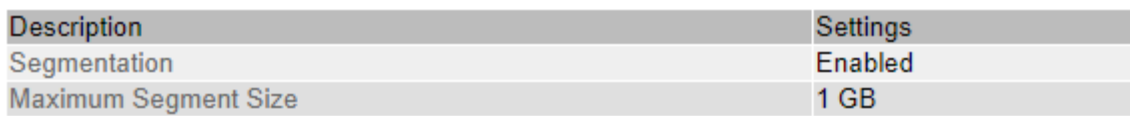

### **Storage Watermarks**

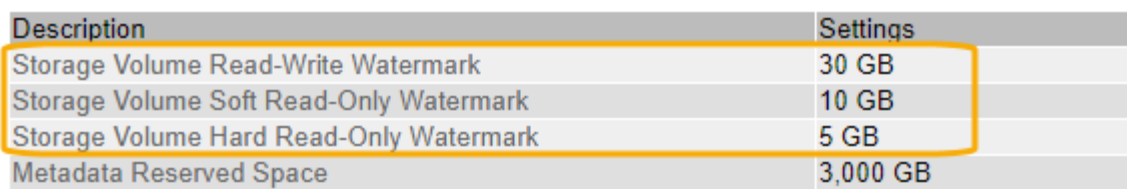

例如、假設Storage Volume Soft Read-Only Watermark設為10 GB、這是其預設值。如果儲存節點中的每個儲 存磁碟區的可用空間少於10 GB、就會觸發SSTS警示。如果任何磁碟區有10 GB以上的可用空間、則不會觸發 警示。

如果觸發了SSTS警示、您可以依照下列步驟來更深入瞭解問題。

### 步驟

- 1. 選取\*支援\*>\*警示(舊版)**>\***目前警示。
- 2. 從「服務」欄中、選取與SSTS警示相關的資料中心、節點和服務。

此時會出現「Grid拓撲」頁面。「警示」索引標籤會顯示所選節點和服務的作用中警示。

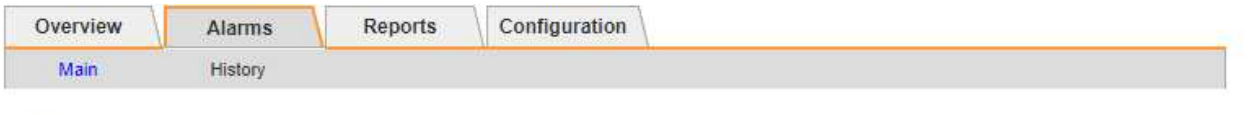

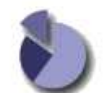

Alarms: LDR (DC1-S3-101-195) - Storage<br>
Updated: 2019-10-09 12:52:43 MDT

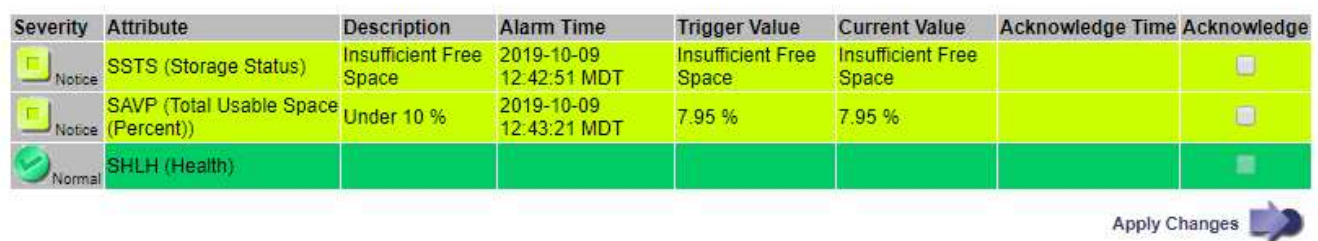

在此範例中、SSTS(儲存狀態)和SAVP(總可用空間(百分比))警示都已在通知層級觸發。

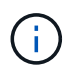

一般而言、SSTS警示和SAVP警示都會在大約相同時間觸發;不過、是否觸發這兩個警示取 決於浮點設定(GB)和SAVP警示設定(百分比)。

3. 若要判斷實際可用空間的大小、請選取\* LTR\*>\* Storage\*>\* Overview \*、然後尋找Total Available Space (STAS)屬性。

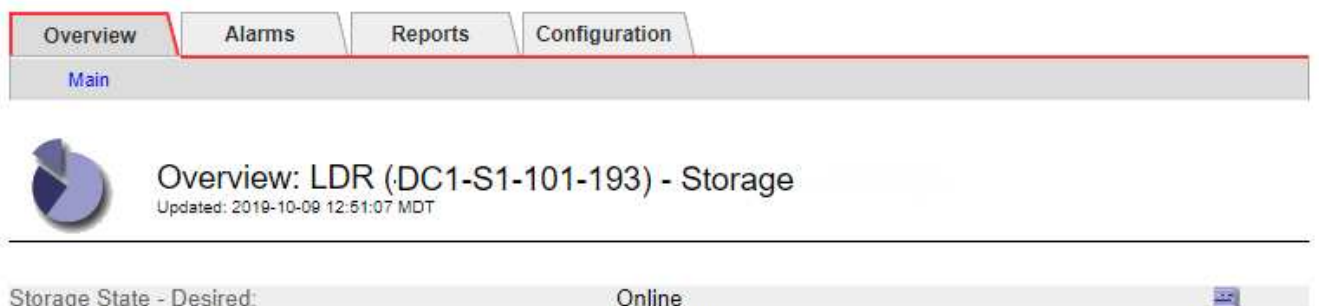

Read-only

Insufficient Free Space

### **Utilization**

Storage Status:

Storage State - Current.

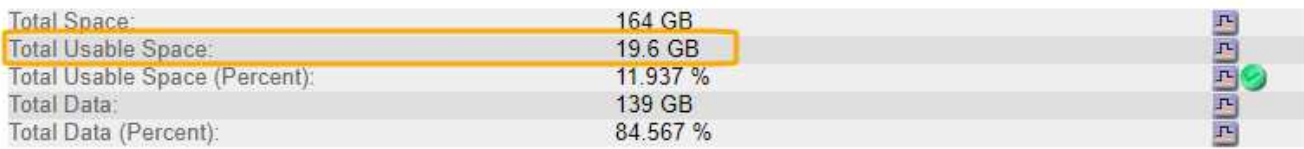

### **Replication**

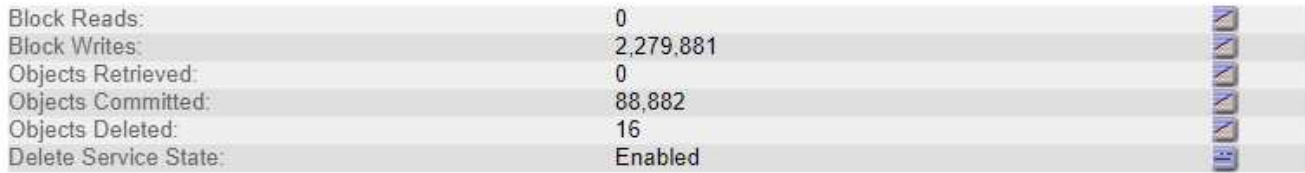

### Object Store Volumes

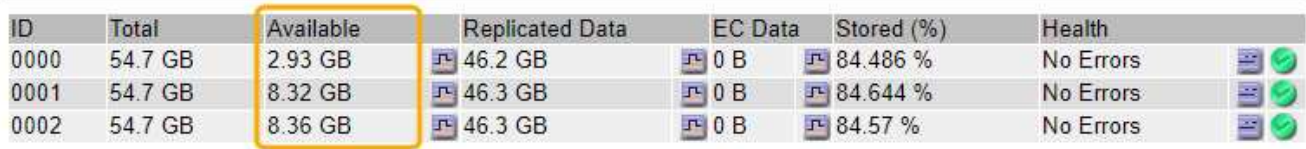

在此範例中、此儲存節點上的164 GB空間只有19.6 GB可用。請注意、總計值是三個物件存放區磁碟區\*可 用\*值的總和。觸發SSTS警示的原因是三個儲存磁碟區的可用空間均少於10 GB。

4. 若要瞭解儲存設備長期使用的情形、請選取\* Reports\*索引標籤、然後繪製過去幾小時內的可用空間總計。

在此範例中、可用空間總計從12:00約155 GB降至12:35約20 GB、相當於觸發SSTS警示的時間。

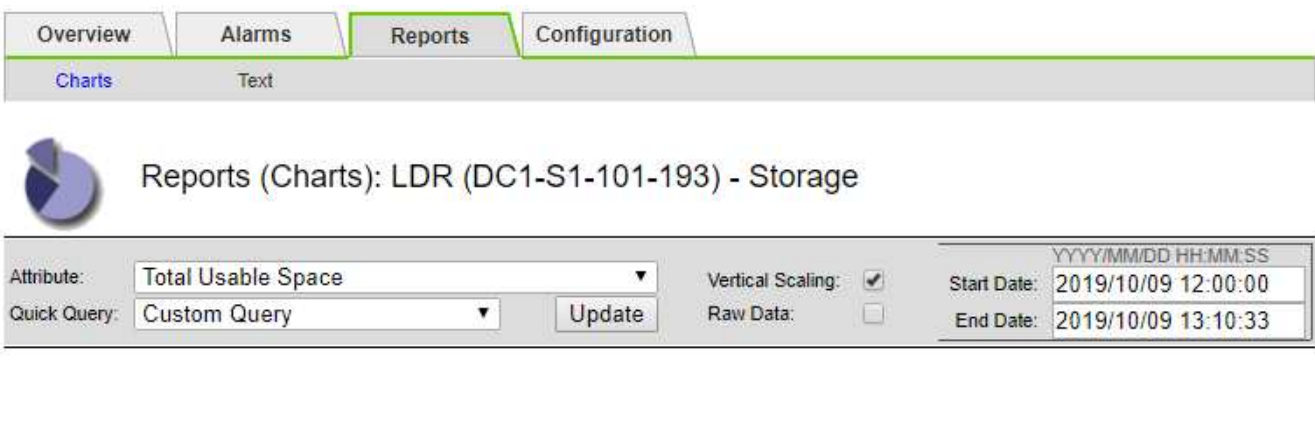

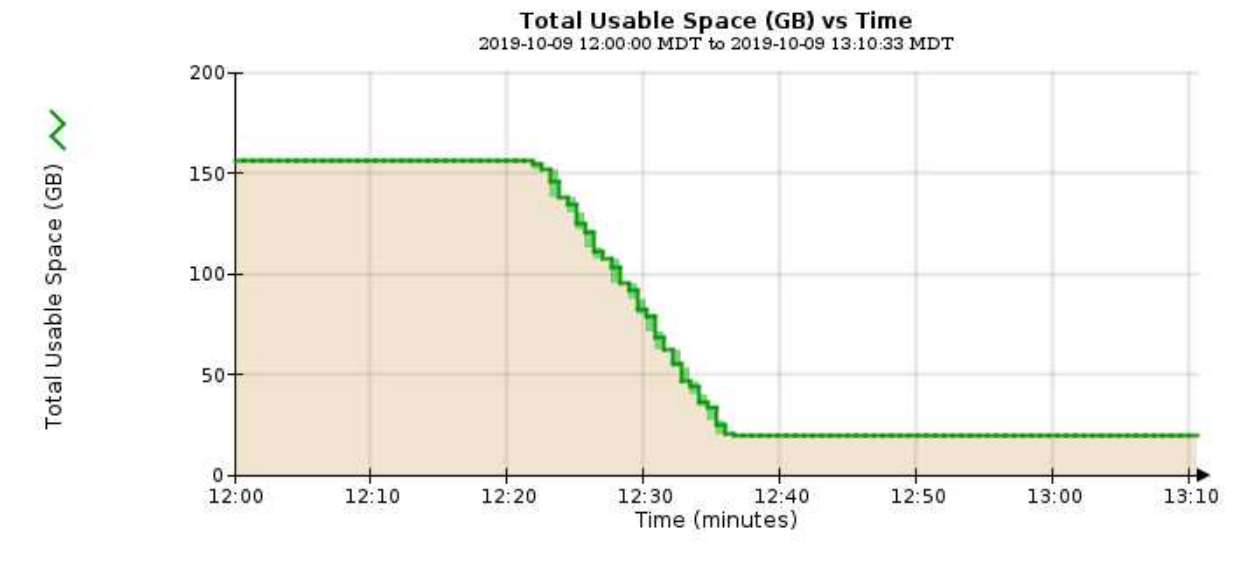

5. 若要瞭解如何將儲存設備用作總容量的百分比、請繪製過去幾小時內的總可用空間(百分比)。

在此範例中、可用空間總計從95%下降至約10%以上。

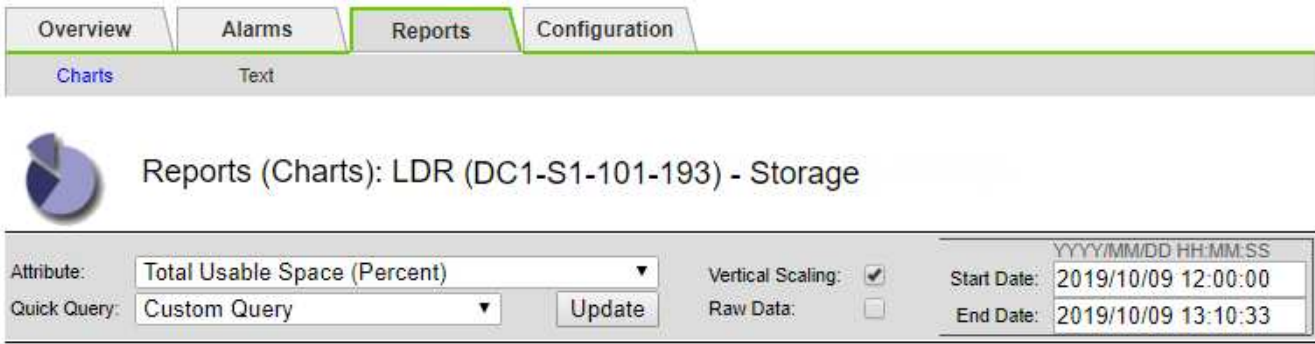

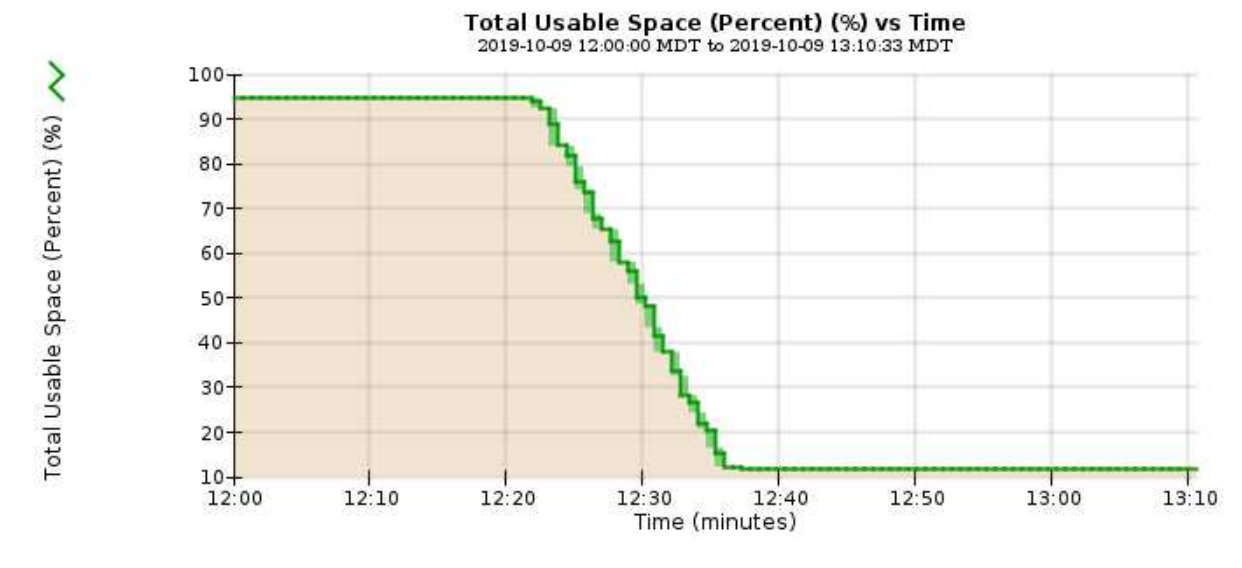

### 6. 視需要新增儲存容量 [擴充](https://docs.netapp.com/zh-tw/storagegrid-116/expand/index.html)[StorageGRID](https://docs.netapp.com/zh-tw/storagegrid-116/expand/index.html) [這個系統。](https://docs.netapp.com/zh-tw/storagegrid-116/expand/index.html)

如需如何管理完整儲存節點的程序、請參閱 [關於管理](https://docs.netapp.com/zh-tw/storagegrid-116/admin/index.html)[StorageGRID](https://docs.netapp.com/zh-tw/storagegrid-116/admin/index.html) [功能的說明](https://docs.netapp.com/zh-tw/storagegrid-116/admin/index.html)。

### 疑難排解平台服務訊息(**SMtT**警示)的交付

### 如果平台服務訊息傳送至無法接受資料的目的地、則會在Grid Manager中觸發事件總數 (SMT)警示。

### 關於這項工作

例如、S3多部份上傳可能會成功、即使相關的複寫或通知訊息無法傳送至設定的端點。或者、如果中繼資料太 長、CloudMirror複寫的訊息可能無法傳送。

SMT警示包含最後一則事件訊息:「無法針對通知失敗的最後一個物件發佈\_stuck-name物件金鑰\_的通知。

事件訊息也會列在「/var/local/log/bycast-err.log」記錄檔中。請參閱 [記錄](https://docs.netapp.com/zh-tw/storagegrid-116/monitor/logs-files-reference.html)[檔](https://docs.netapp.com/zh-tw/storagegrid-116/monitor/logs-files-reference.html)[參](https://docs.netapp.com/zh-tw/storagegrid-116/monitor/logs-files-reference.html)[考](https://docs.netapp.com/zh-tw/storagegrid-116/monitor/logs-files-reference.html)。

如需疑難排解平台服務的其他資訊、請參閱 [關於管理](https://docs.netapp.com/zh-tw/storagegrid-116/admin/index.html)[StorageGRID](https://docs.netapp.com/zh-tw/storagegrid-116/admin/index.html) [功能的說明](https://docs.netapp.com/zh-tw/storagegrid-116/admin/index.html)。您可能需要 [從](https://docs.netapp.com/zh-tw/storagegrid-116/tenant/index.html)[租](https://docs.netapp.com/zh-tw/storagegrid-116/tenant/index.html)[戶管理程式存](https://docs.netapp.com/zh-tw/storagegrid-116/tenant/index.html) [取](https://docs.netapp.com/zh-tw/storagegrid-116/tenant/index.html)[租](https://docs.netapp.com/zh-tw/storagegrid-116/tenant/index.html)[戶](https://docs.netapp.com/zh-tw/storagegrid-116/tenant/index.html) 偵錯平台服務錯誤。

### 步驟

1. 若要檢視警示、請選取\*節點\*>\*站台\_\*>\*網格節點\_\*>\*事件\*。

2. 檢視表格頂端的「上次事件」。

事件訊息也會列在「/var/local/log/bycast-err.log」中。

- 3. 請遵循SMTT警示內容中提供的指引來修正問題。
- 4. 選取\*重設事件計數\*。
- 5. 通知租戶其平台服務訊息尚未傳送的物件。
- 6. 指示租戶透過更新物件的中繼資料或標記來觸發失敗的複寫或通知。

## <span id="page-43-0"></span>疑難排解中繼資料問題

您可以執行數項工作、以協助判斷中繼資料問題的來源。

### 疑難排解低中繼資料儲存警示

如果觸發\*低中繼資料儲存\*警示、您必須新增儲存節點。

### 您需要的產品

• 您必須使用登入Grid Manager [支援的](https://docs.netapp.com/zh-tw/storagegrid-116/admin/web-browser-requirements.html)[網頁](https://docs.netapp.com/zh-tw/storagegrid-116/admin/web-browser-requirements.html)[瀏](https://docs.netapp.com/zh-tw/storagegrid-116/admin/web-browser-requirements.html)[覽](https://docs.netapp.com/zh-tw/storagegrid-116/admin/web-browser-requirements.html)[器](https://docs.netapp.com/zh-tw/storagegrid-116/admin/web-browser-requirements.html)。

關於這項工作

針對物件中繼資料、在每個儲存節點的Volume 0上保留一定的空間量。StorageGRID此空間稱為實際保留空 間、可細分為允許用於物件中繼資料(允許的中繼資料空間)的空間、以及必要資料庫作業所需的空間、例如壓 縮和修復。允許的中繼資料空間可控制整體物件容量。

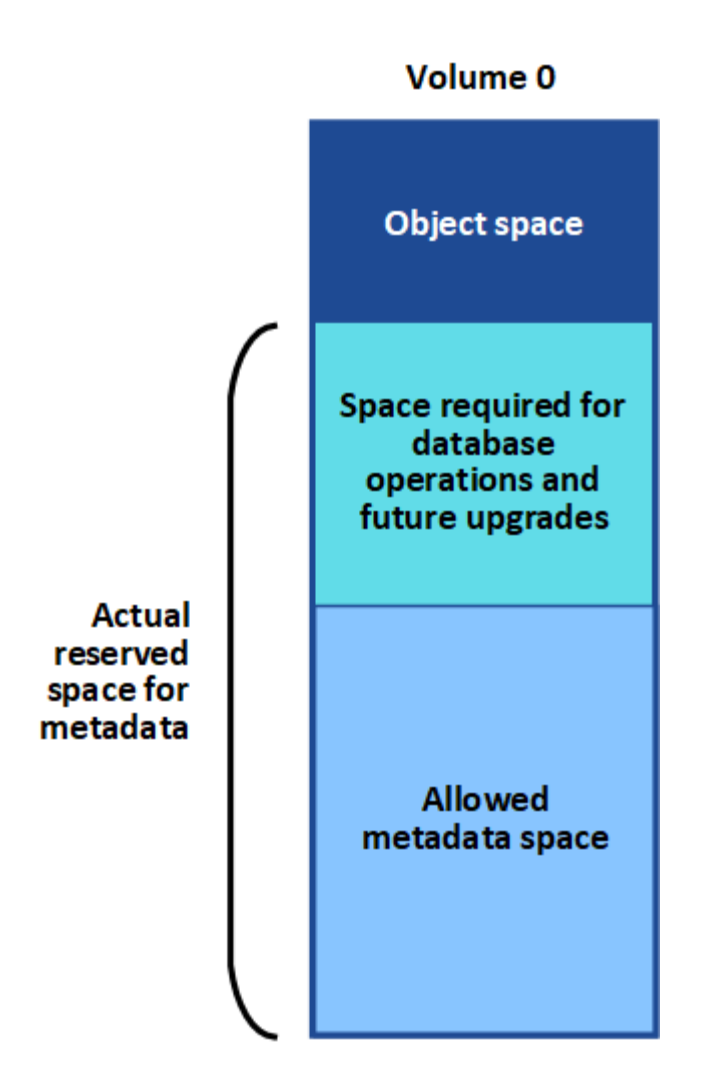

如果物件中繼資料佔用超過100%的中繼資料空間、資料庫作業將無法有效率地執行、而且會發生錯誤。

您可以 [監控](https://docs.netapp.com/zh-tw/storagegrid-116/monitor/monitoring-storage-capacity.html#monitor-object-metadata-capacity-for-each-storage-node)[每個儲存節](https://docs.netapp.com/zh-tw/storagegrid-116/monitor/monitoring-storage-capacity.html#monitor-object-metadata-capacity-for-each-storage-node)[點](https://docs.netapp.com/zh-tw/storagegrid-116/monitor/monitoring-storage-capacity.html#monitor-object-metadata-capacity-for-each-storage-node)[的物件中](https://docs.netapp.com/zh-tw/storagegrid-116/monitor/monitoring-storage-capacity.html#monitor-object-metadata-capacity-for-each-storage-node)[繼](https://docs.netapp.com/zh-tw/storagegrid-116/monitor/monitoring-storage-capacity.html#monitor-object-metadata-capacity-for-each-storage-node)[資料容](https://docs.netapp.com/zh-tw/storagegrid-116/monitor/monitoring-storage-capacity.html#monitor-object-metadata-capacity-for-each-storage-node)[量](https://docs.netapp.com/zh-tw/storagegrid-116/monitor/monitoring-storage-capacity.html#monitor-object-metadata-capacity-for-each-storage-node) 協助您預測錯誤、並在錯誤發生之前予以修正。

下列Prometheus指標可用來測量允許的中繼資料空間是否已滿:StorageGRID

storagegrid storage utilization metadata bytes/storagegrid storage utiliza tion metadata allowed bytes

當此Prometheus運算式達到特定臨界值時、會觸發\*低中繼資料儲存\*警示。

- 次要:物件中繼資料使用70%以上的中繼資料空間。您應該盡快新增儲存節點。
- 主要:物件中繼資料使用90%以上的允許中繼資料空間。您必須立即新增儲存節點。

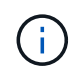

當物件中繼資料使用90%以上的允許中繼資料空間時、儀表板上會出現警告。如果出現此警 告、您必須立即新增儲存節點。您絕不能允許物件中繼資料使用超過100%的允許空間。

• 重大:物件中繼資料使用100%以上的允許中繼資料空間、開始耗用必要資料庫作業所需的空間。您必須停 止擷取新物件、而且必須立即新增儲存節點。

在下列範例中、物件中繼資料使用超過100%的允許中繼資料空間。這是一種嚴重情況、會導致資料庫作業效率

### 不彰及錯誤。

The following Storage Nodes are using more than 90% of the space allowed for object metadata:

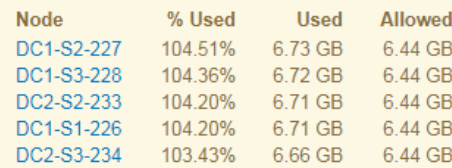

Undesirable results can occur if object metadata uses more than 100% of the allowed space. You must add new Storage Nodes immediately or contact support.

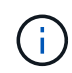

如果Volume 0的大小小於中繼資料保留空間儲存選項(例如、在非正式作業環境中)、則\*低中繼 資料儲存\*警示的計算可能不準確。

### 步驟

- 1. 選取\*警示\*>\*目前\*。
- 2. 如有需要、請從警示表中展開\*低中繼資料儲存\*警示群組、然後選取您要檢視的特定警示。
- 3. 檢閱警示對話方塊中的詳細資料。
- 4. 如果已觸發重大或重大\*低中繼資料儲存\*警示、請執行擴充以立即新增儲存節點。

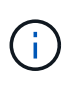

由於整個網格的中繼資料容量受限於最小網站的中繼資料容量、因此整個網格的所有物件中 繼資料複本都會保留在每個網站上。StorageGRID如果您需要將中繼資料容量新增至單一站 台、也應該如此 [展](https://docs.netapp.com/zh-tw/storagegrid-116/expand/index.html)[開](https://docs.netapp.com/zh-tw/storagegrid-116/expand/index.html)[任](https://docs.netapp.com/zh-tw/storagegrid-116/expand/index.html)[何其](https://docs.netapp.com/zh-tw/storagegrid-116/expand/index.html)[他站台](https://docs.netapp.com/zh-tw/storagegrid-116/expand/index.html) 儲存節點數量相同。

執行擴充之後StorageGRID 、將現有的物件中繼資料重新散佈到新節點、以增加網格的整體中繼資料容量。 不需要使用者採取任何行動。\*低中繼資料儲存\*警示已清除。

### 疑難排解服務:狀態**- Cassandra**(**SVST**)警示

服務:狀態- Cassandra(SVST)警示表示您可能需要重建儲存節點的Cassandra資料庫。Cassandra 是StorageGRID 做為中繼資料儲存區的用途。

### 您需要的產品

- 您必須使用登入Grid Manager [支援的](https://docs.netapp.com/zh-tw/storagegrid-116/admin/web-browser-requirements.html)[網頁](https://docs.netapp.com/zh-tw/storagegrid-116/admin/web-browser-requirements.html)[瀏](https://docs.netapp.com/zh-tw/storagegrid-116/admin/web-browser-requirements.html)[覽](https://docs.netapp.com/zh-tw/storagegrid-116/admin/web-browser-requirements.html)[器](https://docs.netapp.com/zh-tw/storagegrid-116/admin/web-browser-requirements.html)。
- 您必須擁有特定的存取權限。
- 您必須擁有「passwors.txt」檔案。

關於這項工作

如果Cassandra停止超過15天(例如、儲存節點已關閉)、則當節點重新連線時、Cassandra將不會啟動。您必 須為受影響的DDS服務重新建置Cassandra資料庫。

您可以 [執行](https://docs.netapp.com/zh-tw/storagegrid-116/monitor/running-diagnostics.html)[診](https://docs.netapp.com/zh-tw/storagegrid-116/monitor/running-diagnostics.html)[斷](https://docs.netapp.com/zh-tw/storagegrid-116/monitor/running-diagnostics.html) 以取得網格目前狀態的其他資訊。

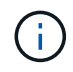

如果兩個以上的Cassandra資料庫服務中斷超過15天、請聯絡技術支援部門、並不要繼續執行下 列步驟。

步驟

- 1. 選取\*支援\*>\*工具\*>\*網格拓撲\*。
- 2. 選擇\*站台\_\*>\*儲存節點\_\*>\* SES\*>\*服務\*>\*警示\*>\*主\*以顯示警示。

此範例顯示已觸發SVST警示。

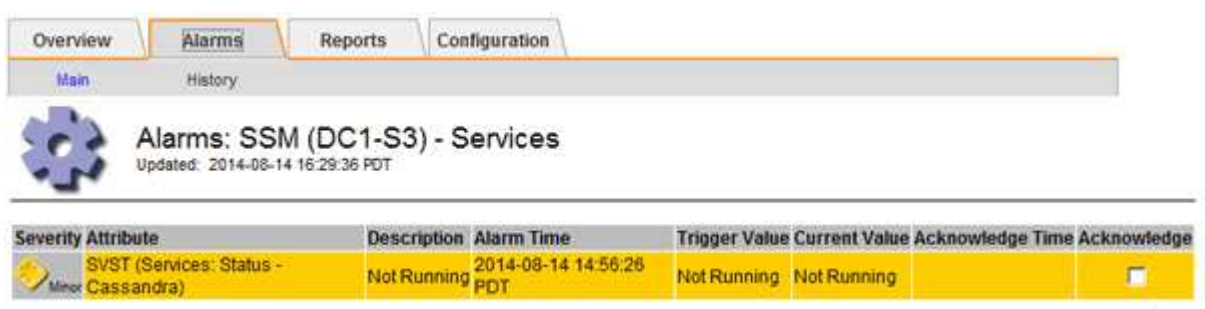

「超音波即時監控服務」主頁也會指出Cassandra未在執行中。

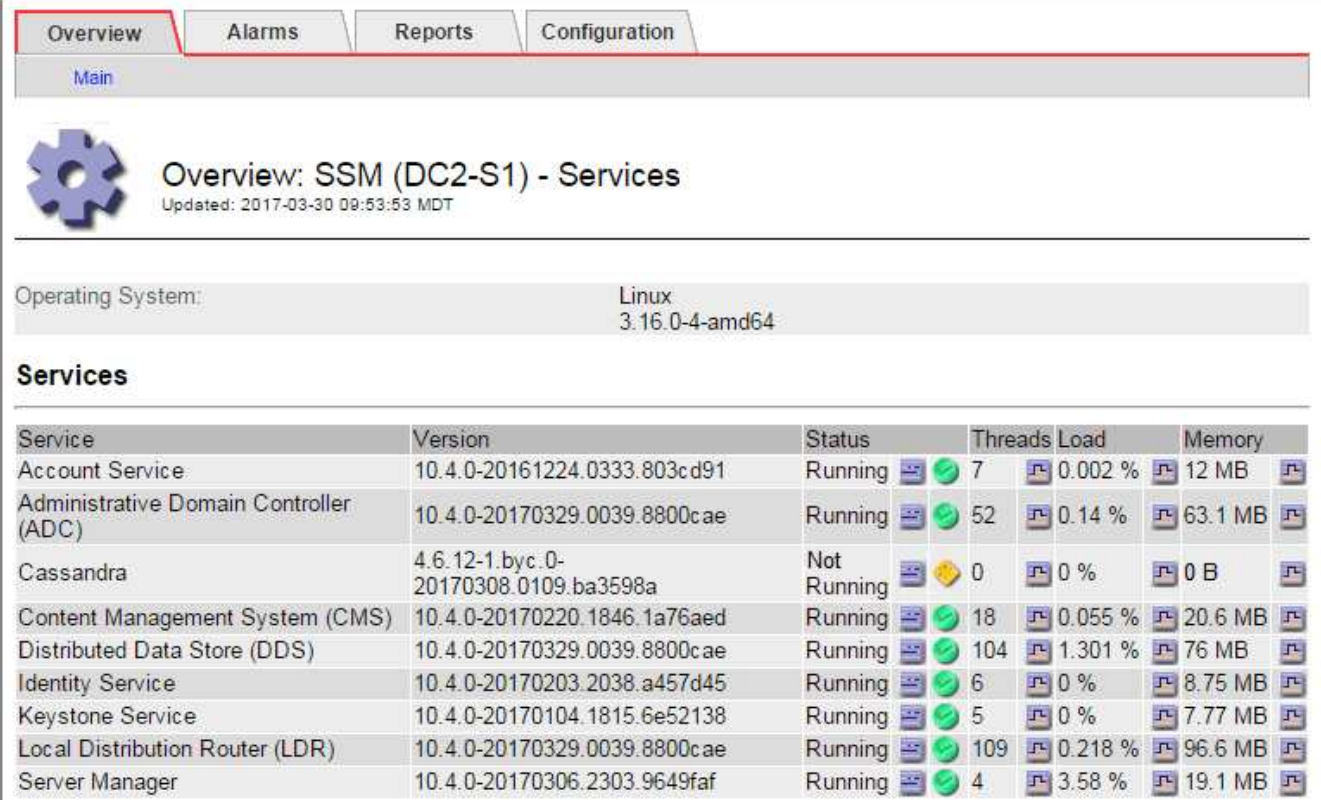

3. [[RESstart Cassandra from the \_the Storage\_Node、start=3]]請嘗試從儲存節點重新啟動Cassandra:

### a. 登入網格節點:

- i. 輸入下列命令:「sh admin@grid\_node\_ip」
- ii. 輸入「passwords.txt」檔案中所列的密碼。
- iii. 輸入下列命令以切換至root:「u -」
- iv. 輸入「passwords.txt」檔案中所列的密碼。以root登入時、提示會從「\$」變更為「#」。
- b. 輸入:「etc/init.d/cassandra STATUS」
- c. 如果Cassandra未執行、請重新啟動:「/etc/init.d/cassandra restart…」

4. 如果Cassandra未重新啟動、請判斷Cassandra已停機多久。如果Cassandra停機超過15天、您必須重 建Cassandra資料庫。

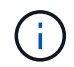

如果兩個或多個Cassandra資料庫服務中斷、請聯絡技術支援部門、並不要繼續執行下列步 驟。

您可以透過記錄或檢閱servermanager.log檔案來判斷Cassandra停機的時間長度。

- 5. 若要記錄Cassandra:
	- a. 選取\*支援\*>\*工具\*>\*網格拓撲\*。然後選擇\*站台\_\*>\*儲存節點\_\*>\* SUS\*>\*服務\*>\*報告\*>\*圖表\*。
	- b. 選擇\*屬性\*>\*服務:狀態- Cassandra \*。
	- c. 若為\*開始日期\*、請輸入至少比目前日期早16天的日期。若為\*結束日期\*、請輸入目前日期。
	- d. 按一下 \* 更新 \* 。
	- e. 如果圖表顯示Cassandra停機超過15天、請重建Cassandra資料庫。

下圖範例顯示Cassandra已停機至少17天。

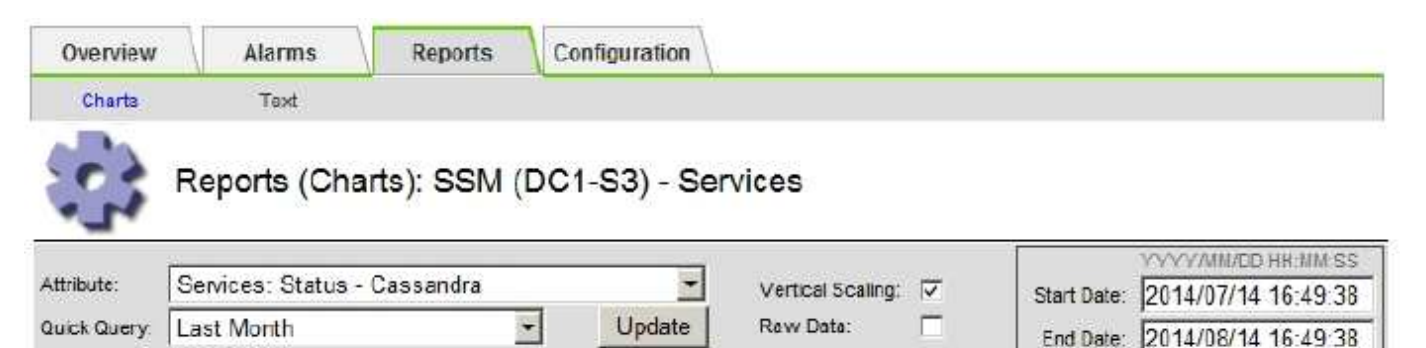

## Services: Status - Cassandra vs Time<br>2014-07-14 16:49:38 PDT to 2014-08-14 16:49:38 PDT

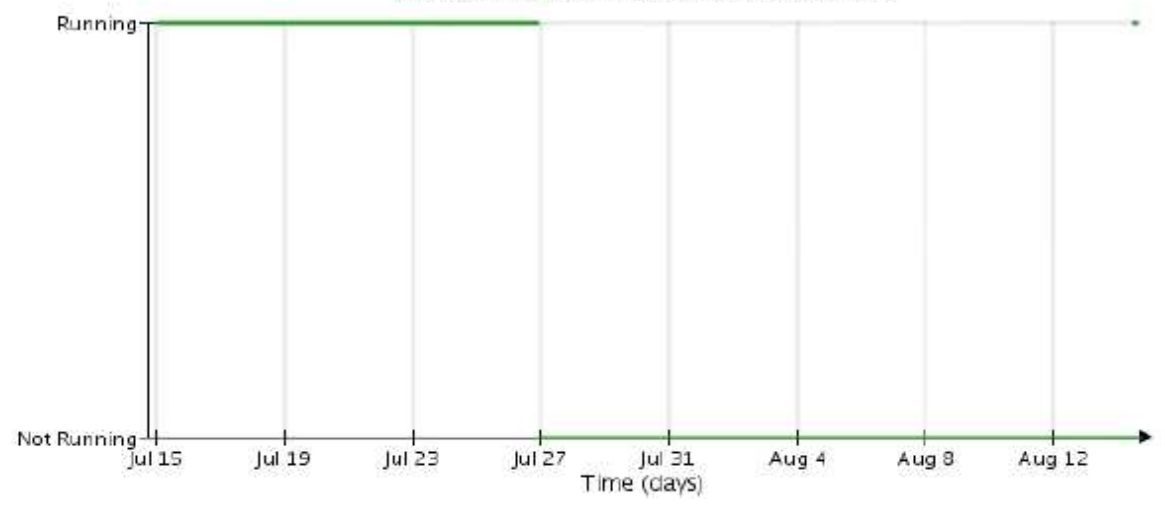

1. 若要檢閱儲存節點上的servermanager.log檔案:

### a. 登入網格節點:

i. 輸入下列命令: 「sh admin@grid\_node\_ip」

- ii. 輸入「passwords.txt」檔案中所列的密碼。
- iii. 輸入下列命令以切換至root:「u -」
- iv. 輸入「passwords.txt」檔案中所列的密碼。以root登入時、提示會從「\$」變更為「#」。
- b. 輸入: 「cat /var/local/log/servermanager.log」

隨即顯示servermanager.log檔案的內容。

如果Cassandra停機超過15天、servermanager.log檔案會顯示下列訊息:

```
"2014-08-14 21:01:35 +0000 | cassandra | cassandra not
started because it has been offline for longer than
its 15 day grace period - rebuild cassandra
```
a. 請確認此訊息的時間戳記是您依照步驟指示嘗試重新啟動Cassandra的時間 從儲存節點重新啟 動Cassandra。

Cassandra可以有多個項目;您必須找出最近的項目。

b. 如果Cassandra停機超過15天、您必須重建Cassandra資料庫。

如需相關指示、請參閱 [將儲存節](https://docs.netapp.com/zh-tw/storagegrid-116/maintain/recovering-storage-node-that-has-been-down-more-than-15-days.html)[點](https://docs.netapp.com/zh-tw/storagegrid-116/maintain/recovering-storage-node-that-has-been-down-more-than-15-days.html)[還](https://docs.netapp.com/zh-tw/storagegrid-116/maintain/recovering-storage-node-that-has-been-down-more-than-15-days.html)[原](https://docs.netapp.com/zh-tw/storagegrid-116/maintain/recovering-storage-node-that-has-been-down-more-than-15-days.html)[至](https://docs.netapp.com/zh-tw/storagegrid-116/maintain/recovering-storage-node-that-has-been-down-more-than-15-days.html)[停](https://docs.netapp.com/zh-tw/storagegrid-116/maintain/recovering-storage-node-that-has-been-down-more-than-15-days.html)[機](https://docs.netapp.com/zh-tw/storagegrid-116/maintain/recovering-storage-node-that-has-been-down-more-than-15-days.html)[時間](https://docs.netapp.com/zh-tw/storagegrid-116/maintain/recovering-storage-node-that-has-been-down-more-than-15-days.html)[超](https://docs.netapp.com/zh-tw/storagegrid-116/maintain/recovering-storage-node-that-has-been-down-more-than-15-days.html)[過](https://docs.netapp.com/zh-tw/storagegrid-116/maintain/recovering-storage-node-that-has-been-down-more-than-15-days.html)[15](https://docs.netapp.com/zh-tw/storagegrid-116/maintain/recovering-storage-node-that-has-been-down-more-than-15-days.html)[天](https://docs.netapp.com/zh-tw/storagegrid-116/maintain/recovering-storage-node-that-has-been-down-more-than-15-days.html)。

c. 如果重建Cassandra後警示仍未清除、請聯絡技術支援。

疑難排解**Cassandra**記憶體不足錯誤(**SMtT**警示)

當Cassandra資料庫發生記憶體不足錯誤時、會觸發「事件總數」(SMT)警示。如果發生此錯誤、請聯絡技術 支援部門以解決此問題。

關於這項工作

如果Cassandra資料庫發生記憶體不足錯誤、就會建立堆傾印、觸發「事件總數(SMT)」警示、而Cassandra 堆積記憶體不足錯誤數則遞增1。

### 步驟

- 1. 若要檢視事件、請選取\*支援\*>\*工具\*>\*網格拓撲\*>\*組態\*。
- 2. 確認Cassandra堆積記憶體不足錯誤數為1或更高。

您可以 [執行](https://docs.netapp.com/zh-tw/storagegrid-116/monitor/running-diagnostics.html)[診](https://docs.netapp.com/zh-tw/storagegrid-116/monitor/running-diagnostics.html)[斷](https://docs.netapp.com/zh-tw/storagegrid-116/monitor/running-diagnostics.html) 以取得網格目前狀態的其他資訊。

- 3. 請前往「/var/local/c核心/」、壓縮「Cassandra」、然後將檔案傳送給技術支援部門。
- 4. 備份"Cassandra · hprof"檔案、然後從"/var/local/cee/directory"刪除。

此檔案最大可達24 GB、因此您應該將其移除以釋放空間。

5. 問題解決後、選取Cassandra堆疊記憶體不足錯誤數的\*重設\*核取方塊。然後選取\*套用變更\*。

## <span id="page-49-0"></span>疑難排解憑證錯誤

如果您在嘗試StorageGRID 使用網頁瀏覽器、S3或Swift用戶端或外部監控工具連線至功 能驗證時發現安全性或憑證問題、請檢查該憑證。

關於狺項工作

當您嘗試StorageGRID 使用Grid Manager、Grid Management API、Tenant Manager或租戶管理API連線至功 能時、憑證錯誤可能會造成問題。當您嘗試連線至S3或Swift用戶端或外部監控工具時、也可能發生憑證錯誤。

如果您使用網域名稱而非IP位址來存取Grid Manager或Tenant Manager、則瀏覽器會顯示憑證錯誤、且在發生 下列任一情況時、不會出現跳過的選項:

- 您的自訂管理介面憑證將過期。
- 您可以從自訂管理介面憑證還原為預設的伺服器憑證。

下列範例顯示自訂管理介面憑證過期時的憑證錯誤:

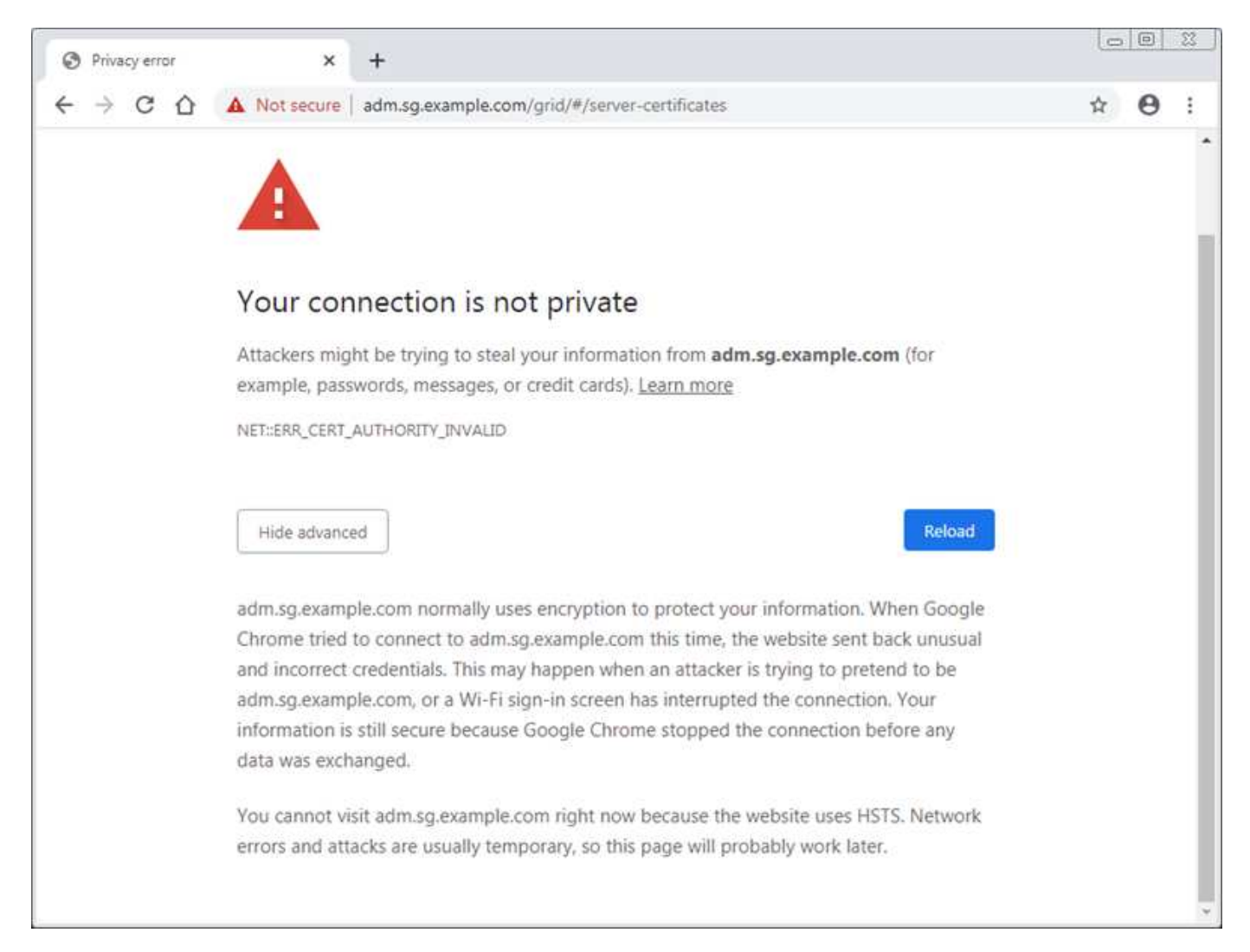

為了確保作業不會因為失敗的伺服器憑證而中斷、當伺服器憑證即將過期時、會觸發\* Management Interface\* 伺服器憑證過期警示。

當您使用用戶端憑證進行外部Prometheus整合時、憑證錯誤可能是StorageGRID 由該管理介面憑證或用戶端憑 證所造成。用戶端憑證即將到期時、會觸發「憑證」頁面\*警示上設定的用戶端憑證過期。

步驟

如果您收到有關過期憑證的警示通知、請存取憑證詳細資料:。選取\*組態\*>\*安全性\*>\*憑證\*、然後選取 [選](https://docs.netapp.com/zh-tw/storagegrid-116/admin/using-storagegrid-security-certificates.html#access-security-certificates)[取適](https://docs.netapp.com/zh-tw/storagegrid-116/admin/using-storagegrid-security-certificates.html#access-security-certificates) [當](https://docs.netapp.com/zh-tw/storagegrid-116/admin/using-storagegrid-security-certificates.html#access-security-certificates)[的](https://docs.netapp.com/zh-tw/storagegrid-116/admin/using-storagegrid-security-certificates.html#access-security-certificates)[憑](https://docs.netapp.com/zh-tw/storagegrid-116/admin/using-storagegrid-security-certificates.html#access-security-certificates)[證索引標籤](https://docs.netapp.com/zh-tw/storagegrid-116/admin/using-storagegrid-security-certificates.html#access-security-certificates)。

- 1. 檢查憑證的有效期間。+部分網頁瀏覽器和S3或Swift用戶端不接受有效期間超過398天的憑證。
- 2. 如果憑證已過期或即將到期、請上傳或產生新的憑證。
	- 如需伺服器憑證、請參閱的步驟 [為](https://docs.netapp.com/zh-tw/storagegrid-116/admin/configuring-custom-server-certificate-for-grid-manager-tenant-manager.html#add-a-custom-management-interface-certificate)[Grid Manager](https://docs.netapp.com/zh-tw/storagegrid-116/admin/configuring-custom-server-certificate-for-grid-manager-tenant-manager.html#add-a-custom-management-interface-certificate)[和](https://docs.netapp.com/zh-tw/storagegrid-116/admin/configuring-custom-server-certificate-for-grid-manager-tenant-manager.html#add-a-custom-management-interface-certificate)[Tenant Manager](https://docs.netapp.com/zh-tw/storagegrid-116/admin/configuring-custom-server-certificate-for-grid-manager-tenant-manager.html#add-a-custom-management-interface-certificate)[設](https://docs.netapp.com/zh-tw/storagegrid-116/admin/configuring-custom-server-certificate-for-grid-manager-tenant-manager.html#add-a-custom-management-interface-certificate)[定自](https://docs.netapp.com/zh-tw/storagegrid-116/admin/configuring-custom-server-certificate-for-grid-manager-tenant-manager.html#add-a-custom-management-interface-certificate)[訂伺](https://docs.netapp.com/zh-tw/storagegrid-116/admin/configuring-custom-server-certificate-for-grid-manager-tenant-manager.html#add-a-custom-management-interface-certificate)[服](https://docs.netapp.com/zh-tw/storagegrid-116/admin/configuring-custom-server-certificate-for-grid-manager-tenant-manager.html#add-a-custom-management-interface-certificate)[器](https://docs.netapp.com/zh-tw/storagegrid-116/admin/configuring-custom-server-certificate-for-grid-manager-tenant-manager.html#add-a-custom-management-interface-certificate)[憑](https://docs.netapp.com/zh-tw/storagegrid-116/admin/configuring-custom-server-certificate-for-grid-manager-tenant-manager.html#add-a-custom-management-interface-certificate)[證](https://docs.netapp.com/zh-tw/storagegrid-116/admin/configuring-custom-server-certificate-for-grid-manager-tenant-manager.html#add-a-custom-management-interface-certificate)。
	- 如需用戶端憑證、請參閱的步驟 [設](https://docs.netapp.com/zh-tw/storagegrid-116/admin/configuring-administrator-client-certificates.html)[定用戶端](https://docs.netapp.com/zh-tw/storagegrid-116/admin/configuring-administrator-client-certificates.html)[憑](https://docs.netapp.com/zh-tw/storagegrid-116/admin/configuring-administrator-client-certificates.html)[證](https://docs.netapp.com/zh-tw/storagegrid-116/admin/configuring-administrator-client-certificates.html)。
- 3. 若為伺服器憑證錯誤、請嘗試下列任一或兩個選項:
	- 確認已填入憑證的主體替代名稱(SAN)、且SAN符合您要連線之節點的IP位址或主機名稱。
	- 如果您嘗試StorageGRID 使用網域名稱連線到IsName:
		- i. 輸入管理節點的IP位址、而非網域名稱、以略過連線錯誤並存取Grid Manager。
		- ii. 從Grid Manager中、選取\*組態\*>\*安全性\*>\*憑證\*、然後選取 [選](https://docs.netapp.com/zh-tw/storagegrid-116/admin/using-storagegrid-security-certificates.html#access-security-certificates)[取適](https://docs.netapp.com/zh-tw/storagegrid-116/admin/using-storagegrid-security-certificates.html#access-security-certificates)[當](https://docs.netapp.com/zh-tw/storagegrid-116/admin/using-storagegrid-security-certificates.html#access-security-certificates)[的](https://docs.netapp.com/zh-tw/storagegrid-116/admin/using-storagegrid-security-certificates.html#access-security-certificates)[憑](https://docs.netapp.com/zh-tw/storagegrid-116/admin/using-storagegrid-security-certificates.html#access-security-certificates)[證索引標籤](https://docs.netapp.com/zh-tw/storagegrid-116/admin/using-storagegrid-security-certificates.html#access-security-certificates) 安裝新的自 訂憑證或繼續使用預設憑證。
		- iii. 請參閱《關於管理StorageGRID 功能的說明》中的步驟 [為](https://docs.netapp.com/zh-tw/storagegrid-116/admin/configuring-custom-server-certificate-for-grid-manager-tenant-manager.html#add-a-custom-management-interface-certificate)[Grid Manager](https://docs.netapp.com/zh-tw/storagegrid-116/admin/configuring-custom-server-certificate-for-grid-manager-tenant-manager.html#add-a-custom-management-interface-certificate)[和](https://docs.netapp.com/zh-tw/storagegrid-116/admin/configuring-custom-server-certificate-for-grid-manager-tenant-manager.html#add-a-custom-management-interface-certificate)[Tenant Manager](https://docs.netapp.com/zh-tw/storagegrid-116/admin/configuring-custom-server-certificate-for-grid-manager-tenant-manager.html#add-a-custom-management-interface-certificate)[設](https://docs.netapp.com/zh-tw/storagegrid-116/admin/configuring-custom-server-certificate-for-grid-manager-tenant-manager.html#add-a-custom-management-interface-certificate)[定自](https://docs.netapp.com/zh-tw/storagegrid-116/admin/configuring-custom-server-certificate-for-grid-manager-tenant-manager.html#add-a-custom-management-interface-certificate)[訂](https://docs.netapp.com/zh-tw/storagegrid-116/admin/configuring-custom-server-certificate-for-grid-manager-tenant-manager.html#add-a-custom-management-interface-certificate) [伺](https://docs.netapp.com/zh-tw/storagegrid-116/admin/configuring-custom-server-certificate-for-grid-manager-tenant-manager.html#add-a-custom-management-interface-certificate)[服](https://docs.netapp.com/zh-tw/storagegrid-116/admin/configuring-custom-server-certificate-for-grid-manager-tenant-manager.html#add-a-custom-management-interface-certificate)[器](https://docs.netapp.com/zh-tw/storagegrid-116/admin/configuring-custom-server-certificate-for-grid-manager-tenant-manager.html#add-a-custom-management-interface-certificate)[憑](https://docs.netapp.com/zh-tw/storagegrid-116/admin/configuring-custom-server-certificate-for-grid-manager-tenant-manager.html#add-a-custom-management-interface-certificate)[證](https://docs.netapp.com/zh-tw/storagegrid-116/admin/configuring-custom-server-certificate-for-grid-manager-tenant-manager.html#add-a-custom-management-interface-certificate)。

## <span id="page-50-0"></span>疑難排解管理節點和使用者介面問題

您可以執行多項工作、以協助判斷與管理節點和StorageGRID 使用者介面相關的問題來 源。

### 疑難排解登入錯誤

如果您在登入StorageGRID 某個「管理員節點」時遇到錯誤、表示您的系統可能發生身分識別聯盟組態問題、 網路或硬體問題、管理節點服務問題、或是連線儲存節點上的Cassandra資料庫問題。

您需要的產品

- 您必須擁有「passwors.txt」檔案。
- 您必須擁有特定的存取權限。

#### 關於這項工作

如果您在嘗試登入管理節點時看到下列任一錯誤訊息、請使用這些疑難排解準則:

- 「您的帳戶認證資料無效。請再試一次
- 正在等待服務啟動…」
- 「內部伺服器錯誤。伺服器發生錯誤、無法完成您的要求。請再試一次。如果問題仍然存在、請聯絡技術支 援部門

• "無法與伺服器通訊。正在重新載入頁面…

#### 步驟

1. 等待10分鐘、然後再次嘗試登入。

如果錯誤未自動解決、請前往下一步。

- 2. 如果StorageGRID 您的系統有多個管理節點、請嘗試從另一個管理節點登入Grid Manager。
	- 如果您能夠登入、可以使用\*儀表板\*、節點、\*警示\*和\*支援\*選項來協助判斷錯誤的原因。
	- 如果您只有一個管理節點、或仍無法登入、請前往下一步。
- 3. 判斷節點的硬體是否離線。
- 4. 如果StorageGRID 您的系統啟用單一登入(SSO)、請參閱《管理StorageGRID 功能》中的設定單一登入 步驟。

您可能需要暫時停用單一管理節點並重新啟用SSO、才能解決任何問題。

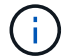

如果啟用SSO、您就無法使用受限連接埠登入。您必須使用連接埠443。

5. 判斷您使用的帳戶是否屬於聯盟使用者。

如果同盟使用者帳戶無法運作、請嘗試以本機使用者身分(例如root)登入Grid Manager。

- 如果本機使用者可以登入:
	- i. 檢閱任何顯示的警示。
	- ii. 選擇\*組態\*>\*存取控制\*>\*身分識別聯盟\*。
	- iii. 按一下\*測試連線\*以驗證LDAP伺服器的連線設定。
	- iv. 如果測試失敗、請解決任何組態錯誤。
- 如果本機使用者無法登入、而且您確信認證資料正確無誤、請前往下一步。
- 6. 使用Secure Shell (ssh) 登入管理節點:
	- a. 輸入下列命令:「sh admin@admin\_Node\_IP」
	- b. 輸入「passwords.txt」檔案中所列的密碼。
	- c. 輸入下列命令以切換至root:「u -」
	- d. 輸入「passwords.txt」檔案中所列的密碼。

以root登入時、提示會從「\$」變更為「#」。

7. 檢視在網格節點上執行的所有服務狀態:「toragegRID狀態」

請確定NMS、MI、Ngin像 及管理API服務都在執行中。

如果服務狀態變更、則會立即更新輸出。

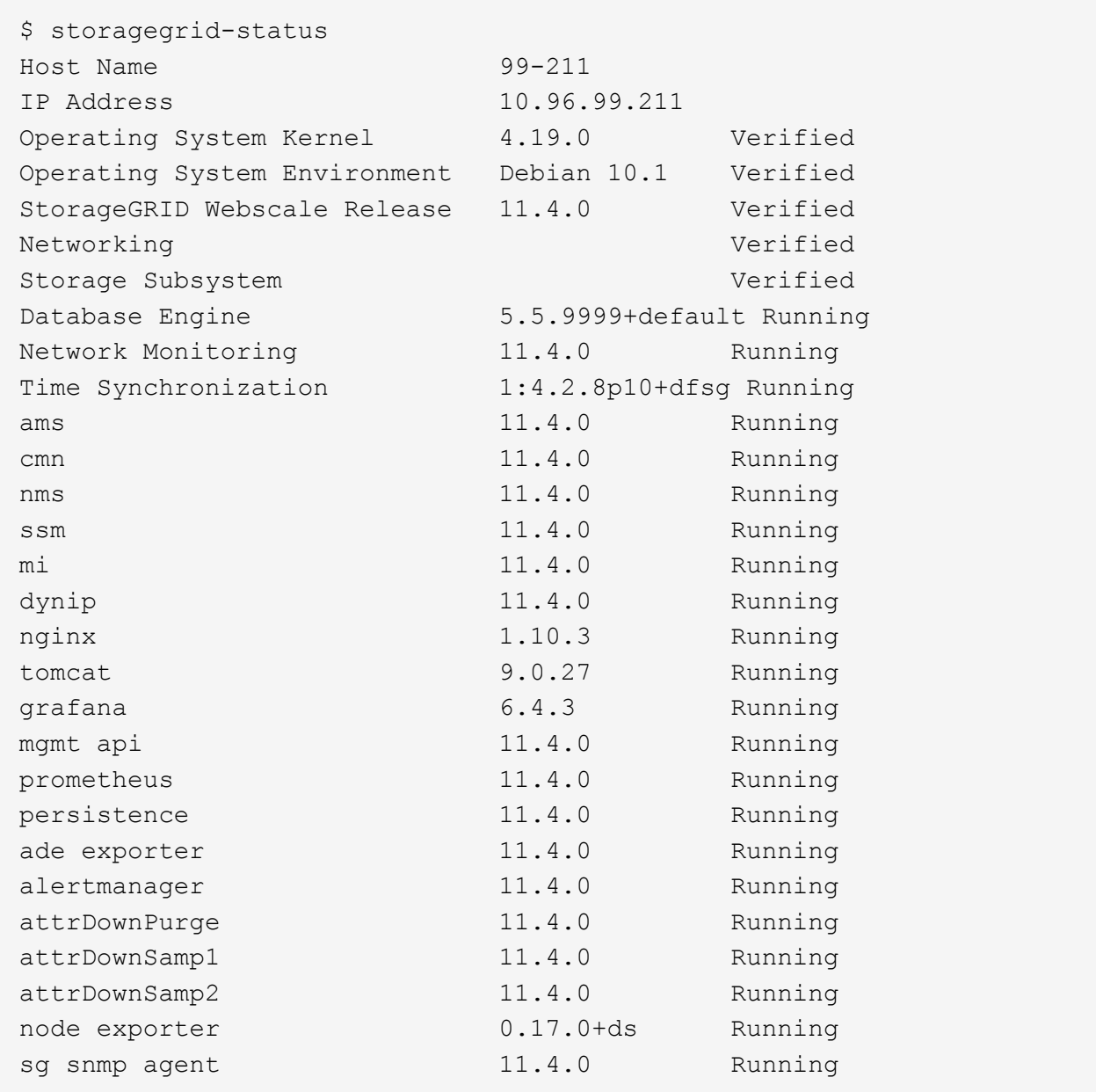

- 8. 確認Ngines-GW服務正在執行「# service Ngines-GW STATUS」
- 9. [[US\_Lumberjack\_to\_collect\_logs、start=9]]使用Lumberjack收集記錄:`#/usr/local/sbin/lumberjack.rb

如果過去發生驗證失敗、您可以使用—start和—end Lumberjack指令碼選項來指定適當的時間範圍。如需這 些選項的詳細資訊、請使用lumberjack -h。

對終端機的輸出會指出記錄歸檔已複製到何處。

- 10. [[Review\_logs、start=10]檢閱下列記錄:
	- /var/local/log/bycast · log
	- /var/local/log/bycast-err.log
	- /var/local/log/NMS.log'
	- "//\* commands.txt"

11. 如果您無法識別管理節點的任何問題、請發出下列任一命令、以判斷在您站台上執行ADC服務的三個儲存節 點的IP位址。一般而言、這是站台上安裝的前三個儲存節點。

# cat /etc/hosts

# vi /var/local/gpt-data/specs/grid.xml

管理節點會在驗證程序期間使用ADC服務。

- 12. 從管理節點、使用您識別的IP位址登入每個ADC儲存節點。
	- a. 輸入下列命令: 「sh admin@grid\_node\_ip」
	- b. 輸入「passwords.txt」檔案中所列的密碼。
	- c. 輸入下列命令以切換至root:「u -」
	- d. 輸入「passwords.txt」檔案中所列的密碼。

以root登入時、提示會從「\$」變更為「#」。

13. 檢視在網格節點上執行的所有服務狀態:「toragegRID狀態」

請確定idnt, acct, Ngin像 和cassandra服務都在執行中。

- 14. 重複步驟 使用Lumberjack收集記錄 和 檢閱記錄 以檢閱儲存節點上的記錄。
- 15. 如果您無法解決問題、請聯絡技術支援部門。

將收集到的記錄提供給技術支援人員。另請參閱 [記錄](https://docs.netapp.com/zh-tw/storagegrid-116/monitor/logs-files-reference.html)[檔](https://docs.netapp.com/zh-tw/storagegrid-116/monitor/logs-files-reference.html)[參](https://docs.netapp.com/zh-tw/storagegrid-116/monitor/logs-files-reference.html)[考](https://docs.netapp.com/zh-tw/storagegrid-116/monitor/logs-files-reference.html)。

### 疑難排解使用者介面問題

升級StorageGRID 至新版的更新版的更新版的更新版的Grid Manager或Tenant Manager可能會出現問題。

### **Web**介面未如預期回應

Grid Manager或Tenant Manager在StorageGRID 升級完更新版的更新軟體後、可能無法如預期般回應。

如果您在使用網路介面時遇到問題:

• 請確定您使用的是 [支援的](https://docs.netapp.com/zh-tw/storagegrid-116/admin/web-browser-requirements.html)[網頁](https://docs.netapp.com/zh-tw/storagegrid-116/admin/web-browser-requirements.html)[瀏](https://docs.netapp.com/zh-tw/storagegrid-116/admin/web-browser-requirements.html)[覽](https://docs.netapp.com/zh-tw/storagegrid-116/admin/web-browser-requirements.html)[器](https://docs.netapp.com/zh-tw/storagegrid-116/admin/web-browser-requirements.html)。

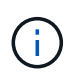

瀏覽器支援StorageGRID 功能已變更為支援功能、適用於支援功能不支援任何功能確認您使 用的是支援的版本。

• 清除網頁瀏覽器快取。

清除快取會移除舊版StorageGRID 的更新資源、並允許使用者介面再次正確運作。如需相關指示、請參閱網 頁瀏覽器的說明文件。

### 檢查不可用管理節點的狀態

如果這個系統包含多個管理節點、您可以使用另一個管理節點來檢查不可用管理節點的狀態。StorageGRID

您需要的產品

您必須擁有特定的存取權限。

### 步驟

- 1. 從可用的管理節點、使用登入Grid Manager [支援的](https://docs.netapp.com/zh-tw/storagegrid-116/admin/web-browser-requirements.html)[網頁](https://docs.netapp.com/zh-tw/storagegrid-116/admin/web-browser-requirements.html)[瀏](https://docs.netapp.com/zh-tw/storagegrid-116/admin/web-browser-requirements.html)[覽](https://docs.netapp.com/zh-tw/storagegrid-116/admin/web-browser-requirements.html)[器](https://docs.netapp.com/zh-tw/storagegrid-116/admin/web-browser-requirements.html)。
- 2. 選取\*支援\*>\*工具\*>\*網格拓撲\*。
- 3. 選擇「站台>\*無法使用的管理節點\*>\* SES\*>\*服務\*>\*總覽\*>\*主要\*」。
- 4. 尋找狀態為「Not Running(未執行)」且可能顯示為藍色的服務。

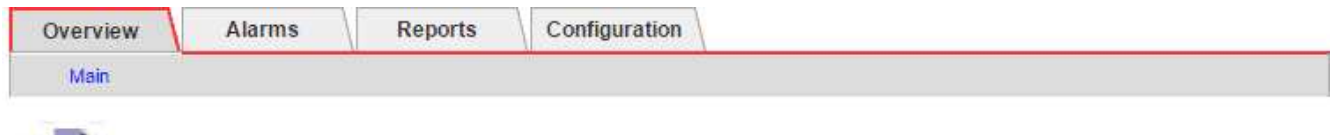

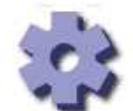

Overview: SSM (MM-10-224-4-81-ADM1) - Services Updated: 2017-01-27 11:52:51 EST

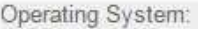

```
Linux
3.16.0-4-amd64
```
### **Services**

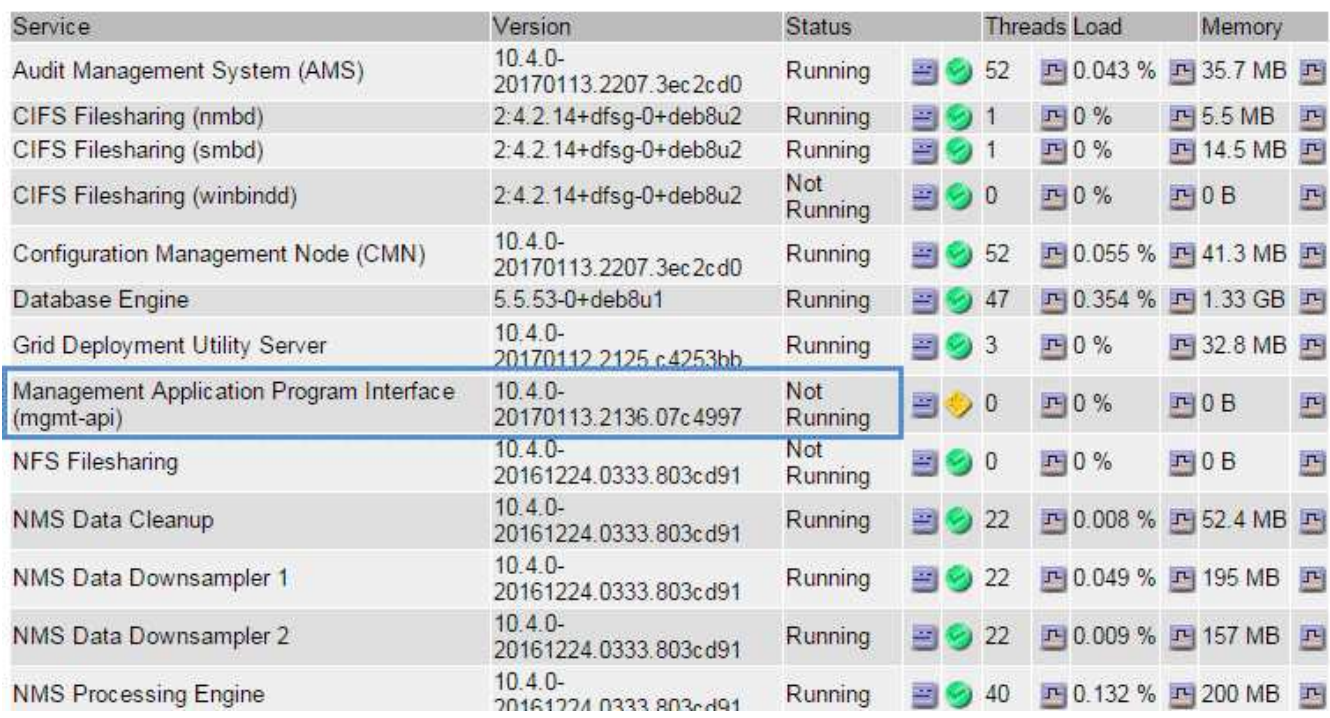

5. 判斷是否已觸發警示。

6. 請採取適當行動來解決問題。

### 相關資訊

## <span id="page-55-0"></span>疑難排解網路、硬體及平台問題

您可以執行多項工作、以協助判斷StorageGRID 與故障有關的問題來源。

### 疑難排解「**4222**:無法處理的實體」錯誤

錯誤4222:無法處理的實體可能會在許多情況下發生。請查看錯誤訊息、以判斷您的問題是由何種原因造成 的。

如果您看到列出的錯誤訊息之一、請採取建議的行動。

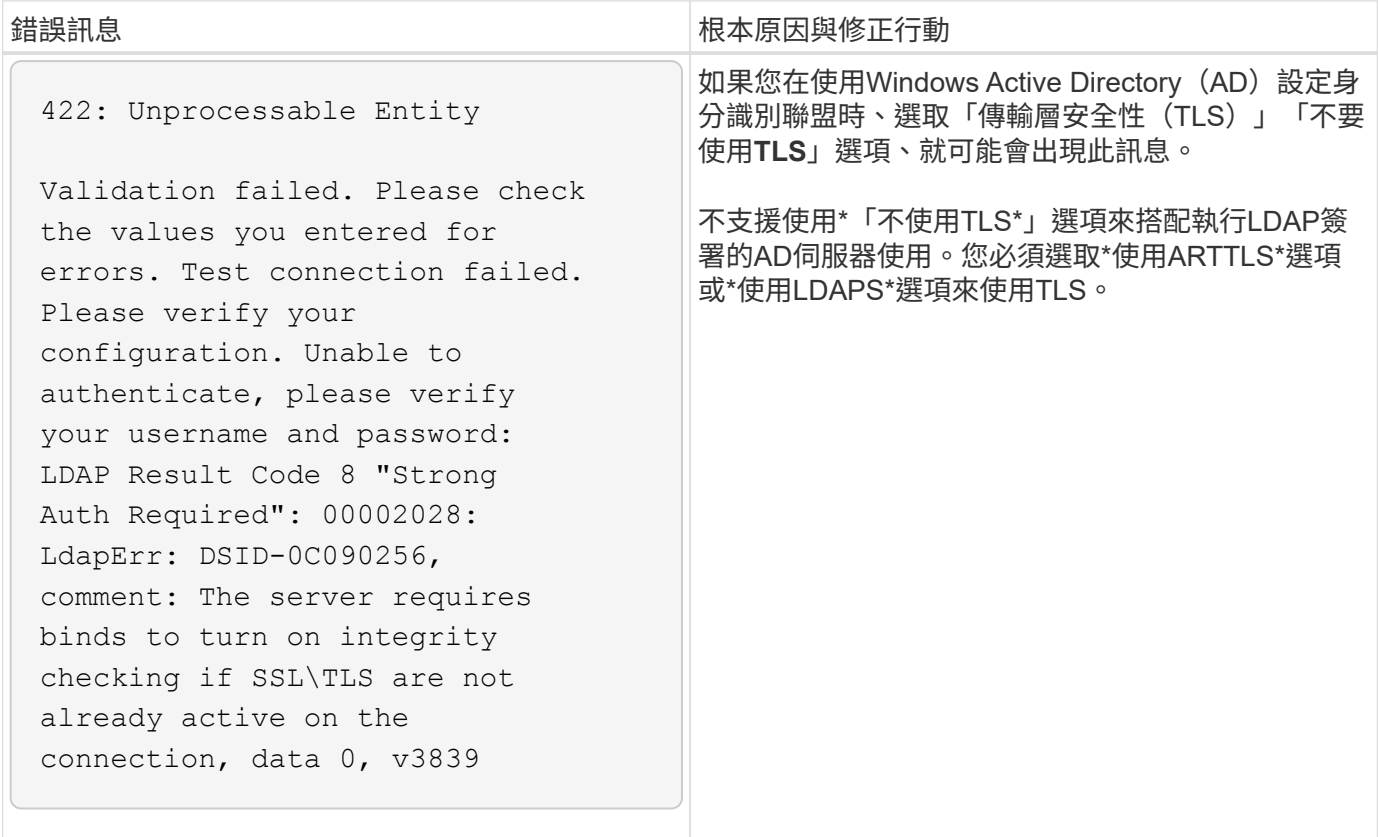

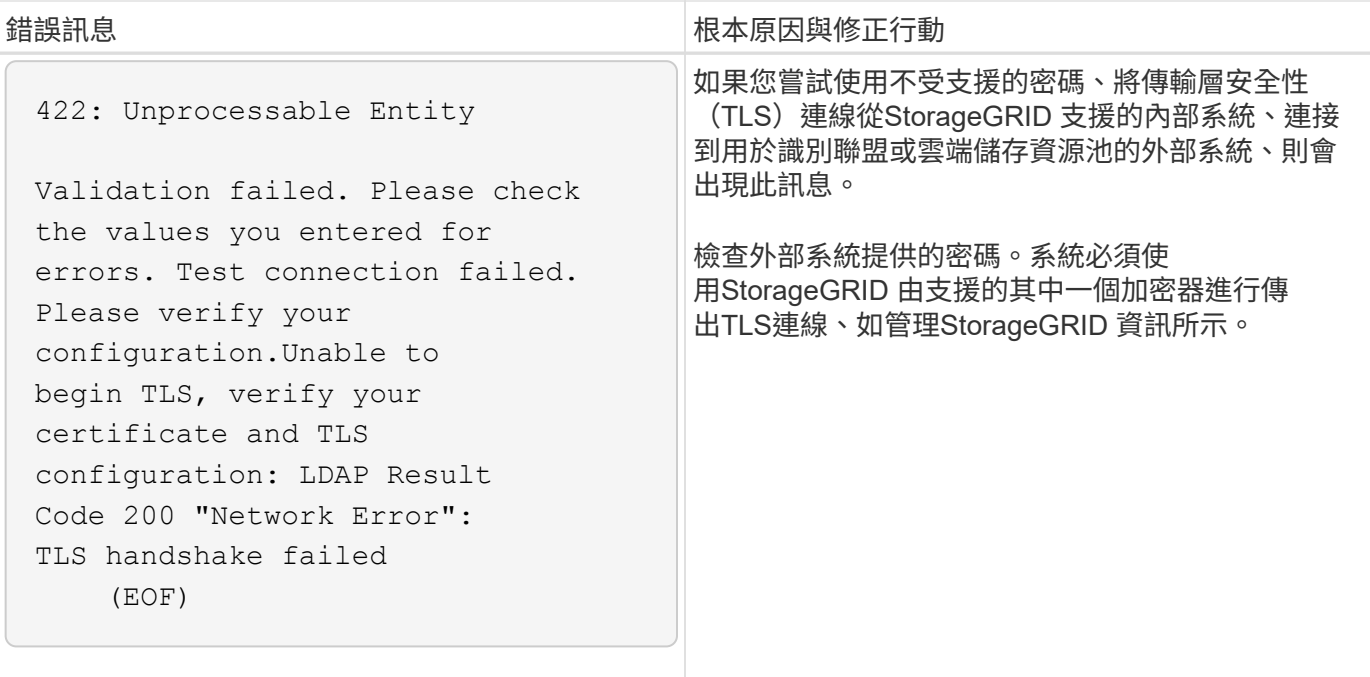

### 相關資訊

[管理](https://docs.netapp.com/zh-tw/storagegrid-116/admin/index.html)[StorageGRID](https://docs.netapp.com/zh-tw/storagegrid-116/admin/index.html)

### **[[trofe\_MTU**警示**]**疑難排解**Grid Network MTU**不相符警示

當Grid Network介面(eth0)的最大傳輸單位(MTU)設定在網格中的各個節點之間大幅不同時、就會觸發\* Grid Network MTU mismis\*警示。

關於這項工作

MTU設定的差異可能代表部分(但並非全部)eth0網路已設定為使用巨型框架。MTU大小不相符的值大於 1000、可能會導致網路效能問題。

### 步驟

- 1. 列出所有節點上eth0的MTU設定。
	- 使用Grid Manager中提供的查詢。
	- 瀏覽至「主要管理節點IP位址」/「指標/圖表」、然後輸入下列查詢:「node\_network\_MTU字節 {interface='eth0}」
- 2. 視需要修改MTU設定、以確保所有節點上的Grid Network介面 (eth0) 都相同。
	- 如需應用裝置節點、請參閱應用裝置的安裝與維護說明。
	- 。對於基於Linux和VMware的節點、請使用下列命令:「usr/sbin/change-ip.py(-h)[-n node] MTU network [network...]'

範例:「change-ip.py -n節點1500 GRID管理」

附註:在Linux型節點上、如果容器內網路所需的MTU值超過主機介面上已設定的值、您必須先設定主機 介面、使其具有所需的MTU值、 然後使用「change-ip.py」指令碼來變更容器中網路的MTU值。

請使用下列引數來修改Linux或VMware節點上的MTU。

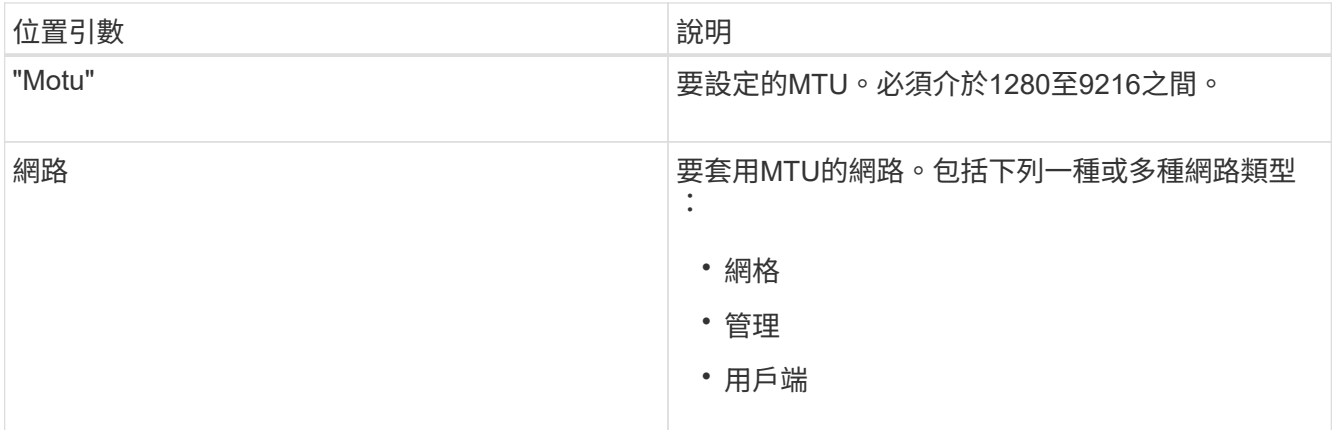

+

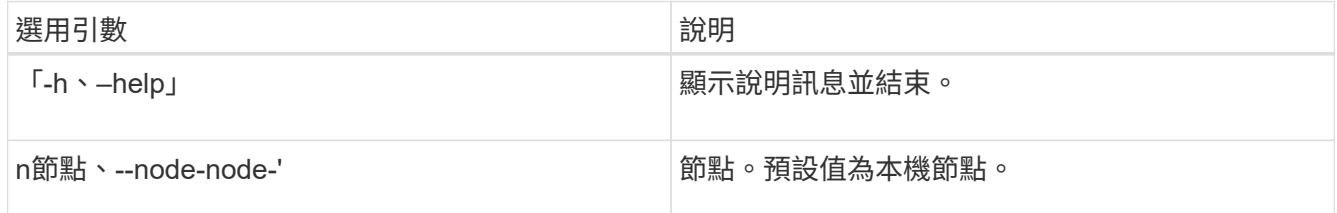

### 相關資訊

[SG100](https://docs.netapp.com/zh-tw/storagegrid-116/sg100-1000/index.html)[與](https://docs.netapp.com/zh-tw/storagegrid-116/sg100-1000/index.html)[SG1000](https://docs.netapp.com/zh-tw/storagegrid-116/sg100-1000/index.html)[服務應用](https://docs.netapp.com/zh-tw/storagegrid-116/sg100-1000/index.html)[裝置](https://docs.netapp.com/zh-tw/storagegrid-116/sg100-1000/index.html)

[SG6000](https://docs.netapp.com/zh-tw/storagegrid-116/sg6000/index.html)[儲存](https://docs.netapp.com/zh-tw/storagegrid-116/sg6000/index.html)[設備](https://docs.netapp.com/zh-tw/storagegrid-116/sg6000/index.html)

[SG5700](https://docs.netapp.com/zh-tw/storagegrid-116/sg5700/index.html)[儲存](https://docs.netapp.com/zh-tw/storagegrid-116/sg5700/index.html)[設備](https://docs.netapp.com/zh-tw/storagegrid-116/sg5700/index.html)

[SG5600](https://docs.netapp.com/zh-tw/storagegrid-116/sg5600/index.html)[儲存](https://docs.netapp.com/zh-tw/storagegrid-116/sg5600/index.html)[設備](https://docs.netapp.com/zh-tw/storagegrid-116/sg5600/index.html)

### 疑難排解網路接收錯誤(**NERRER**)警示

網路接收錯誤(NERRE)警示可能是StorageGRID 由於故障導致的、例如在連接到您的網路硬體時發生問題。 在某些情況下、NERRER錯誤可以在不需手動介入的情況下清除。如果錯誤不清楚、請採取建議的行動。

關於這項工作

NERRER警示可能是因為下列連線StorageGRID 到該產品的網路硬體問題所導致:

- 需要轉送錯誤修正(FEC)、且不使用
- 交換器連接埠和NIC MTU不符
- 高連結錯誤率
- NIC環狀緩衝區溢位

步驟

1. 請依照您的網路組態、針對NERRER警示的所有可能原因、遵循疑難排解步驟。

◦ 如果錯誤是由FEC不相符所造成、請執行下列步驟:

附註:這些步驟僅適用於StorageGRID 因FEC不相符而導致的NERR,適用於各種應用。

- i. 檢查連接StorageGRID 到您的產品的交換器連接埠的FEC狀態。
- ii. 檢查從設備到交換器的纜線實體完整性。
- iii. 如果您想要變更FEC設定以嘗試解決NERR警示、請先確認StorageGRID 應用裝置已設定為\* Auto\* 模式、位於《ENFR應用裝置安裝程式連結組態》頁面(請參閱應用裝置的安裝與維護說明)。然後 變更交換器連接埠上的FEC設定。如果可能、該產品連接埠會調整其FEC設定。StorageGRID

(您無法在StorageGRID 不包含任何功能的應用裝置上設定FEC設定。相反地、應用裝置會嘗試探 索並鏡射其所連接之交換器連接埠上的FEC設定。如果鏈路被迫達到25-GbE或100-GbE網路速度、 交換器和NIC可能無法協調通用的FEC設定。如果沒有通用的FEC設定、網路就會回到「no FEC」 模式。若未啟用FEC、則連線更容易受到電子雜訊所造成的錯誤影響。)

附註 StorageGRID :此產品支援Firecode(FC)和Reed Solomon(RS)FEC、以及無FEC。

◦ 如果錯誤是由交換器連接埠和NIC MTU不符所造成、請檢查節點上設定的MTU大小是否與交換器連接埠 的MTU設定相同。

節點上設定的MTU大小可能小於節點所連接之交換器連接埠上的設定。如果StorageGRID 某個站台接收 的乙太網路訊框大於其MTU(此組態可能有此功能)、則可能會報告NERRER警示。如果您認為這是發 生的情況、請根據StorageGRID 端點對端點MTU的目標或需求、變更交換器連接埠的MTU以符合該網路 介面MTU、或變更StorageGRID 該網路介面的MTU以符合交換器連接埠。

 $\left(\begin{smallmatrix} 1\\1\end{smallmatrix}\right)$ 

為獲得最佳網路效能、所有節點都應在其Grid Network介面上設定類似的MTU值。如果個 別節點上Grid Network的MTU設定有顯著差異、則會觸發\* Grid Network MTU mismis\*警 示。所有網路類型的MTU值都不一定相同。

 $\binom{1}{1}$ 若要變更MTU設定、請參閱應用裝置的安裝與維護指南。

◦ 如果錯誤是由高連結錯誤率所造成、請執行下列步驟:

- i. 啟用FEC(若尚未啟用)。
- ii. 確認您的網路纜線品質良好、而且未損壞或連接不當。
- iii. 如果纜線似乎不是問題所在、請聯絡技術支援部門。

您可能會注意到、在電子雜訊較高的環境中、錯誤率很高。

◦ 如果錯誤是NIC環緩衝區溢位、請聯絡技術支援部門。

當無法及時處理網路事件時、當整個過程中出現過多的問題時、環狀緩衝區可能會發生溢 位StorageGRID 。

- 2. 解決基礎問題之後、請重設錯誤計數器。
	- a. 選取\*支援\*>\*工具\*>\*網格拓撲\*。
	- b. 選擇\*站台\_\*>\*網格節點\_\*>\* SES\*>\*資源\*>\*組態\*>\*主\*。
	- c. 選擇\*重設接收錯誤計數\*、然後按一下\*套用變更\*。

### 相關資訊

 $\left( \begin{matrix} 1 \end{matrix} \right)$ 

疑難排解Grid Network MTU不相符警示

[警示參](https://docs.netapp.com/zh-tw/storagegrid-116/monitor/alarms-reference.html)[考\(舊](https://docs.netapp.com/zh-tw/storagegrid-116/monitor/alarms-reference.html)[系統](https://docs.netapp.com/zh-tw/storagegrid-116/monitor/alarms-reference.html)[\)](https://docs.netapp.com/zh-tw/storagegrid-116/monitor/alarms-reference.html)

[SG6000](https://docs.netapp.com/zh-tw/storagegrid-116/sg6000/index.html)[儲存](https://docs.netapp.com/zh-tw/storagegrid-116/sg6000/index.html)[設備](https://docs.netapp.com/zh-tw/storagegrid-116/sg6000/index.html)

[SG5700](https://docs.netapp.com/zh-tw/storagegrid-116/sg5700/index.html)[儲存](https://docs.netapp.com/zh-tw/storagegrid-116/sg5700/index.html)[設備](https://docs.netapp.com/zh-tw/storagegrid-116/sg5700/index.html)

[SG5600](https://docs.netapp.com/zh-tw/storagegrid-116/sg5600/index.html)[儲存](https://docs.netapp.com/zh-tw/storagegrid-116/sg5600/index.html)[設備](https://docs.netapp.com/zh-tw/storagegrid-116/sg5600/index.html)

[SG100](https://docs.netapp.com/zh-tw/storagegrid-116/sg100-1000/index.html)[與](https://docs.netapp.com/zh-tw/storagegrid-116/sg100-1000/index.html)[SG1000](https://docs.netapp.com/zh-tw/storagegrid-116/sg100-1000/index.html)[服務應用](https://docs.netapp.com/zh-tw/storagegrid-116/sg100-1000/index.html)[裝置](https://docs.netapp.com/zh-tw/storagegrid-116/sg100-1000/index.html)

疑難排解時間同步錯誤

您可能會在網格中看到時間同步的問題。

如果您遇到時間同步問題、請確認您已指定至少四個外部NTP來源、每個來源都提供階層3或更好的參考資料、 而且所有外部NTP來源都正常運作、StorageGRID 且可由您的支援節點存取。

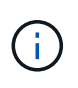

指定外部NTP來源進行正式作業層級StorageGRID 的安裝時、請勿在Windows Server 2016之前 的Windows版本上使用Windows Time(W32Time)服務。舊版Windows上的時間服務不夠準 確、Microsoft不支援在StorageGRID 高準確度環境中使用、例如:

### 相關資訊

[恢](https://docs.netapp.com/zh-tw/storagegrid-116/maintain/index.html)[復與](https://docs.netapp.com/zh-tw/storagegrid-116/maintain/index.html)[維護](https://docs.netapp.com/zh-tw/storagegrid-116/maintain/index.html)

### **Linux**:網路連線問題

您可能會發現StorageGRID Linux主機上裝載的架構網格節點的網路連線問題。

**MAC**位址複製

在某些情況下、可使用MAC位址複製來解決網路問題。如果您使用的是虛擬主機、請在節點組態檔中將每個網 路的MAC位址複製金鑰值設為「true」。此設定會使StorageGRID 不支援的容器的MAC位址使用主機的MAC位 址。若要建立節點組態檔、請參閱平台安裝指南中的指示。

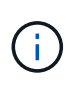

建立獨立的虛擬網路介面、供Linux主機作業系統使用。如果StorageGRID Hypervisor上未啟用混 雜模式、則在Linux主機作業系統和支援此功能的Container上使用相同的網路介面、可能會導致 主機作業系統無法連線。

如需啟用MAC複製的詳細資訊、請參閱平台安裝指南中的指示。

### 混雜模式

如果您不想使用MAC位址複製、而想要允許所有介面接收和傳輸非Hypervisor指派的MAC位址資料、 請確定虛 擬交換器和連接埠群組層級的安全性內容已設定為\*接受\*、適用於混雜模式、MAC位址變更和假傳輸。虛擬交換 器上設定的值可由連接埠群組層級的值覆寫、因此請確保兩個位置的設定都相同。

### 相關資訊

[安裝](https://docs.netapp.com/zh-tw/storagegrid-116/rhel/index.html)[Red Hat Enterprise Linux](https://docs.netapp.com/zh-tw/storagegrid-116/rhel/index.html)[或](https://docs.netapp.com/zh-tw/storagegrid-116/rhel/index.html)[CentOS](https://docs.netapp.com/zh-tw/storagegrid-116/rhel/index.html)

### **Linux**:節點狀態為「孤立」

處於孤立狀態的Linux節點通常表示StorageGRID 、控制StorageGRID 節點容器的孤立服務或是由節點監控的節 點監控程式、會在非預期情況下死亡。

關於這項工作

如果Linux節點回報其處於孤立狀態、您應該:

- 檢查記錄中是否有錯誤和訊息。
- 嘗試重新啟動節點。
- 如有必要、請使用Container Engine命令來停止現有的節點容器。
- 重新啟動節點。

#### 步驟

- 1. 檢查服務精靈和孤立節點的記錄、查看是否有明顯的錯誤或非預期結束的訊息。
- 2. 以root身分或使用具有Sudo權限的帳戶登入主機。
- 3. 嘗試執行下列命令、再次啟動節點:「\$ Sudo StorageGRID Sudo節點start node-name'

\$ sudo storagegrid node start DC1-S1-172-16-1-172

如果節點是孤立的、則回應為

```
Not starting ORPHANED node DC1-S1-172-16-1-172
```
4. 從Linux停止Container引擎和任何控制的storagegrid節點程序。例如:「'show Docker stop --time輔 助container名稱'

對於「秒」、請輸入您要等待容器停止的秒數(通常為15分鐘或更短)。例如:

sudo docker stop --time 900 storagegrid-DC1-S1-172-16-1-172

5. 重新啟動節點:StorageGRID 「不完整節點的起始節點名稱」

storagegrid node start DC1-S1-172-16-1-172

### **Linux**:疑難排解**IPv6**支援

如果您在StorageGRID Linux主機上安裝了支援IPv6的節點、而且您注意到IPv6位址尚未如預期指派給節點容 器、則可能需要在核心中啟用IPv6支援。

您可以在Grid Manager的下列位置查看已指派給網格節點的IPv6位址:

• 選取\*節點\*、然後選取節點。然後在「總覽」標籤上、選取「\* IP位址\*」旁的\*「顯示更多」\*。

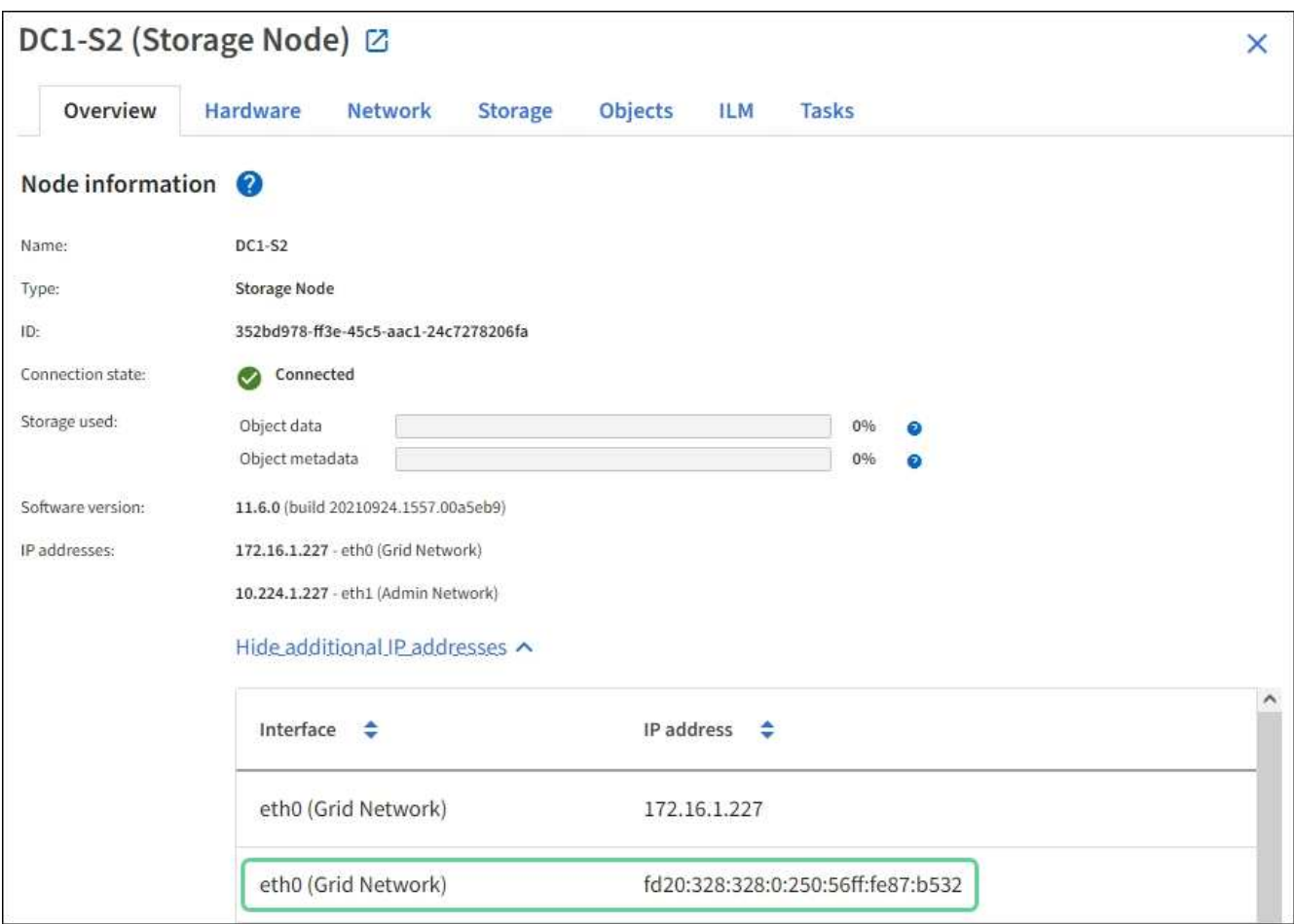

• 選取\*支援\*>\*工具\*>\*網格拓撲\*。然後選取「節點**\_**>\* SUS\*>\* Resources (**\***資源)」。如果已指派IPv6位 址、則會在「網路位址」區段的「IPv6位址」下方列出。

如果未顯示IPv6位址、且節點已安裝在Linux主機上、請依照下列步驟在核心中啟用IPv6支援。

步驟

- 1. 以root身分或使用具有Sudo權限的帳戶登入主機。
- 2. 執行下列命令:「yscll net.ipve.conf.all.disable\_ipv6」

root@SG:~ # sysctl net.ipv6.conf.all.disable\_ipv6

### 結果應為0。

net.ipv6.conf.all.disable ipv6 = 0

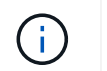

如果結果不是0、請參閱作業系統的說明文件、以變更「syscll」設定。然後、請先將值變更 為0再繼續。

- 3. 進入StorageGRID 「不StorageGRID 完整節點」容器:「不完整節點輸入節點名稱」
- 4. 執行下列命令:「yscll net.ipve.conf.all.disable\_ipv6」

root@DC1-S1:~ # sysctl net.ipv6.conf.all.disable\_ipv6

結果應為1。

net.ipv6.conf.all.disable\_ipv6 = 1

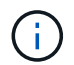

如果結果不是1、則此程序不適用。聯絡技術支援。

5. 離開容器:「exit」

root@DC1-S1:~ # exit

6. 以root用戶身份編輯下列檔案:「/var/lib/storagegRd/settings / syscl.d/net.conf」。

sudo vi /var/lib/storagegrid/settings/sysctl.d/net.conf

7. 找出下列兩行、並移除註解標記。然後儲存並關閉檔案。

```
net.ipv6.conf.all.disable ipv6 = 0
```
net.ipv6.conf.default.disable ipv6 = 0

8. 執行下列命令以重新啟動StorageGRID 此資訊容器:

storagegrid node stop node-name

storagegrid node start node-name

# <span id="page-63-0"></span>排除外部**syslog**伺服器的故障

下表說明外部syslog伺服器錯誤訊息、並列出修正行動。

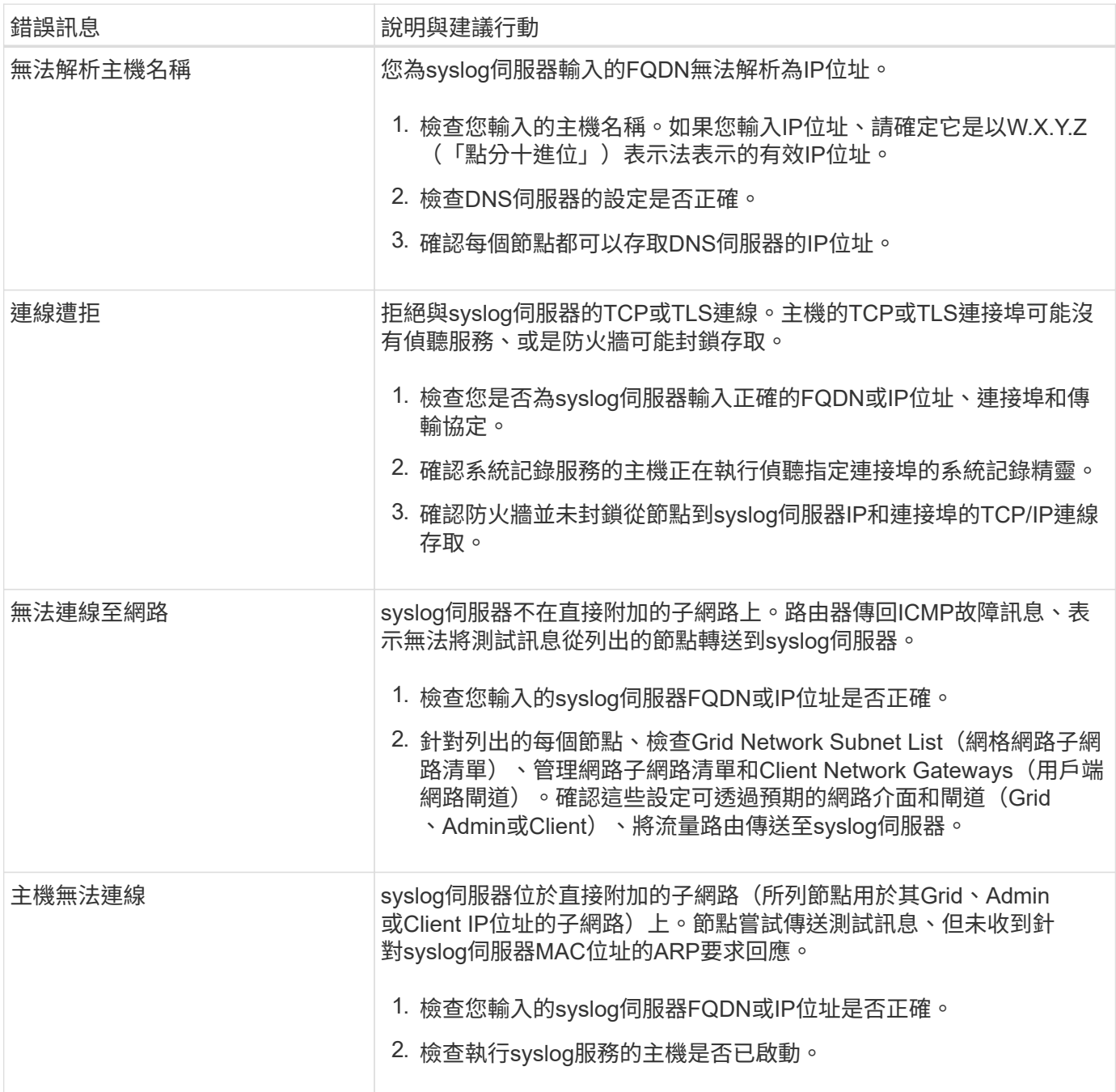

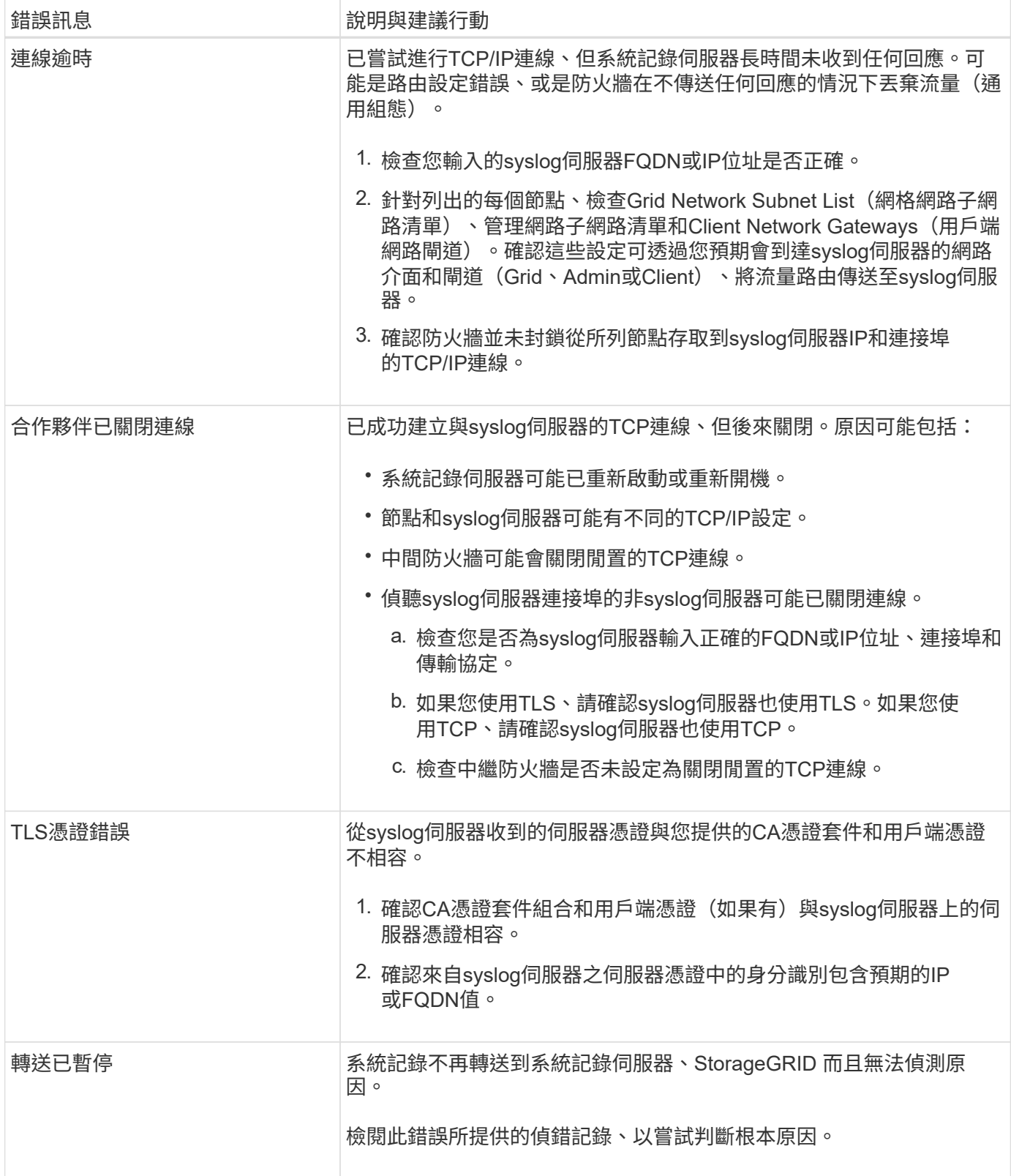

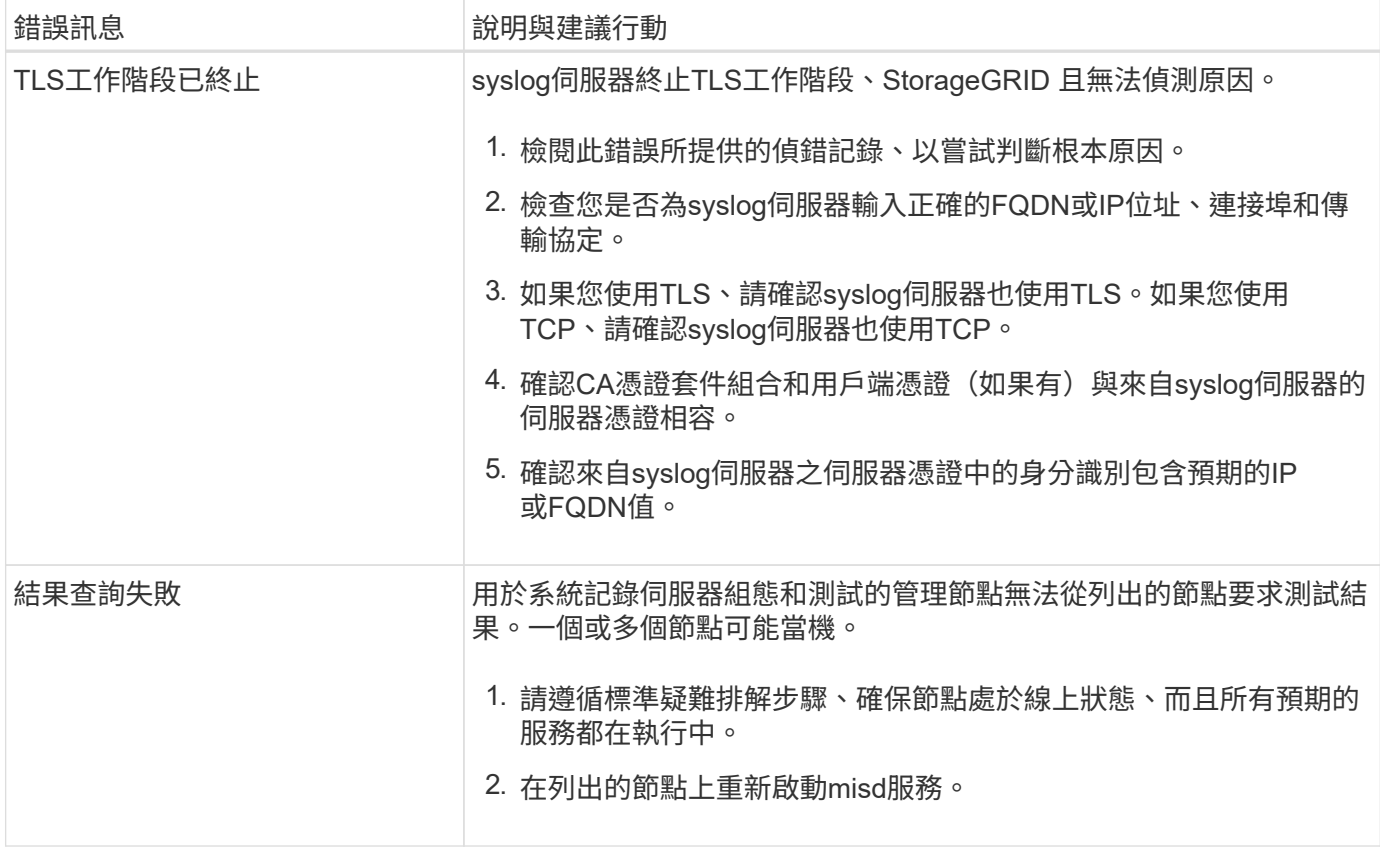

### 版權資訊

Copyright © 2024 NetApp, Inc. 版權所有。台灣印製。非經版權所有人事先書面同意,不得將本受版權保護文件 的任何部分以任何形式或任何方法(圖形、電子或機械)重製,包括影印、錄影、錄音或儲存至電子檢索系統 中。

由 NetApp 版權資料衍伸之軟體必須遵守下列授權和免責聲明:

此軟體以 NETAPP「原樣」提供,不含任何明示或暗示的擔保,包括但不限於有關適售性或特定目的適用性之 擔保,特此聲明。於任何情況下,就任何已造成或基於任何理論上責任之直接性、間接性、附隨性、特殊性、懲 罰性或衍生性損害(包括但不限於替代商品或服務之採購;使用、資料或利潤上的損失;或企業營運中斷),無 論是在使用此軟體時以任何方式所產生的契約、嚴格責任或侵權行為(包括疏忽或其他)等方面,NetApp 概不 負責,即使已被告知有前述損害存在之可能性亦然。

NetApp 保留隨時變更本文所述之任何產品的權利,恕不另行通知。NetApp 不承擔因使用本文所述之產品而產 生的責任或義務,除非明確經過 NetApp 書面同意。使用或購買此產品並不會在依據任何專利權、商標權或任何 其他 NetApp 智慧財產權的情況下轉讓授權。

本手冊所述之產品受到一項(含)以上的美國專利、國外專利或申請中專利所保障。

有限權利說明:政府機關的使用、複製或公開揭露須受 DFARS 252.227-7013(2014 年 2 月)和 FAR 52.227-19(2007 年 12 月)中的「技術資料權利 - 非商業項目」條款 (b)(3) 小段所述之限制。

此處所含屬於商業產品和 / 或商業服務(如 FAR 2.101 所定義)的資料均為 NetApp, Inc. 所有。根據本協議提 供的所有 NetApp 技術資料和電腦軟體皆屬於商業性質,並且完全由私人出資開發。 美國政府對於該資料具有 非專屬、非轉讓、非轉授權、全球性、有限且不可撤銷的使用權限,僅限於美國政府為傳輸此資料所訂合約所允 許之範圍,並基於履行該合約之目的方可使用。除非本文另有規定,否則未經 NetApp Inc. 事前書面許可,不得 逕行使用、揭露、重製、修改、履行或展示該資料。美國政府授予國防部之許可權利,僅適用於 DFARS 條款 252.227-7015(b) (2014年2月) 所述權利。

商標資訊

NETAPP、NETAPP 標誌及 <http://www.netapp.com/TM> 所列之標章均為 NetApp, Inc. 的商標。文中所涉及的所 有其他公司或產品名稱,均為其各自所有者的商標,不得侵犯。